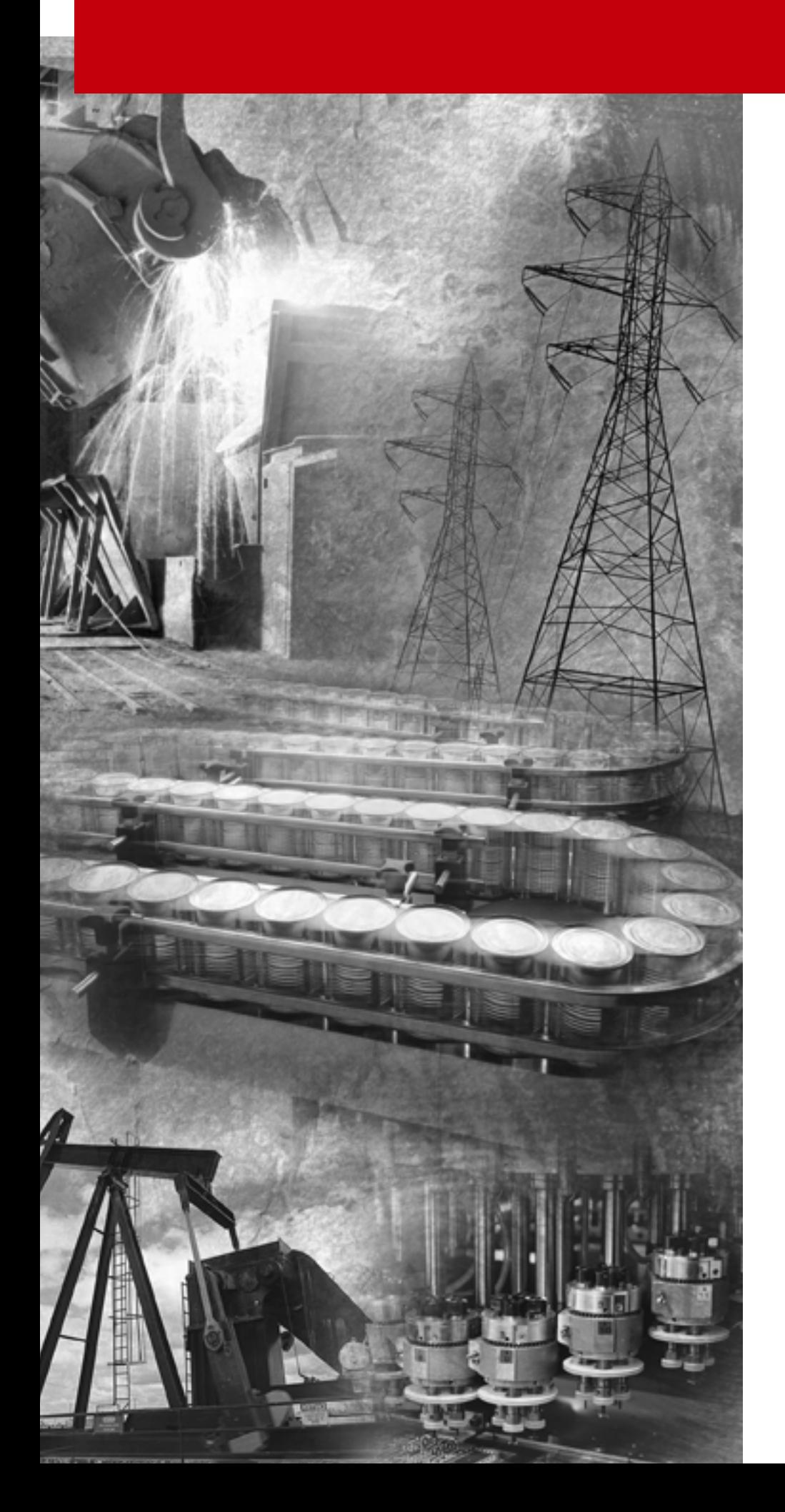

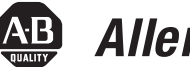

# **AB** Allen-Bradley

# **PanelView™ e Transfer Utility**

**(Cat. No. 2711E-ND7)**

**User Manual**

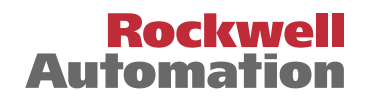

**Important User Information** Because of the variety of uses for the products described in this publication, those responsible for the application and use of this control equipment must satisfy themselves that all necessary steps have been taken to assure that each application and use meets all performance and safety requirements, including any applicable laws, regulations, codes and standards.

> The illustrations, charts, sample programs and layout examples shown in this guide are intended solely for purposes of example. Since there are many variables and requirements associated with any particular installation, Allen-Bradley does not assume responsibility or liability (to include intellectual property liability) for actual use based upon the examples shown in this publication.

Allen-Bradley publication SGI-1.1, *Safety Guidelines for the Application, Installation and Maintenance of Solid-State Control*  (available from your local Allen-Bradley office), describes some important differences between solid-state equipment and electromechanical devices that should be taken into consideration when applying products such as those described in this publication.

Reproduction of the contents of this copyrighted publication, in whole or part, without written permission of Rockwell Automation, is prohibited.

Throughout this manual we use notes to make you aware of safety considerations:

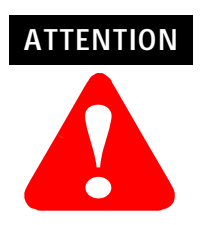

Identifies information about practices or circumstances that can lead to personal injury or death, property damage or economic loss

Attention statements help you to:

- identify a hazard
- avoid a hazard
- recognize the consequences

**IMPORTANT** Identifies information that is critical for successful application and understanding of the product.

Ethernet is a registered trademark of Digital Equipment Corporation, Intel, and Xerox Corporation.

All other brand and product names are trademarks or registered trademarks of their respective companies and are hereeby acknowledged.

PanelBuilder, PanelView, Data Highway Plus, DH+, SLC, SLC 500, RSLinx, WINtelligent LINX and INTERCHANGE are trademarks,

and PLC, PLC-2, and PLC-3 are registered trademarks of Rockwell Automation.<br>IBM, PC, AT, XT, PS/2, and PC DOS are registered trademarks of International Business Corporation.<br>Microsoft Windows, Windows NT, and Windows 2000 of Microsoft Corporation.

## **Preface**

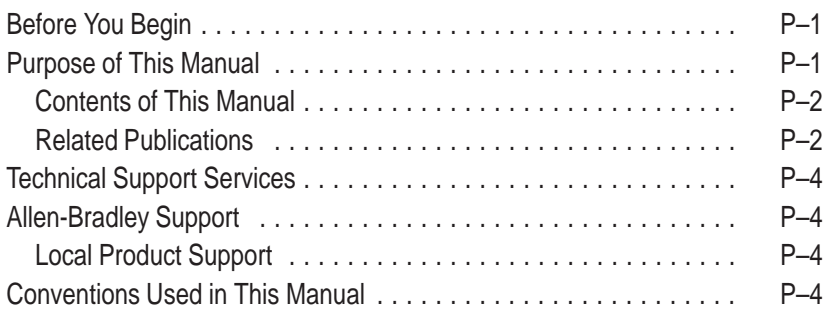

## **Introducing the PanelView e Transfer Utility 32**

## **Working with the PanelView e Transfer Utility 32**

## **Chapter 1**

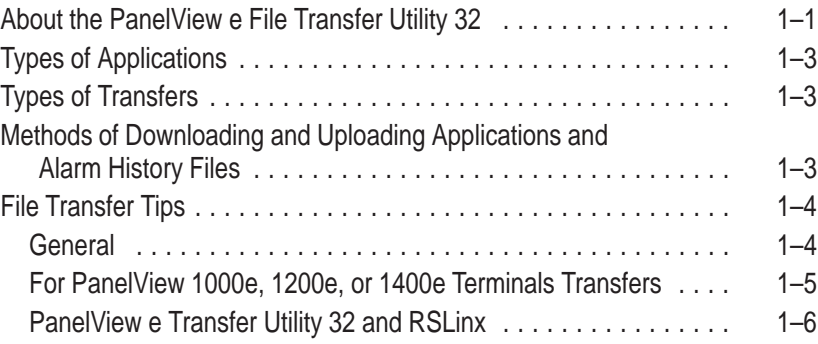

## **Chapter 2**

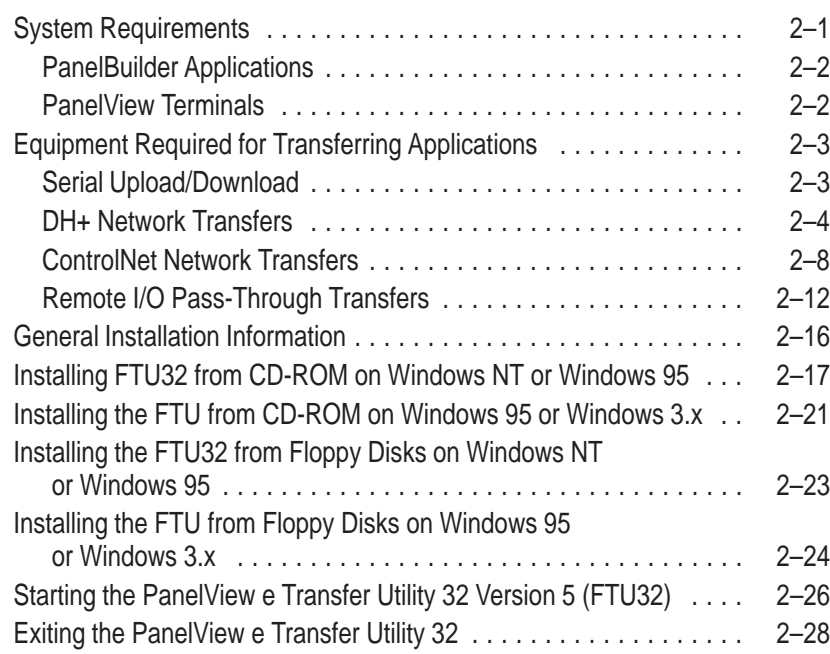

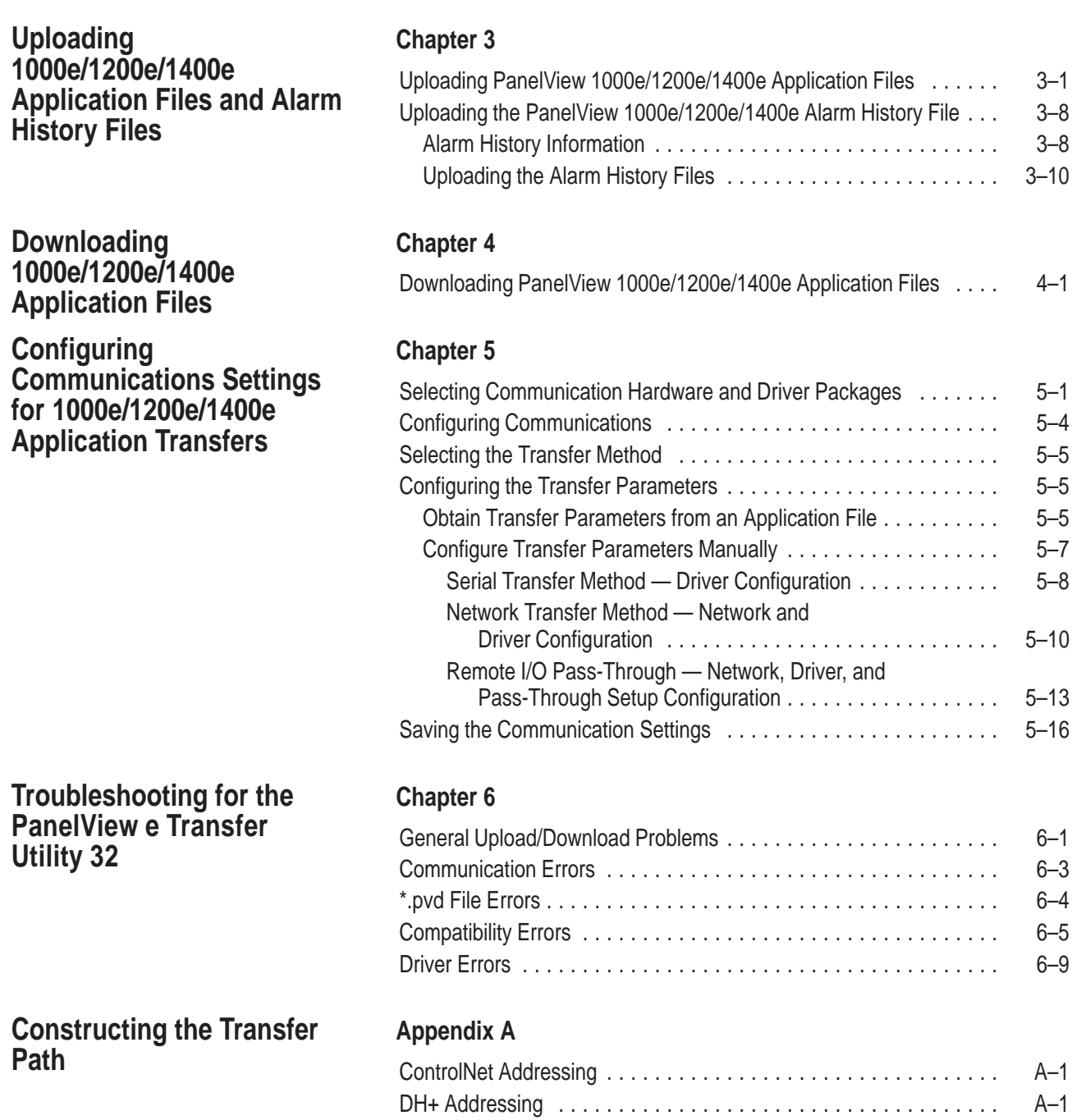

DH+ Networks Bridged by a 1785-KA A–2 . . . . . . . . . . . . . . . . . . . . . . Multiple DH+ Networks Connected by a Pyramid Integrator (PI) . . . . <br>A-4

#### **Index**

## **Preface**

Welcome to the Allen-Bradley PanelView e Transfer Utility 32. With this software, you can transfer PanelBuilder applications to and from an IBM-compatible personal computer and PanelView 1000e, and 1400e operator terminals. This utility is referred to as FTU 32 in this manual and supports RSLinx drivers.

There are references to FTU ver 3 in this manual which is a 16 bit PV "e", upload/download program designed to be used on computers with Windows 3.1 or Windows 95 operating systems along with Interchange or WinLinx drivers. FTU ver 3 is included on the CD with both PanelBuilder 1400e (2711E–ND1) and the separate upload/download utility package, 2711E–ND7.

In addition, the PV 1200, DOS upload/download utility is also included with catalog number 2711E–ND7 to support the original 12" CRT based PanelView 1200. This can be installed on the same computer and accessed from FTU ver 3 above. See publication 2711–UM010B–EN–P, PanelBuilder 1200 Transfer Utility manual for additional information.

**Note:** In all cases, the associated PanelBuilder software must be used to save the file in downloadable format (\*.pvd for PV "e" and \*cfg for PV 1200) before the download utility is used.

Before you begin you should be familiar with: • Microsoft ® Windows 2000, Microsoft ® Windows NT<sup> $M$ </sup> 4.0, Microsoft<sup>®</sup> Windows 95 or Microsoft<sup>®</sup> Windows 3.x operating system The *PanelView e Transfer Utility User Manual* describes the methods of transferring application and alarm history files between the computer and the PanelView terminal. The computer must have the PanelView e Transfer Utility installed. This user manual also provides step-by-step instructions for each method. **Before You Begin Purpose of This Manual**

 $\blacktriangleright$ 

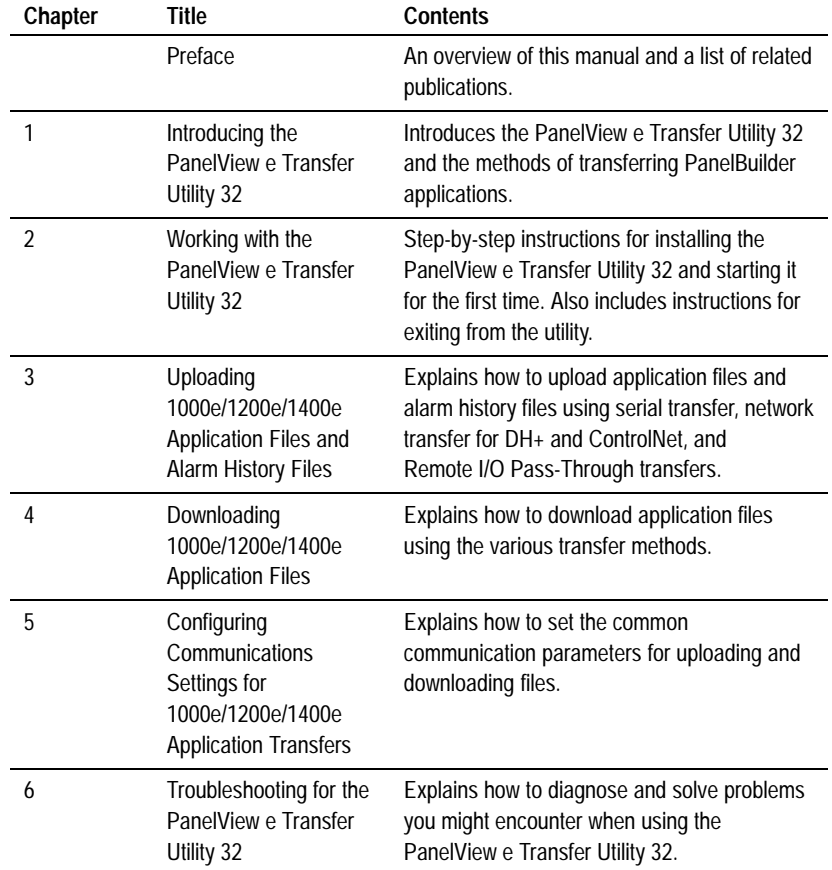

## **Contents of This Manual**

### **Related Publications**

The following publications contain additional information about the PanelBuilder application as well as about PanelView terminals operation. Contact your local Allen-Bradley office or distributor for copies of any of these publications.

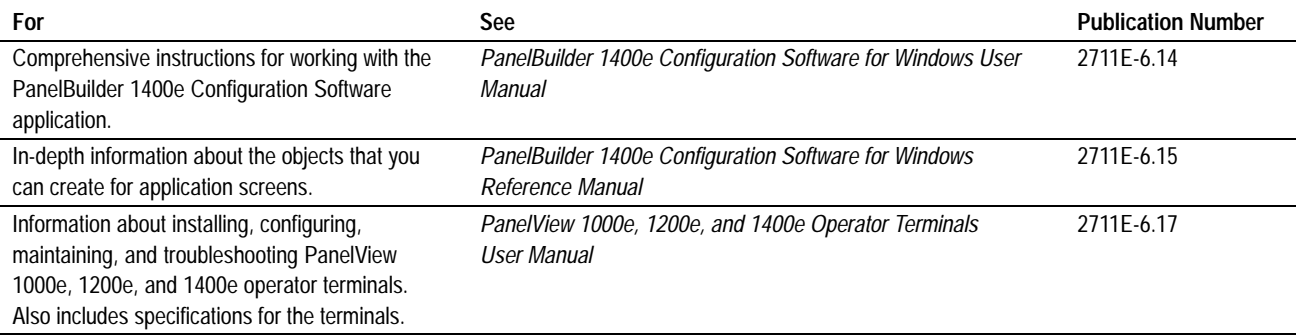

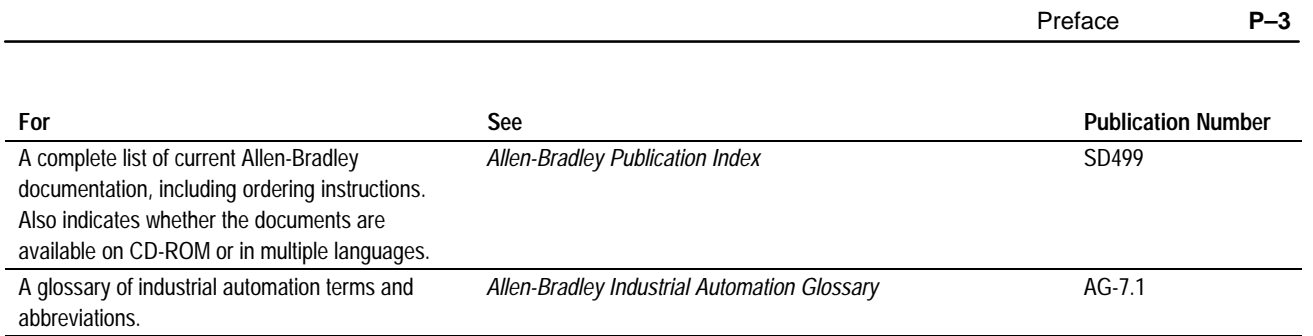

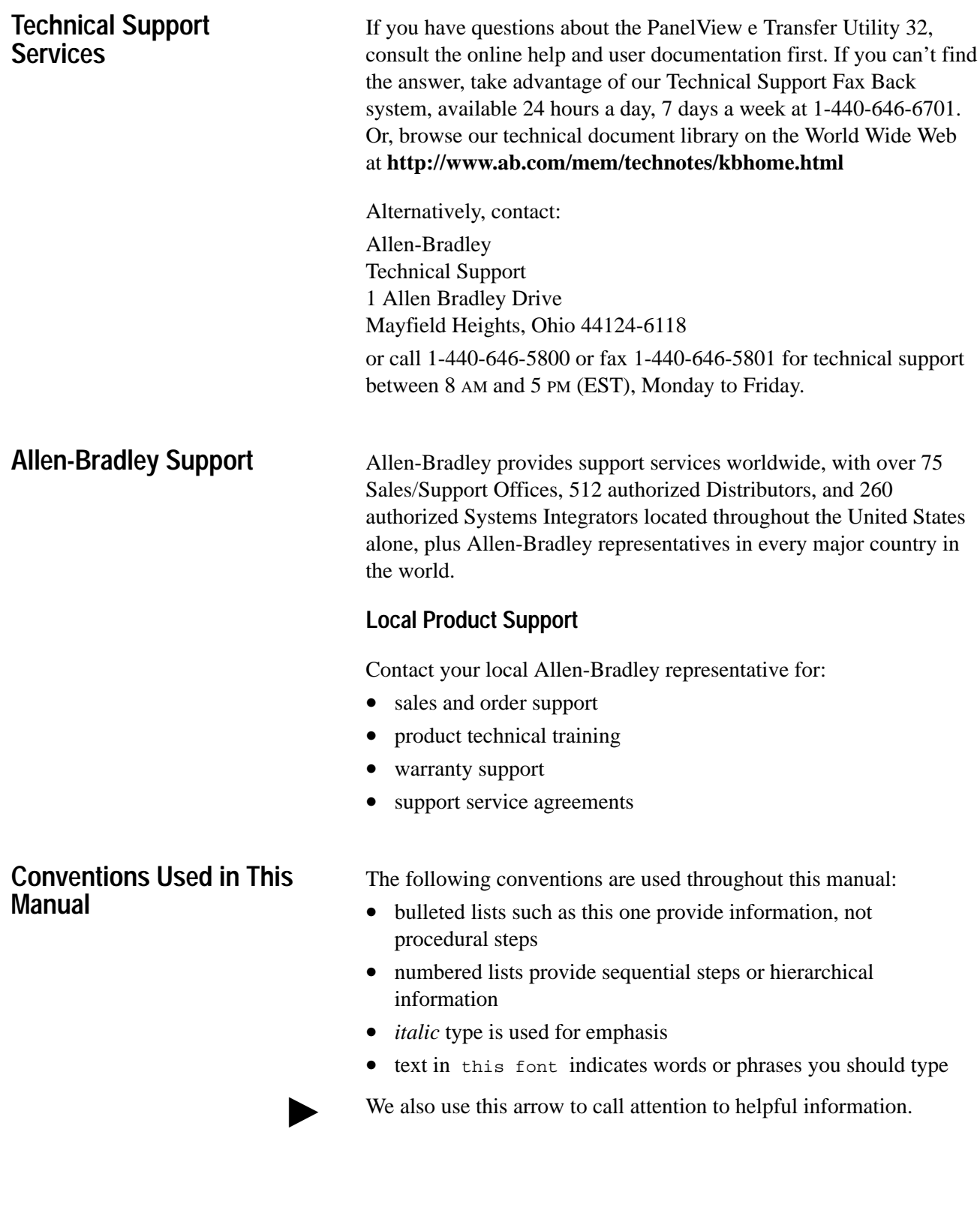

## **Introducing the PanelView e Transfer Utility 32**

This chapter introduces you to the PanelView e Transfer Utility 32, version 5, including:

- what the Transfer Utility is used for
- the methods of transferring application files
- tips for transferring files

Use the PanelView e Transfer Utility 32 to transfer PanelBuilder application files between a computer and the PanelView terminal. You can transfer application files created in PanelBuilder 1400e for Windows. You can also use this utility to upload alarm history information from a PanelView 1000e/1200e/1400e terminal to the computer that the Transfer Utility runs on. Only Version 2 and later alarm history files can be uploaded.

To start the PanelView e Transfer Utility 32, double-click the following icon in Windows NT or Windows 95.

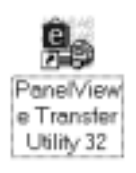

After you start the application, the following splash screen is displayed momentarily.

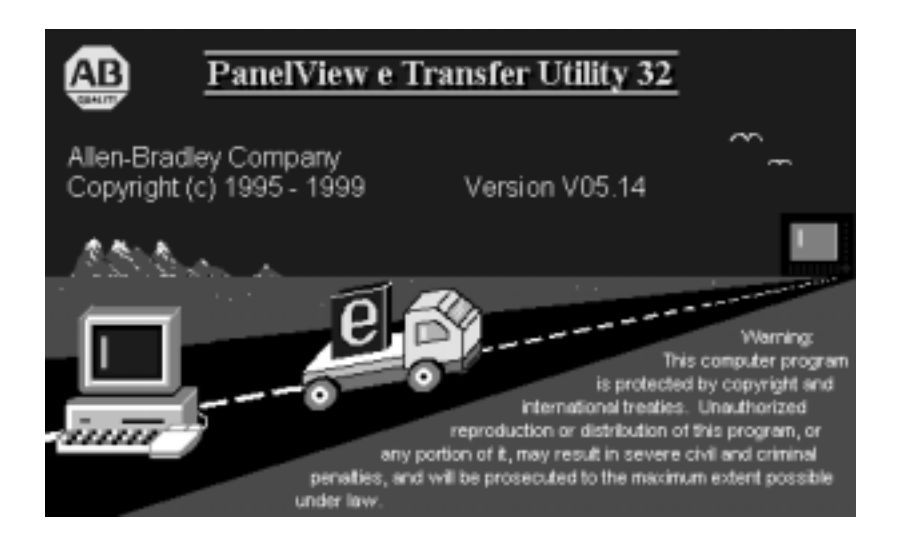

## **About the PanelView e File Transfer Utility 32**

 $\blacktriangleright$ 

When the splash screen disappears, the following main download/upload dialog box is displayed.

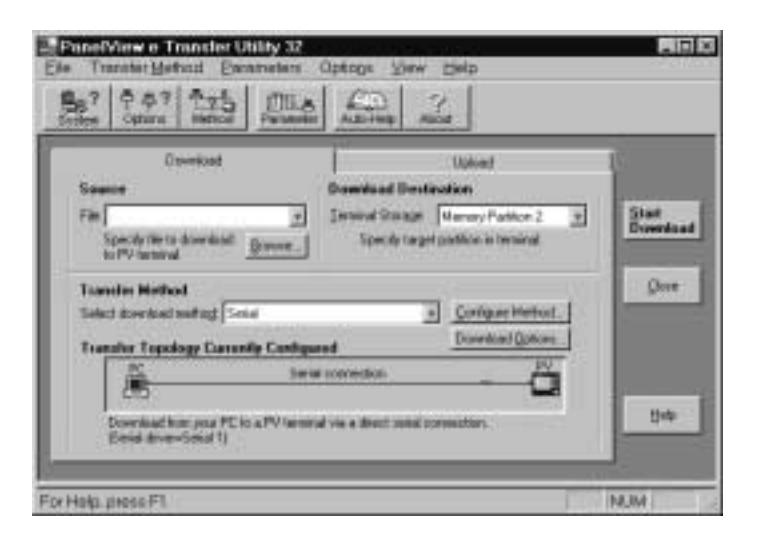

The PanelView e Transfer Utility 32 can also be accessed from the PanelBuilder 1400e software. In the main PanelBuilder 1400e dialog box, choose Download or Upload from the File menu. The Transfer Utility's main download/upload dialog box is displayed automatically.

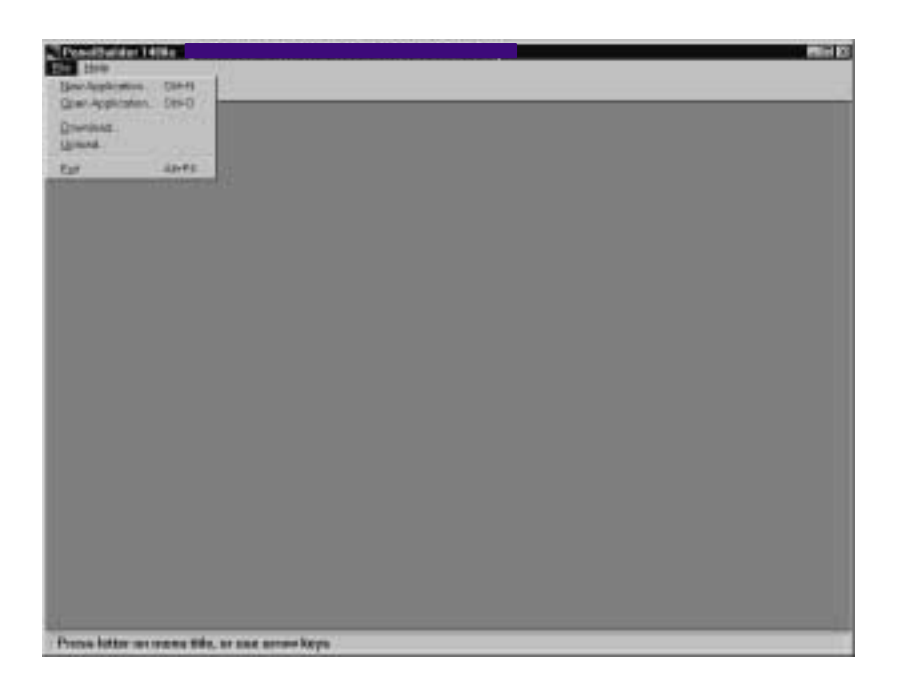

**Note:** PanelBuilder software does not need to be installed in order to do file transfers. You need only PanelView e Transfer Utility 32 and a PanelView application file saved in a .pvd format.

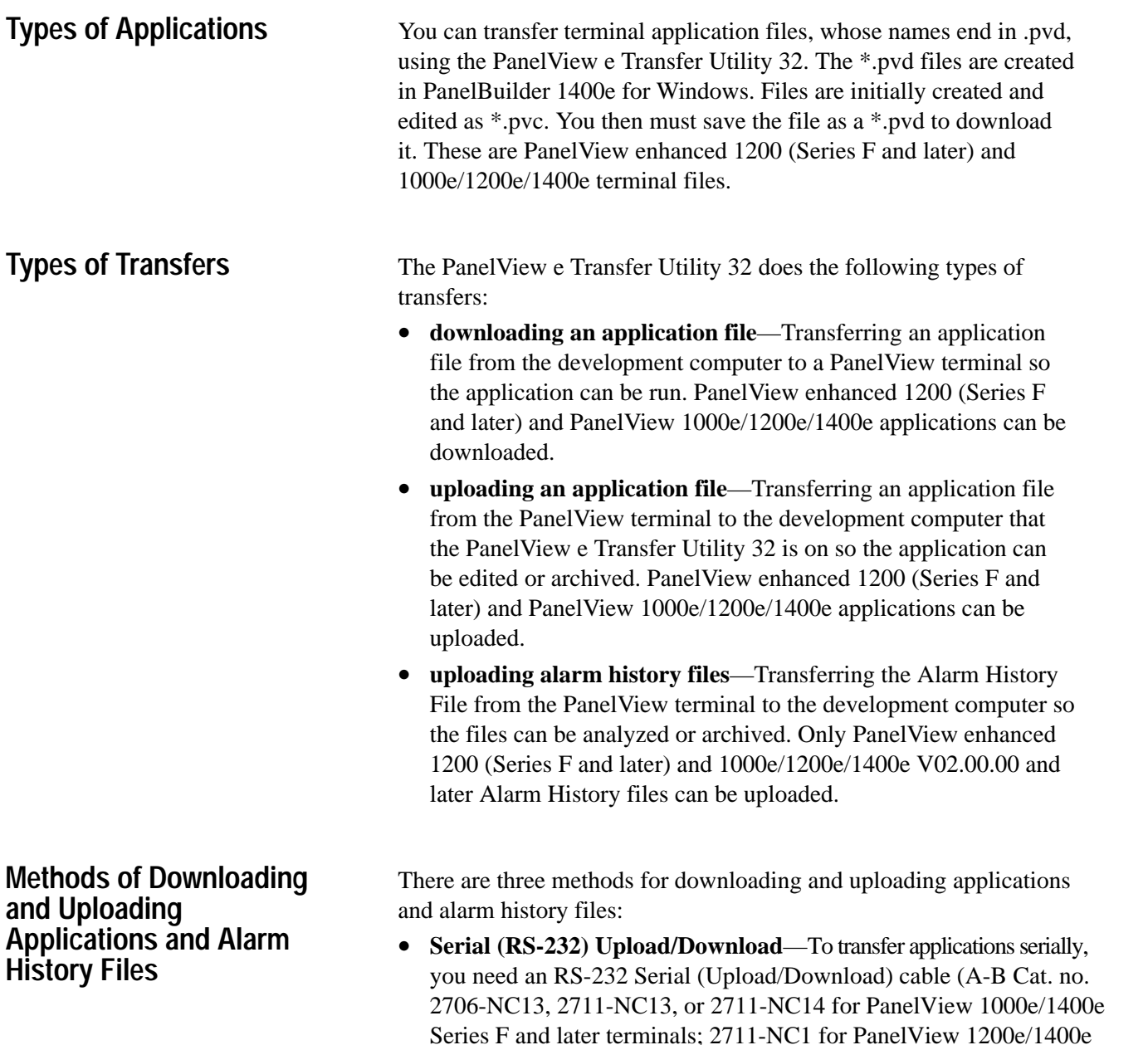

- Series F and later terminals; 2711-NC1 for PanelView 1200e/1400e terminals Series E and earlier),for connecting the computer to the terminal. Alarm History files directly by connecting the serial ports on the computer and PanelView terminal. This is a serial file transfer.
- **Network Upload/Download**—You can upload applications or Alarm History files once you have connected the PanelView terminal and computer to the DH+ or ControlNet network. You can download applications between the computer running the Transfer Utility and the PanelView terminal over the DH+ or ControlNet network without taking the terminal out of Run mode.

Since the serial port is not used for network transfers, you can print from the PanelView terminal without changing the serial cabling of the terminal.

 $\blacktriangleright$ 

To do network downloads, you can use RSLinx drivers. RSLinx Lite is included on floppy disks with your PanelBuilder 1400e software package (A-B Catalog Number 2711E-ND1) or Transfer Utility software package (A-B Catalog Number 2711E-ND7); you must install RSLinx separately. For RSLinx installation procedures, see the RSLinx user documentation provided. For a complete list of hardware and driver requirements, refer to the table in Chapter 5.

**Note:** For information about the ControlNet Communication Interface Card requirements for uploading and downloading over ControlNet, refer to the *PanelView 1000e, 1200e, and 1400e Operator Terminals User Manual* (Publication Number 2711E-6.17).

• **Remote I/O Pass-Through**—Using Remote I/O Pass-Through, you can upload application files and Alarm History files over Remote I/O and then over DH+, ControlNet, or Ethernet.

You can download a Remote I/O application between the PanelView terminal and computer without taking the terminal out of Run mode or changing the terminal's serial cabling.

Since the serial port is not used for Remote I/O Pass-Through transfers, you can print from the PanelView terminal without changing the serial cabling of the terminal.

To do Remote I/O Pass-Through downloads, you can use RSLinx drivers. RSLinx is included with your Transfer Utility software package; however, you must install RSLinx separately. Refer to the table in Chapter 5 for a complete list of hardware and driver requirements.

Read this section when preparing to perform an application file transfer.

#### **General**

- For application file transfers over ControlNet or DH+, be sure the PanelView terminal address is correct, or for file transfers over Remote I/O Pass-Through, be sure the terminal address and control byte are correct; otherwise, the transfer could corrupt data used by another device on the network, such as the PLC.
- For application file transfers (serial or network), the communication parameters of the PanelView e Transfer Utility 32 driver must match those being used by the PanelView terminal.
- Do not interrupt a download by cycling power during the operation.

**File Transfer Tips**

- Do not try to download application files from two development computers to the same location at the same time. Results are unpredictable.
- During the download, the PanelView terminal ignores all operator inputs and PLC outputs. The current application screen is removed and the Transfer screen and progress bar are displayed.
- The rack assignments (for Remote I/O applications) or terminal network address (for DH+ and ControlNet) remain as they were set for the previous current application until the download is complete.

#### **For PanelView 1000e, 1200e, or 1400e Terminals Transfers**

- Before you download to PanelView 1000e, 1200e, or 1400e terminals, check the size of the application file (the .pvd file) to ensure it will fit in the terminal's memory or on the PCMCIA memory card. For more information, refer to Chapter 3, *Working with Applications* in the *PanelBuilder 1400e Configuration S*o*ftware for Windows User Manual* (Publication Number 2711E-819).
- When you upload an application from the PanelView 1000e, 1200e, or 1400e terminals using the PanelView e Transfer Utility 32, the initial tag values of the application are uploaded, not the application's current values.
- When you upload an application from the PanelView 1000e, 1200e, or 1400e terminals to edit it in PanelBuilder, many of the following items that were originally in the downloaded application are not uploaded:
	- unused nodes
	- unused scan classes
	- unused tags
	- unused tag folders
	- unused graphic images
	- tag descriptions
	- variable names
	- comments in expressions
	- unused scheduled files
- When the PanelView e Transfer Utility 32 uploads an application file, it creates a \*.pvd file. PanelBuilder can open the \*.pvd file to create a \*.pvc file. When \*.pvd files are opened in PanelBuilder, the \*.pvd files are always regenerated as \*.pvc files with a private tag database.

#### **PanelView e Transfer Utility 32 and RSLinx**

The Transfer Utility supports RSLinx network drivers. RSLinx Lite, Version 2.0 or later, is included with your PanelBuilder 1400e software package (A-B Catalog Number 2711E-ND1) or Transfer Utility software package (A-B Catalog Number 2711E-ND7). The PanelView e Transfer Utility 32 supports a subset of the RSLinx drivers which are used by DH+ or ControlNet. You can use these drivers to transfer files over DH+, ControlNet, Remote I/O Pass-Through, or serial connection networks. For more information, refer to the RSLinx user documentation.

If you use RSLinx drivers, install them before setting up communications for application file transfers. The PanelView e Transfer Utility 32 displays the RSLinx drivers as driver options, but you can use them only if they are installed. Make sure the driver you select is configured correctly for the communication device and settings. You can open the RSLinx configuration utility from the Transfer Utility to configure the selected driver.

#### **PanelView 1200/1400e Transfer Utility and INTERCHANGE FTU Version 3**

The PanelView 1200/1400e Transfer Utility Version 3 supports the full range of INTERCHANGE serial and network drivers. The INTERCHANGE drivers allow ports and communication devices to be shared between PanelBuilder and other Allen-Bradley products such as the 6200-series PLC-5 Programming Software and PanelBuilder 900. INTERCHANGE drivers also support communication cards such as the KT and PCMK for DH+ communication. Contact your Allen-Bradley representative for more information on INTERCHANGE.

To use the INTERCHANGE drivers, install INTERCHANGE before setting up file transfer communications. The transfer utility displays the INTERCHANGE drivers as driver options, but you can use them only if INTERCHANGE is installed. The driver options INTERCHANGE Port 1 to INTERCHANGE Port 8 map to the eight ports supported by INTERCHANGE.

If you have INTERCHANGE Version 6.1.0 or later, you can select one of these options and call up the INTERCHANGE Device Configuration Utility from the PanelView 1200/1400e Transfer Utility. From the configuration utility you can view and change the configuration of any of the eight INTERCHANGE ports. Make sure the port you select for your driver is configured correctly for the communication device and settings. Refer to the INTERCHANGE Device Configuration Utility user documentation for information on using the utility.

If your version of INTERCHANGE is earlier than 6.1.0, you must view and configure the ports outside of the PanelView 1200/1400e Transfer Utility. Refer to your INTERCHANGE user documentation. Again, make sure the port you select is configured correctly for your communication device and settings.

#### **PanelView 1200/1400e Transfer Utility and WINtelligent LINX FTU Version 3**

The PanelView 1200/1400e Transfer Utility Version 3 supports WINtelligent LINX network drivers, Version 5.20.00 or later. The PanelView 1200/1400e Transfer Utility supports a subset of the WINtelligent LINX drivers—those used for appropriate DH+, ControlNet, and serial transfers. You can use these drivers to transfer files over DH+, ControlNet, RIO Pass-Through, or serial connection networks. Contact your Allen-Bradley Sales Representative for more information on WINtelligent LINX.

To use the WINtelligent LINX drivers, install them before setting up transfer communications. The PanelView 1200/1400e Transfer Utility displays the WINtelligent LINX drivers as driver options, but you can use them only if they are installed. Make sure the driver you select is configured correctly for the communication device and settings. You can open the WINtelligent LINX configuration utility from the Transfer Utility to configure your selected driver.

Refer to the *WINtelligent LINX for Allen-Bradley Programmable Controllers User's Guide* (Publication Number 9352-WABUG) for complete information.

**Important:** The PanelView 1200/1400e Transfer Utility works with INTERCHANGE only, WINtelligent LINX only, or with *both* INTERCHANGE and WINtelligent LINX installed on the same computer.

## Working with the PanelView e **Transfer Utility 32**

This chapter provides instructions for setting up and using the PanelView e Transfer Utility 32, including:

- minimum hardware and software requirements
- installing and starting the PanelView e Transfer Utility 32
- exiting from the PanelView e Transfer Utility 32

The PanelView e Transfer Utility 32 has context-sensitive online help that you can access at any time, by pressing the Help button, **F1** on your keyboard, or by clicking the Help menu item. You can also click the icon in the utility's toolbar. Auto-Help automatically

displays help information as you work with the utility from one application window to another.

For version information and information about obtaining technical support, click the icon  $\parallel$  in the utility's toolbar.

## **System Requirements**

You need the following hardware and software to install the PanelView e Transfer Utility 32.

#### **Table 2.A Hardware and Software Requirements**

#### **System Requirements**

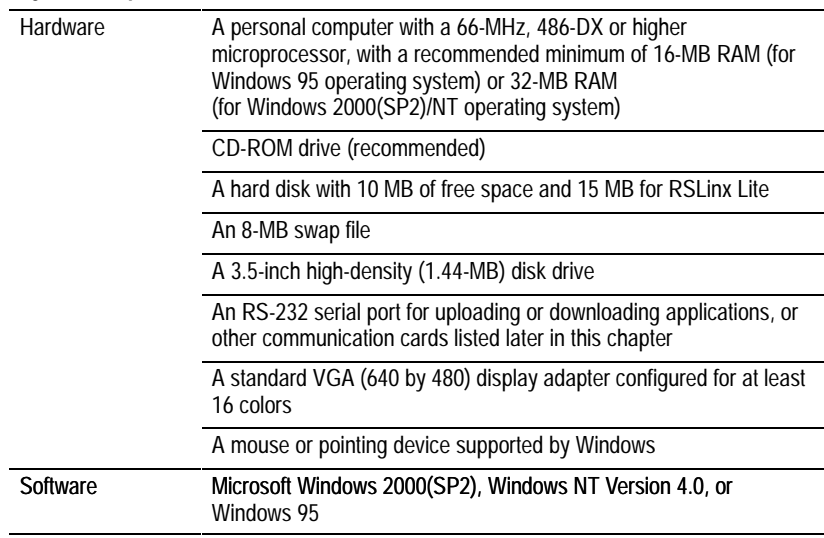

### **PanelBuilder Applications**

For details about PanelBuilder applications, see *Types of Applications* in Chapter 1 of this manual.

### **PanelView Terminals**

To transfer files using the PanelView e Transfer Utility 32, you must have one or more of the following PanelView terminals. Table 2.B lists the terminal products and their catalog numbers.

#### **Table 2.B PanelView Terminal Products and Catalog Numbers**

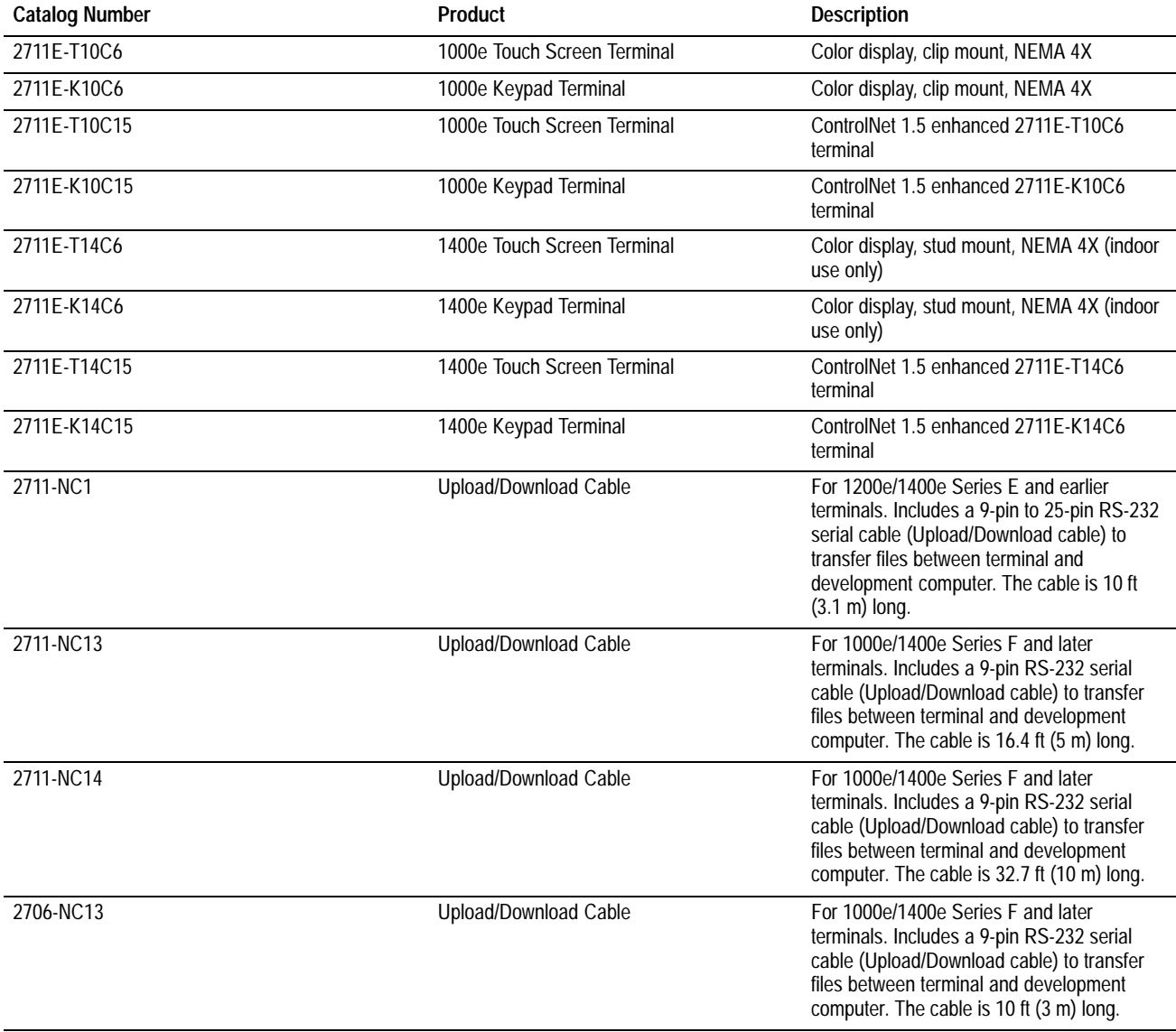

## **Equipment Required for Transferring Applications**

This section describes the equipment required to perform the following application transfers:

- serial transfer
- DH+ network transfer
- ControlNet network transfer
- Remote I/O Pass-Through transfer

#### **Serial Upload/Download**

To transfer applications serially, you need an RS-232 Serial (Upload/Download) cable (A-B Catalog Numbers 2706-NC13, 2711-NC13, 2711-NC14 for PanelView 1000e/1400e Series F and later terminals; 2711-NC1 for PanelView 1200e/1400e terminals Series E and earlier) for connecting the computer to the PanelView terminal.

The Transfer Utility can transfer applications serially without using the RSLinx drivers.

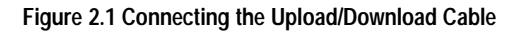

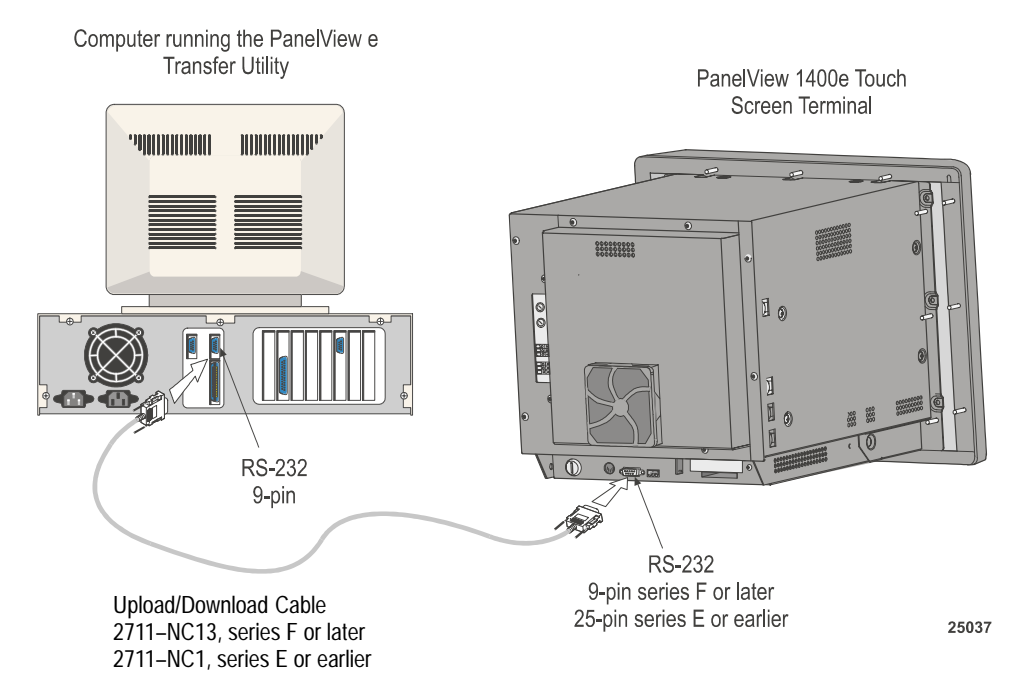

#### **DH+ Network Transfers**

You need one of the following Allen-Bradley Data Highway Plus (DH+) interface modules installed in the development computer to transfer applications over a DH+ network:

- 1770-KF2/1785-KE
- 1784-KL
- 1784-KT
- 1784-KT2
- 1784-KTK1
- 1784-PCMK
- 1784-KTX

You can transfer applications over a DH+ network using RSLinx drivers, or Serial 1 or Serial 2 drivers if the transfer is over a KF2 module.

To download over a DH+ network, the development computer and PanelView terminal can be on the same network or on two different bridged DH+ networks.

File transfers over one ControlLogix bridge can be supported. You can transfer files from the development computer over a DH+, ControlNet, or Ethernet network to a ControlLogix gateway module, and then bridged to the PanelView terminal over a DH+ or ControlNet network. ControlLogix gateway modules are: 1756 DH/RIO, 1756 CNB, and 1756 ENET.

**Figure 2.2 DH+ Network Download (with KF2)**

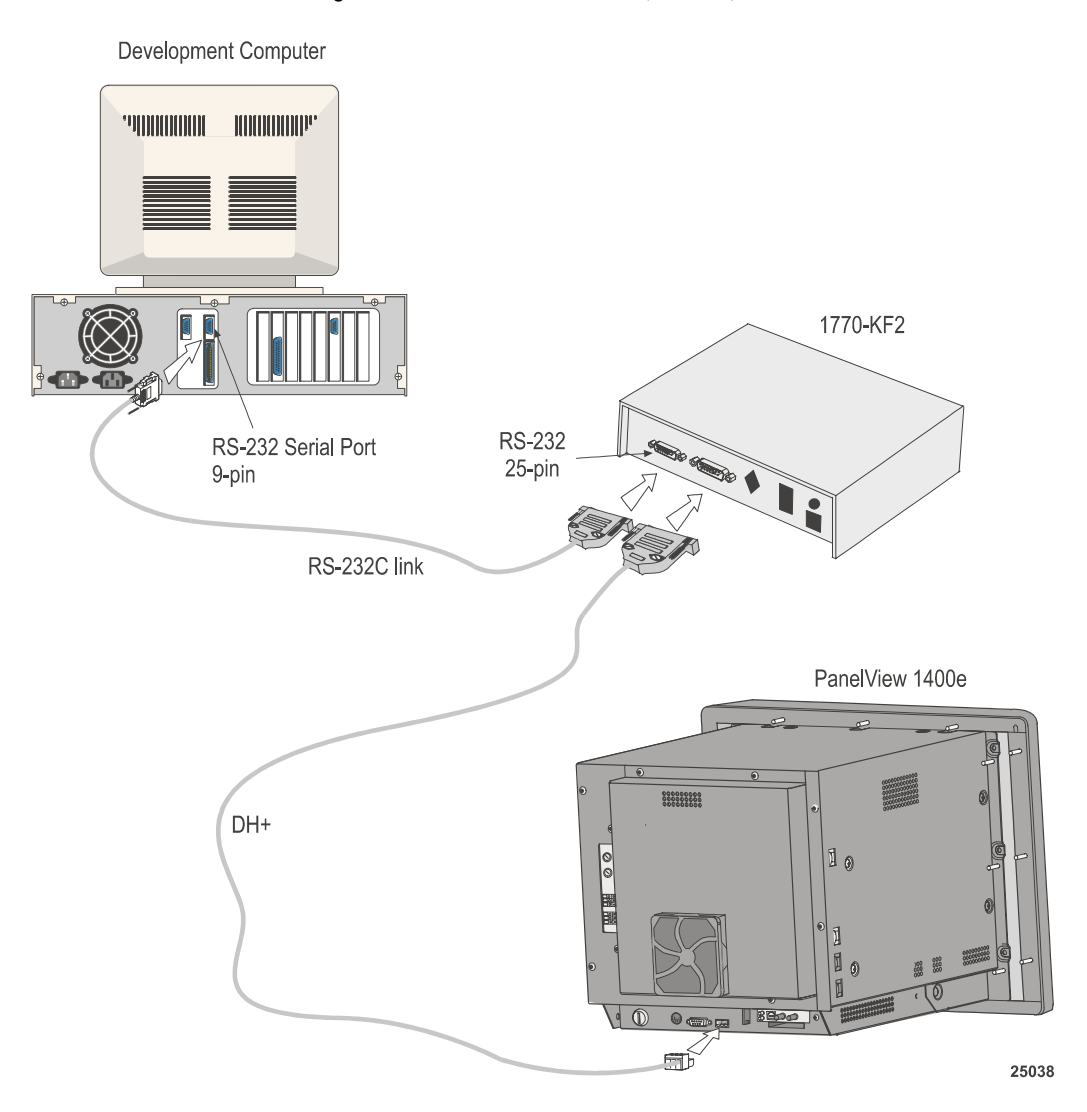

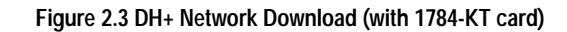

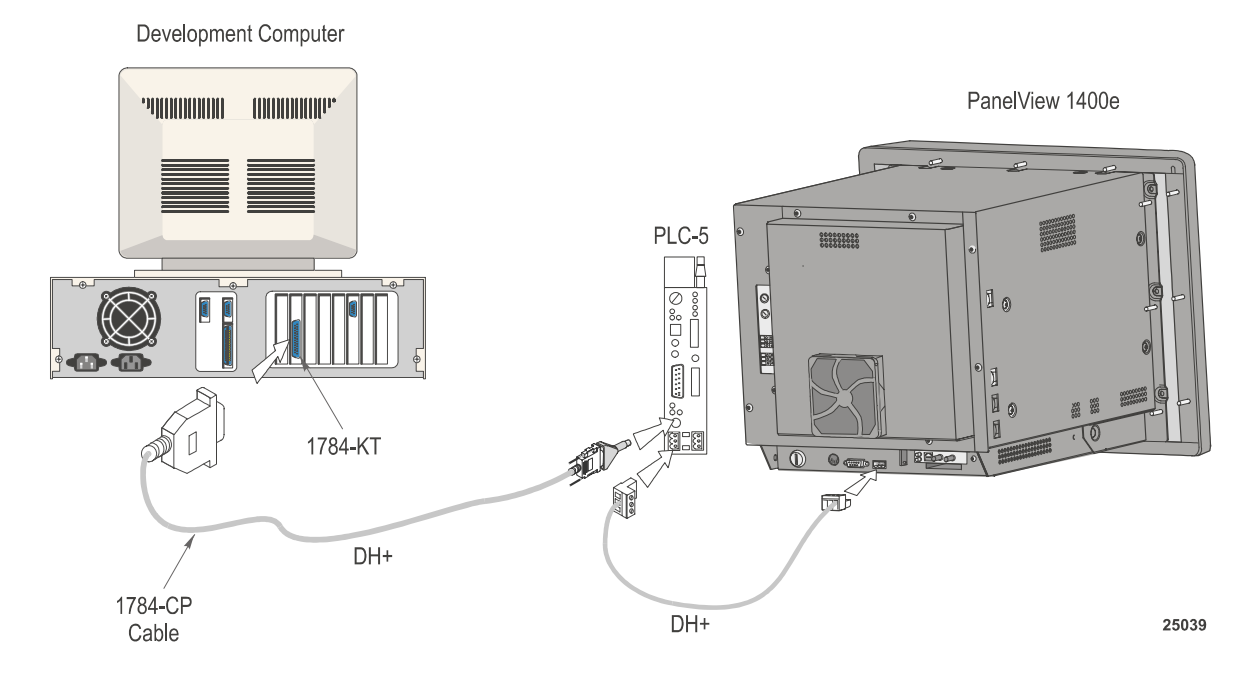

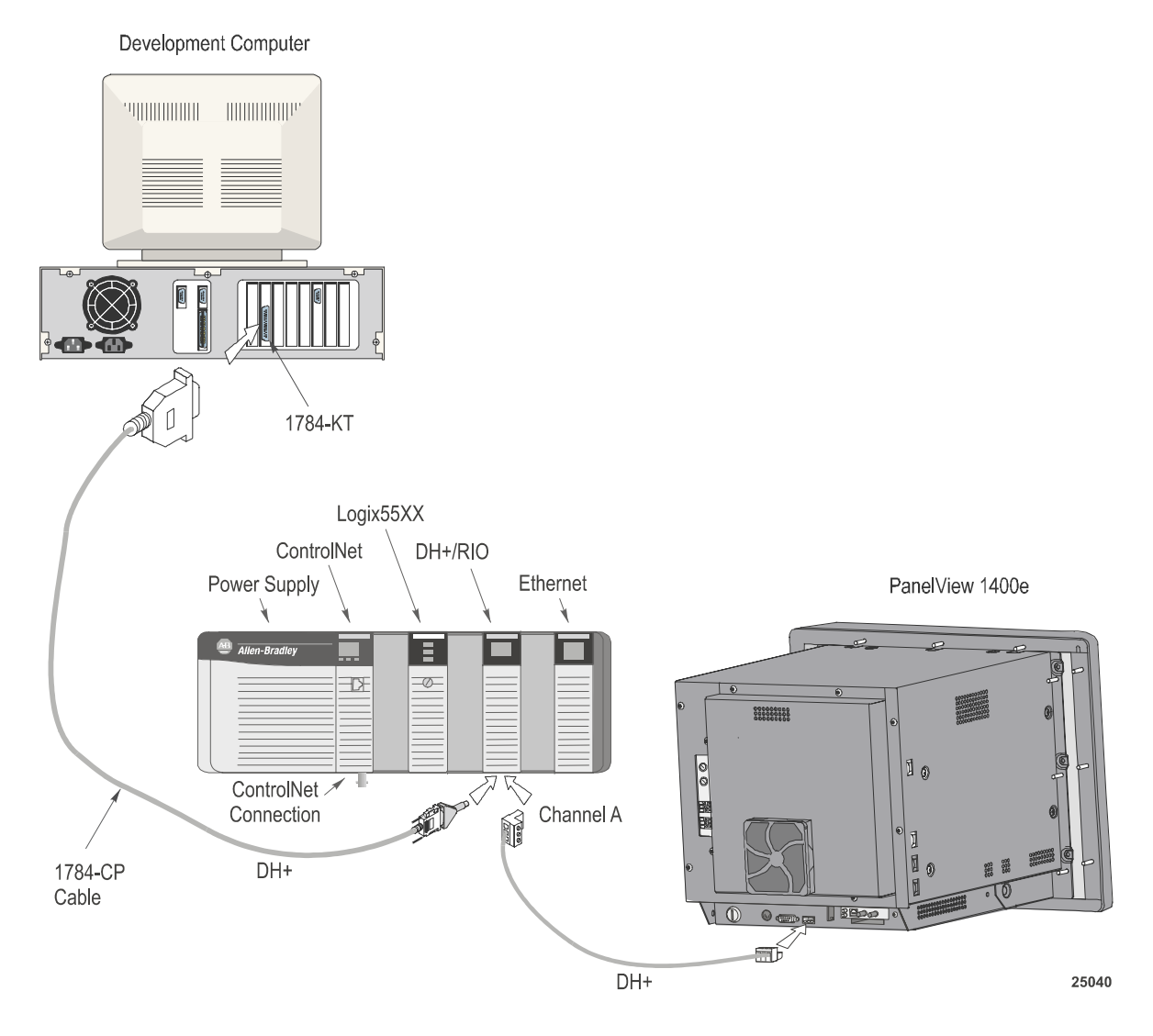

#### **Figure 2.4 DH+ Network Download (with Logix55xx)**

#### **ControlNet Network Transfers**

The 1200e terminals are not compatible with ControlNet. You need the following Allen-Bradley ControlNet Interface modules installed in the development computer to transfer applications over ControlNet:

- 1784-KTCX (Series B or later)
- 1784-KTC
- 1770-KFC

You can transfer applications over a ControlNet network using RSLinx drivers, or Serial 1 or Serial 2 drivers if the transfer is over a KFC module.

To download over a ControlNet network, the PanelView terminal must be active on the same network as the development computer.

File transfers over one ControlLogix bridge can be supported. You can transfer files from the development computer over a DH+, ControlNet, or Ethernet network to a ControlLogix gateway module, and then bridged to the PanelView terminal over a DH+ or ControlNet network. ControlLogix gateway modules are: 1756 DH/RIO, 1756 CNB, and 1756 ENET.

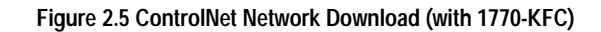

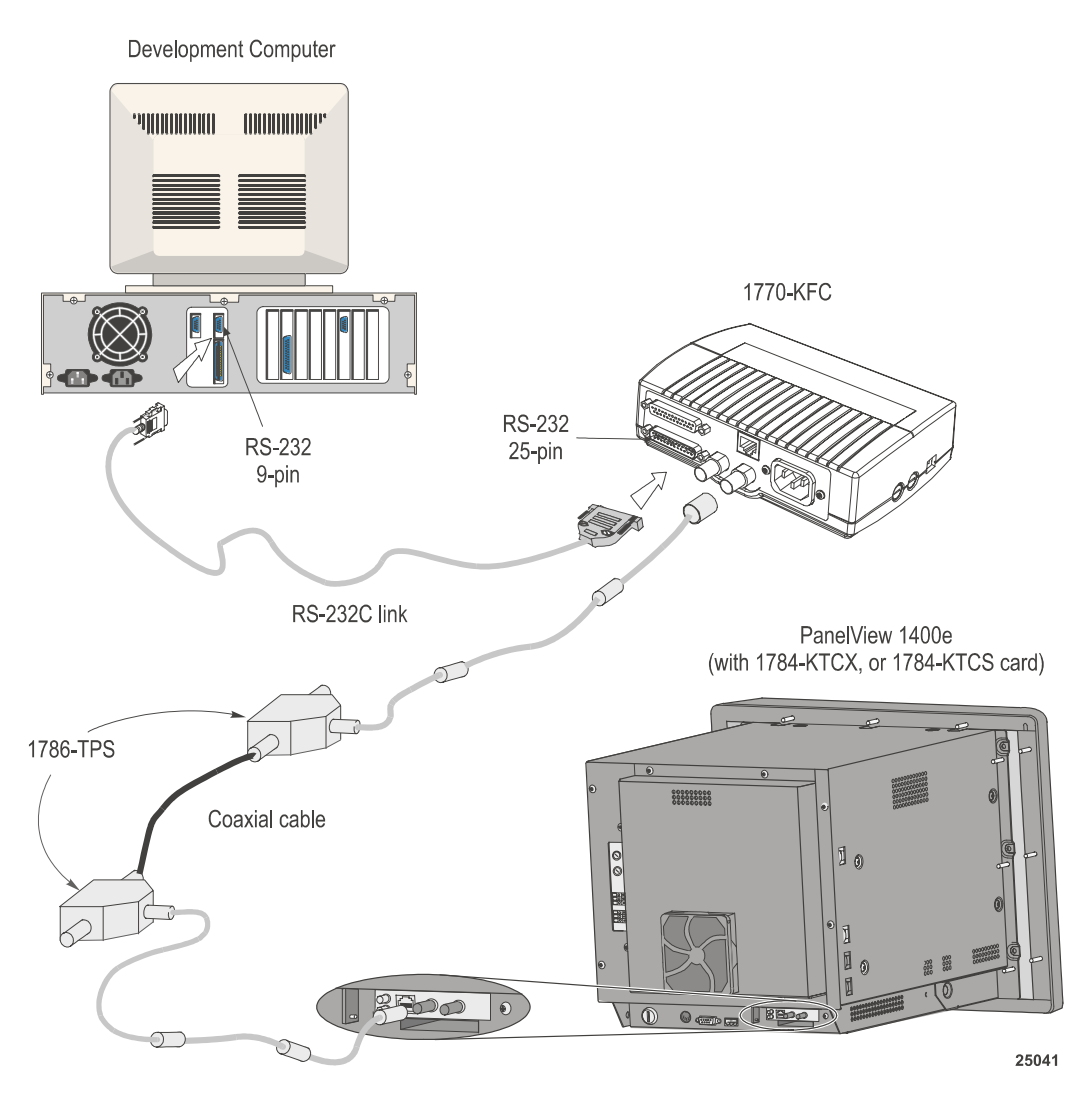

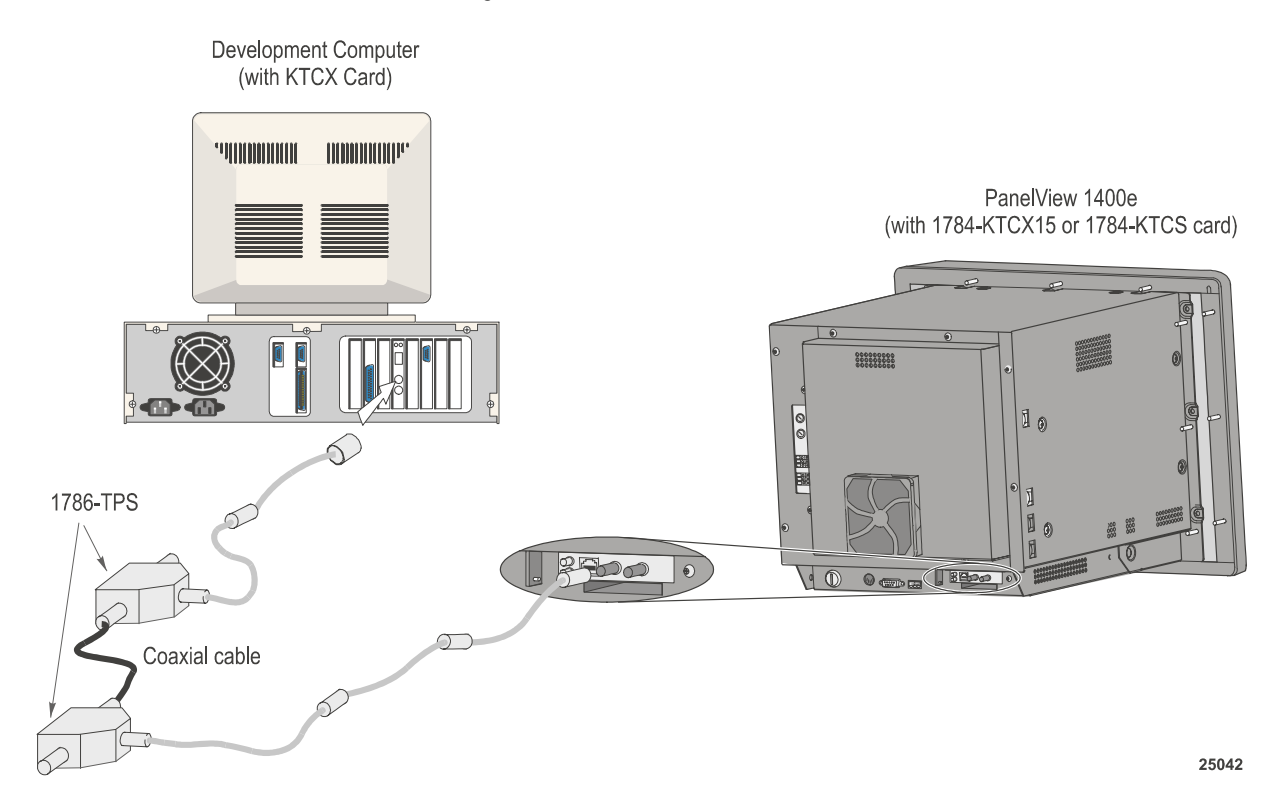

#### **Figure 2.6 ControlNet Network Download (with 1784-KTC or KTCX card)**

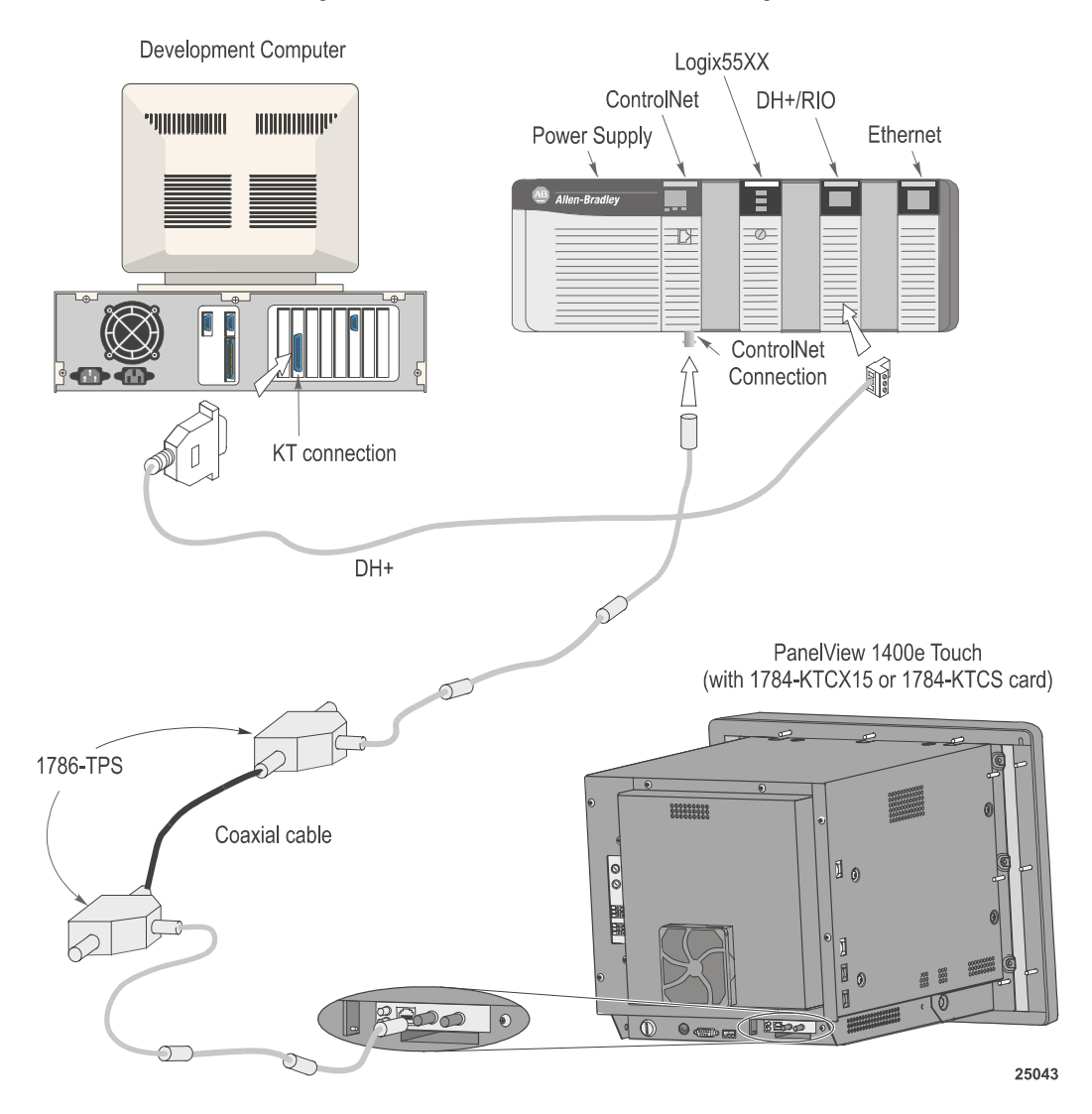

**Figure 2.7 ControlNet Network Download (with Logix55xx)**

#### **Remote I/O Pass-Through Transfers**

The Remote I/O Pass-Through feature enables you to download a PanelBuilder Remote I/O application file from your computer over the Data Highway Plus (DH+), ControlNet, or Ethernet networks and then over the Remote I/O network, to a PanelView terminal. You can do this without connecting the serial cable to the terminal and without going from terminal to terminal with a PC.

You need the same equipment for Remote I/O Pass-Through transfers over either DH+, ControlNet, or Ethernet as listed previously for the DH+ and ControlNet networks. In addition, you need one of the following:

- for a DH+ transfer, a PLC-5 or SLC-5/04 processor is required (for PLC/SLC series/revision requirements, refer to Chapter 5 of the *PanelView 1000e, 1200e, and 1400e Operator Terminals User Manual*)
- for a ControlNet transfer, a PLC-5C or PLC5C15 processor is required (for PLC series/revision requirements, refer to Chapter 5 of the *PanelView 1000e, 1200e, and 1400e Operator Terminals User Manual*)
- for an Ethernet transfer, a PLC-5E processor or a 1785-ENET sidecar module is required (for PLC series/revision requirements, refer to Chapter 5 of the *PanelView 1000e, 1200e, and 1400e Operator Terminals User Manual*)

You also need RSLinx Lite software, Version 2.0 or later. RSLinx Lite is included with your PanelBuilder 1400e software package (A-B Catalog Number 2711E-ND1) or Transfer Utility software package (A-B Catalog Number 2711E-ND7).

Figures 2.8 and 2.9 show how the application file is transferred from the development computer to the PLC and then to the PanelView terminal.

Figure 2.10 shows how the application file is transferred through an Ethernet link, over the Remote I/O network, and then to the PanelView terminal.

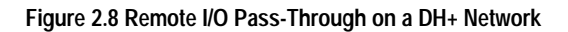

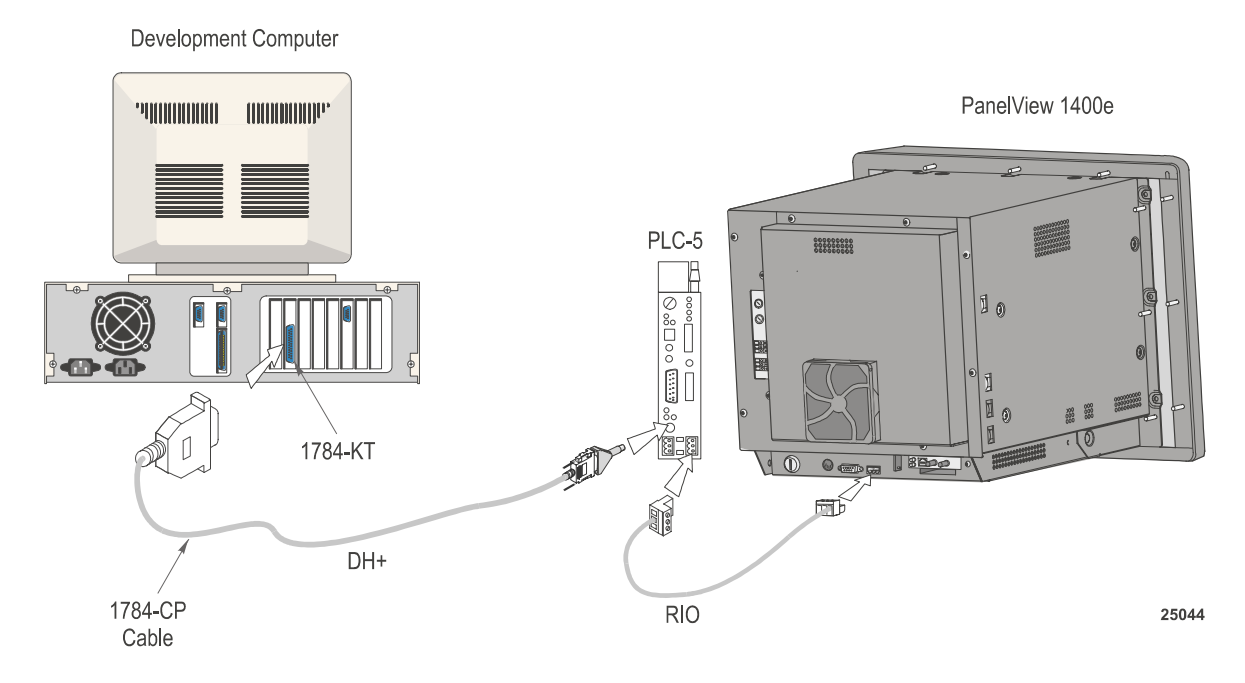

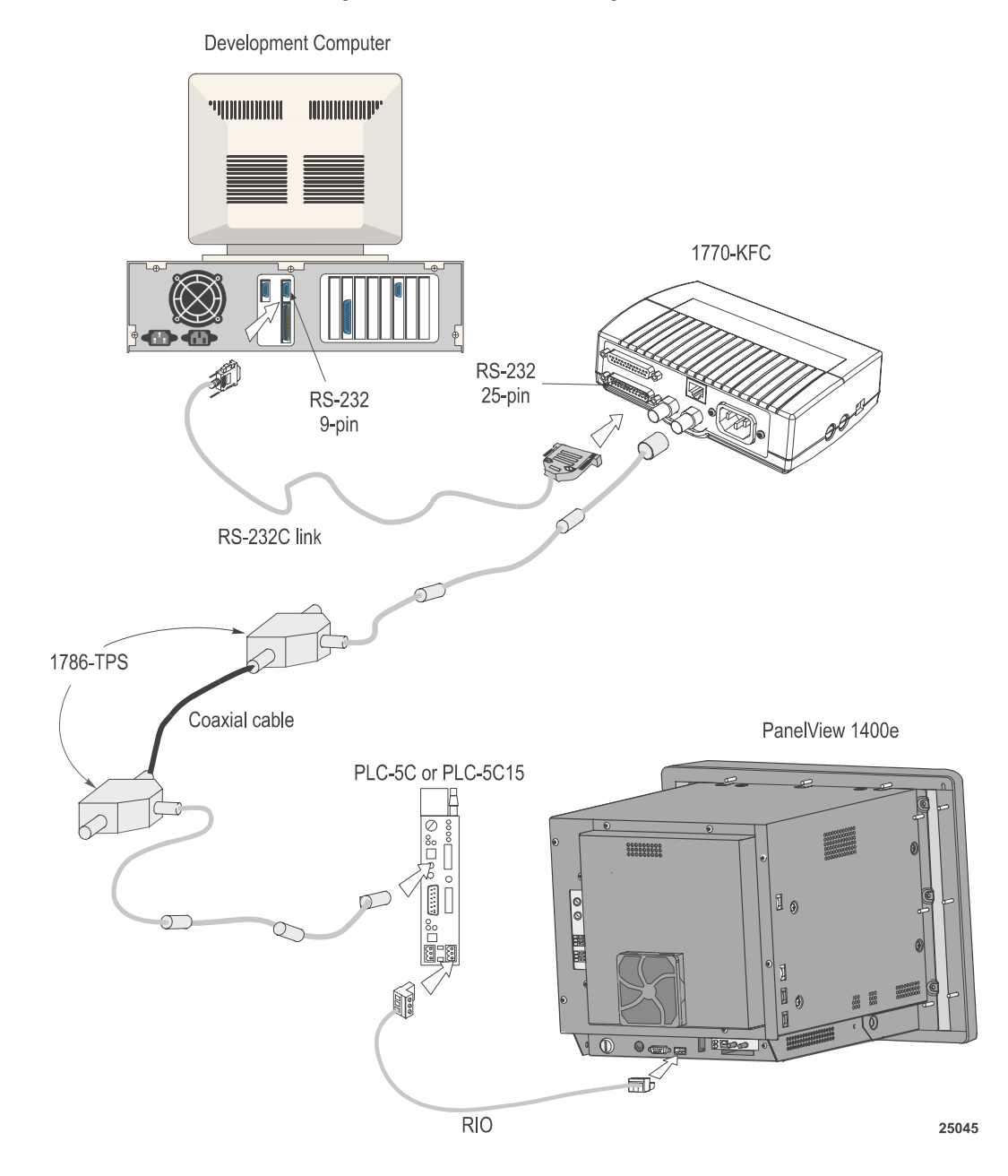

#### **Figure 2.9 Remote I/O Pass-Through on a ControlNet Network (with 1770-KFC)**

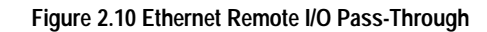

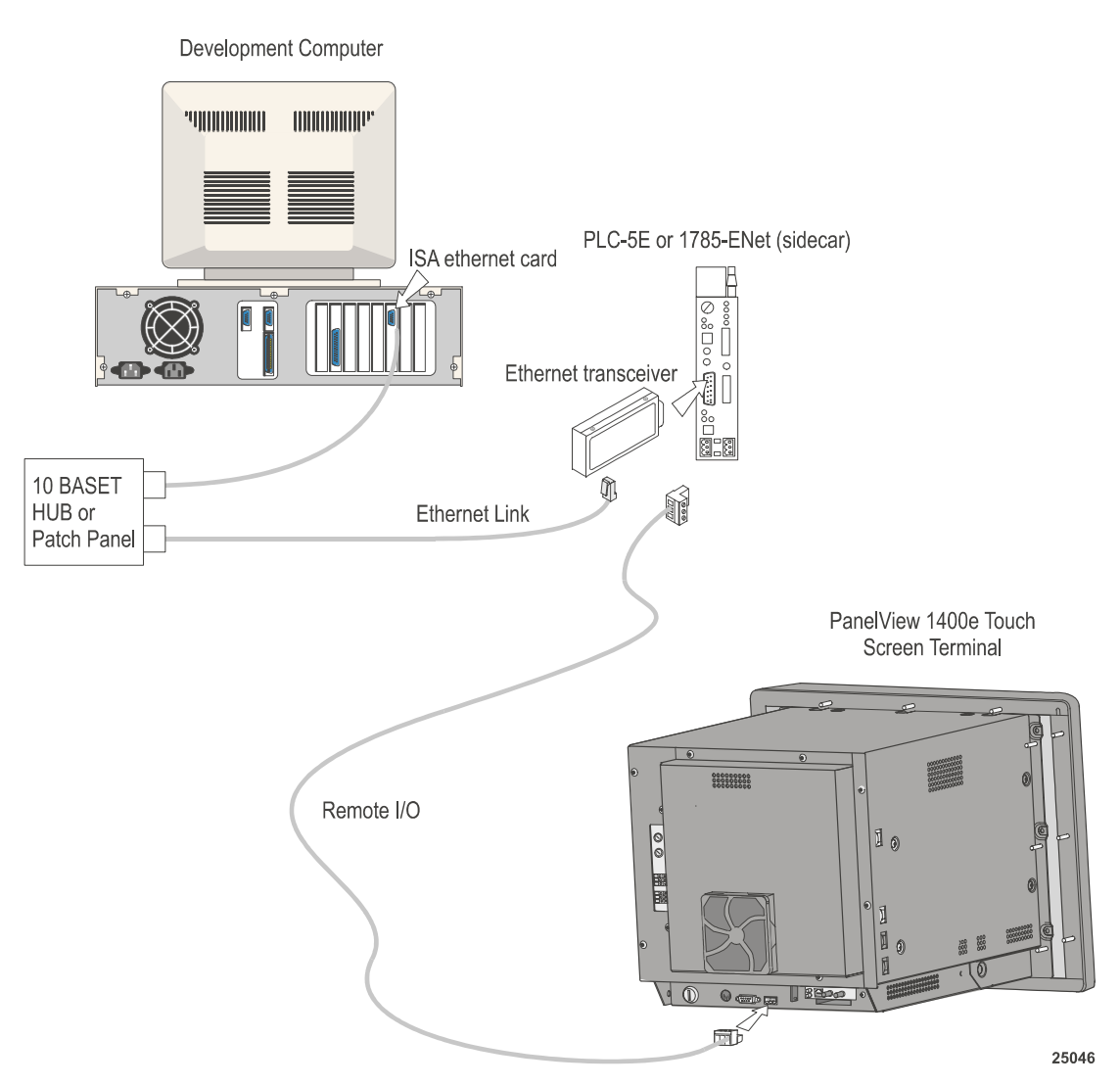

## **General Installation Information**

You can install the PanelView e Transfer Utility 32 software using the CD-ROM provided in the PanelBuilder 1400e software kit (A-B Catalog Number 2711E-ND1) or using the CD provided in the Transfer Utility software package (A-B Catalog Number 2711E-ND7).

You can also create your own floppy disks of the PanelView e Transfer Utility 32 software from the CD this manual was on. For instructions on how to create floppy disks of the software from the CD, refer to the Floppies.txt file, in the root directory of the CD.

The CD-ROM includes two install versions for the Transfer Utility software:

- Version 3—This version offers you the PanelView 1200/1400e Transfer Utility (FTU) on an operating system that uses Windows 3.x, or Windows 95. Version 3 supports INTERCHANGE and WINtelligent LINX drivers for PanelView 1000e, 1200, 1200e, and 1400e file transfers.
- Version 5—This version offers you the PanelView e Transfer Utility 32 (FTU32) software on an operating system that uses Windows 95 or Windows NT. Version 5 supports RSLinx drivers for PanelView 1000e, 1200e, and 1400e file transfers.

If your operating system is Windows 3.x, the CD-ROM will install FTU Version 3. If your operating system is Windows 95, you have a choice of installing FTU Version 3 or Version 5. If your operating system is Windows NT, the CD-ROM will install FTU Version 5, also called FTU32.

## **Installing FTU32 from PanelBuilder 1400e CD-ROM on Windows 2000(SP2)/NT/95**

PanelView e Transfer Utility 32 (FTU32) Version 5 is provided on the PanelBuilder 1400e CD-ROM. The software installation program creates a directory on your hard drive for the FTU32 and copies all necessary files to it. By default, the drive and directory is C:\AB\PB1400E\FTU32. You can change this default.

You can also create your own floppy disks of the PanelView e Transfer Utility 32 software from the CD this manual was on. For instructions on how to create floppy disks of the software from the CD, refer to the Floppies.txt file, in the root directory of the CD.

#### **To install FTU32:**

- **1.** Start Windows 2000(SP2)/NT/95. If you're already in Windows, close all open Windows applications.
- **2.** Insert the CD-ROM in the drive.

The CD-ROM begins to run automatically.

If the install does not start automatically, choose Run from the Start button and select setup.exe from the CD-ROM drive; or select setup.exe from Windows Explorer.

- **3.** In the Welcome dialog box, choose Next.
- **4.** If you are installing on Windows 95, the Select Version dialog box appears.

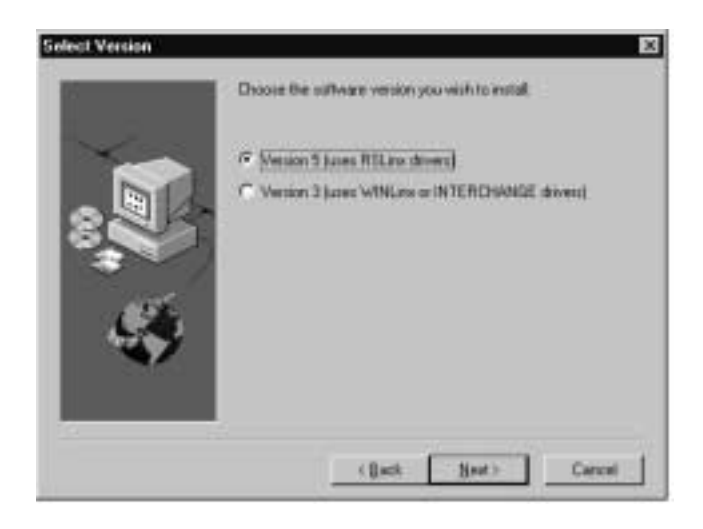

The CD-ROM includes two install versions for the Transfer Utility software:

- Version 3—This version offers you the Transfer Utility for Windows 3.1 or later, or Windows 95. Version 3 supports PanelView application file transfers over networks using INTERCHANGE and WINtelligent LINX software drivers.
- Version 5—This version offers you the Transfer Utility for Windows 95 or Windows NT. Version 5 supports PanelView application file transfers over networks using RSLinx software drivers.

Version 5 for the Windows 95 operating system is recommended.

If you are installing on Windows NT/2000, the Select Version dialog box does not appear. Version 5 is automatically selected.

**5.** In the PanelBuilder Installation dialog box, choose either to install products or to view online manuals. Then choose Next.

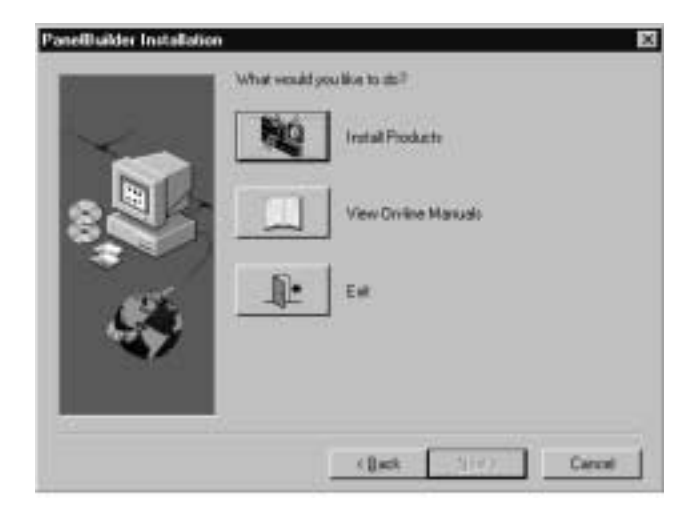

If you select View Online Manuals, Adobe Acrobat is automatically started, and you can view the manuals from the CD-ROM. In Adobe Acrobat, you can select which online manual you want to display.

If you select Install Products, the Choose Applications dialog box is displayed.

**6.** In the Choose Applications dialog box, choose to install the Transfer Utility. You can choose to install more than one application. Then choose Next.

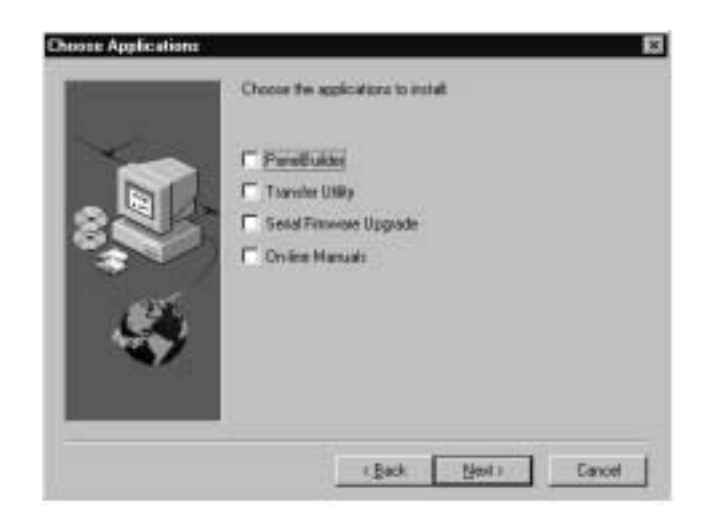

- **7.** In the registration window, enter your user name, company name, and serial number. You can obtain registration information from the software registration card that is in your PanelBuilder 1400e package (A-B Catalog Number 2711E-ND1) or Transfer Utility package (A-B Catalog Number 2711E-ND7). Choose Next.
- **8.** In the confirmation window, verify the user information you have entered. Select Yes to proceed or No to edit the user information.
- **9.** The Welcome dialog box for the Transfer Utility recommends that you close all open Windows applications. If you have done that, choose Next.

If you have chosen to install more than one application, the first selected application begins installing automatically.

**10.** Choose the drive and directory in which the FTU32 will be installed. By default, this is C:\AB\PB1400E\FTU32. To change the destination drive or directory, type the new drive and/or directory in the Program Files box. Or, click the Browse button to select an installation directory. Then choose Next.

- **11.** Choose the program folder (program group) in which you want to install the FTU32's icons, which includes a Readme file icon, the Transfer Utility icon, and an Uninstall icon. By default, the icons are installed in the PanelBuilder 1400e program folder. Then choose Next.
- **12.** Choose whether the installation utility will modify the AUTOEXEC.BAT file.

If you are installing on Windows 95, the entry C:\Progra~1\Rockwe~1\RDM;%Path% is required in the PATH variable for the FTU32 to work correctly.

If you are installing on Windows NT, the entry C:\Program Files\Rockwell Software\RDM is required in the PATH variable in the Environment tab of the System Properties dialog box.

Choose Next to approve the changes and continue.

- **13.** The setup utility shows a summary of the choices you made in the preceding dialog boxes. To make any changes, choose the Back button. Otherwise, choose Next to begin the installation.
- **14.** After all the applications have completed installing, you are prompted to reboot your computer. You can reboot immediately or later, but you must reboot before you can run the Transfer Utility or other applications successfully.

If you want to upload or download PanelView files over the PLC networks, you also need to install RSLinx Lite software, Version 2.0 or later. See the RSLinx user documentation provided for installation procedures.

Do not cancel the installation while it is in progress. If you want to undo the installation, let the installation finish, then use Uninstall PanelView e Transfer Utility to remove all the installed files and to update the Windows registry.

**Installing the FTU from PanelBuilder 1400e CD-ROM on Windows 95 or Windows 3.x**

PanelView 1200/1400e Transfer Utility (FTU) Version 3 is provided on the PanelBuilder 1400e CD-ROM. The software installation program creates a directory on your hard drive for the FTU and copies all necessary files to it. By default, the drive and directory is C:\AB\PB1400E\FTU. You can change this default.

You can create your own 3.5-inch floppy disks from the CD. For instructions on how to create floppy disks of the software from the CD, refer to the Floppies.txt file, in the root directory of the CD.

#### **To install the FTU:**

- **1.** Start Windows 95 or Windows 3.x. If you're already in Windows, close all open Windows applications.
- **2.** Insert the CD-ROM in the drive.

The CD-ROM begins to run automatically.

**3.** If the install does not start automatically and you are running on Windows 95, choose Run from the Start button and select setup.exe from the CD-ROM drive; or select setup.exe from Windows Explorer.

If you are running on Windows 3.x, choose Run from the File menu. In the Run dialog box, type:

#### **d:setup**

where d is the drive containing the File Transfer Utility CD-ROM, and press Enter.

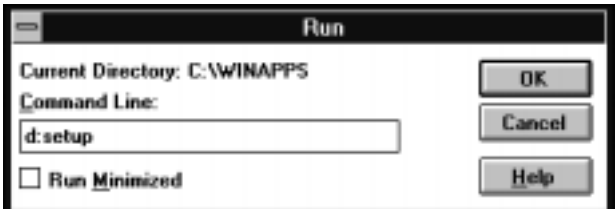

- **4.** In the Welcome dialog box, choose Next.
- **5.** If you are installing on Windows 95, the Select Version dialog box appears. Choose Version 3, and then choose Next.

If you are installing on Windows 3.x, the Select Version dialog box does not appear. Version 3 is automatically selected.
**6.** In the Choose Applications dialog box, choose File Transfer Utility as the application you want to install. You can choose more than one application to install. Then choose Next.

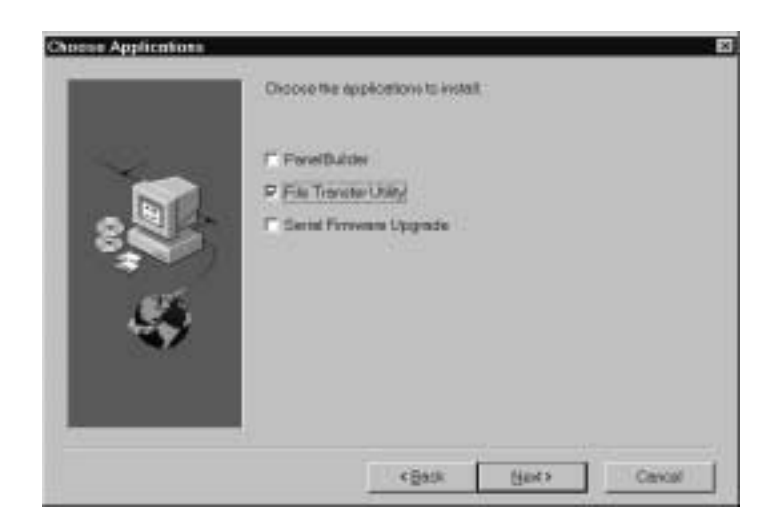

- **7.** The Welcome dialog box for the File Transfer Utility recommends that you close all open Windows applications. If you have done that, choose Next.
- **8.** In the registration window, enter the required information. Registration information is on the software registration card included with your PanelBuilder 1400e package. Choose Next.
- **9.** Choose the drive and directory in which the FTU will be installed. By default, this is C:\AB\PB1400E\FTU. To change the destination drive or directory, type the new drive and/or directory in the Program Files field. Then choose Next.
- **10.** Choose the program folder (program group) in which you want to install the FTU's icons, which include a Readme file icon, the Transfer Utility icon, and an Uninstall icon. By default, the icons are installed in the PanelBuilder 1400e program folder. Then choose Next.
- **11.** Choose whether the installation utility will modify the AUTOEXEC.BAT file. The entry C:\RSI\CMN is required in the PATH variable for the FTU to work correctly.

Then choose Next.

**12.** The setup utility shows a summary of the choices you made in the preceding dialog boxes. To make any changes, choose the Back button. Otherwise, choose Next to begin the installation.

**13.** After all the applications have completed installing, you are prompted to reboot your computer. You can reboot immediately or later, but you must reboot before you can run the Transfer Utility or other applications successfully.

If you want to upload or download PanelView files over the PLC networks after you finish installing the Transfer Utility, you also need to install INTERCHANGE or WINtelligent LINX software. If you do not have this software, contact Allen-Bradley Technical Support for assistance.

Do not cancel the installation while it is in progress. If you want to undo the installation, let the installation finish, then use Uninstall Transfer Utility to remove all the installed files and to update the Windows registry.

For information on how to start and exit from the PanelView 1200/1400e Transfer Utility, see the *PanelView 1200/1400e Transfer Utility User Manual* (A-B Publication Number 2711E-6.8).

PanelView e Transfer Utility 32 (FTU32) Version 5 is provided in the Transfer Utility kit (A-B Catalog Number 2711E-ND7) on CD.

You can create your own 3.5-inch floppy disks from the CD. For instructions on how to create floppy disks of the software from the CD, refer to the Floppies.txt file, in the root directory of the PanelBuilder 1400e CD.

#### **To install the FTU32:**

- **1.** Start Windows NT or Windows 95. If you're already in Windows, close all open Windows applications.
- **2.** Insert the CD in the drive.
- **3.** Browse the CD for file "FTU\_V5". Browse Disk 1. Run "SETUP.EXE".
- **4.** The Welcome dialog box for the Transfer Utility recommends that you close all open Windows applications. If you have done that, choose Next.
- **5.** In the registration window, enter registration information about your copy of the FTU32. Registration information is on the software registration card in your PanelBuilder 1400e or Transfer Utility package.
- **6.** Choose the drive and directory in which the FTU32 will be installed. By default, this is C:\AB\PB1400E\FTU32. To change the destination drive or directory, type the new drive and/or directory in the Program Files box. Then choose Next.

**Installing the FTU32 from the "PanelView 1200/1400e Transfer Utilities" CD on Windows NT or Windows 95**

- **7.** Choose the program folder (program group) in which you want to install the FTU32's icons, which include a Readme file icon, the Transfer Utility icon, and an Uninstall icon. By default, the icons are installed in the PanelBuilder 1400e program folder. Then choose Next.
- **8.** Choose whether the installation utility will modify the AUTOEXEC.BAT file.

If you are installing on Windows 95, the entry C:\Progra~1\Rockwe~1\RDM;%Path% is required in the PATH variable for the FTU32 to work correctly.

If you are installing on Windows NT, the entry C:\Program Files\Rockwell Software\RDM is required in the PATH variable in the Environment tab of the System Properties dialog.

Choose Next to approve the changes and continue.

- **9.** The setup utility shows a summary of the choices you made in the preceding dialog boxes. To make any changes, choose the Back button. Otherwise, choose Next to begin the installation.
- **10.** After all the applications have completed installing, you are prompted to reboot your computer. You can reboot immediately or later, but you must reboot before you can run the Transfer Utility or other applications successfully.

If you want to upload or download PanelView files over the PLC networks after you finish installing the Transfer Utility, you also need to install RSLinx Lite software, Version 2.0 or later. See the RSLinx user documentation provided for installation procedures.

Do not cancel the installation while it is in progress. If you want to undo the installation, let the installation finish, then use Uninstall PanelView e Transfer Utility to remove all the installed files and to update the registration.

**Installing the FTU from the "PanelView 1200/1400e Transfer Utilities" CD on Windows 95 or Windows 3.x**

PanelView 1200/1400e Transfer Utility (FTU) Version 3 is provided in the PanelView 1200/1400e Transfer Utility kit (2711E-ND7) on CD.

You can create your own 3.5-inch floppy disks from the CD. For instructions on how to create floppy disks of the software from the CD, refer to the Floppies.txt file, in the root directory of the CD.

#### **To install the FTU:**

- **1.** Start Windows 95 or Windows 3.x. If you're already in Windows, close all open Windows applications.
- **2.** Insert the CD in the drive.

**3.** Browse the CD for file "FTU\_V3". Browse Disk 1. Run "SETUP.EXE".

If you are running on Windows 3.x, choose Run from the File menu. In the Run window command line, type:

**E:\FTU\_V3\DISK1\SETUP.EXE**

where E is the drive containing the PanelView 1200/1400e Transfer Utility disk, and press Enter.

- **4.** A window appears, recommending you close all open Windows applications. If you followed step 1, choose Next; otherwise close all open Windows applications, then choose Next. The File Transfer Utility Installation Program runs automatically.
- **5.** In the registration window, enter registration information about your copy of the FTU. Registration information is on the software registration card in your PanelBuilder 1400e or PanelView 1200/1400e Transfer Utility package.
- **6.** Choose the drive and directory in which the FTU will be installed. By default, this is C:\AB\PB1400E\FTU. To change the destination drive or directory, type the new drive and/or directory in the Program Files box. Then choose Next.
- **7.** Choose the program folder (program group) in which you want to install the FTU's icons, which include a Readme file icon, the Transfer Utility icon, and an Uninstall icon. By default, the icons are installed in the PanelBuilder 1400e program folder. Then choose Next.
- **8.** Choose whether the installation utility will modify the AUTOEXEC.BAT file. The entry C:\RSI\CMN is required in the PATH variable for the FTU to work correctly.

Choose Next to approve the changes and continue.

- **9.** The setup utility shows a summary of the choices you made in the preceding dialog boxes. To make any changes, choose the Back button. Otherwise, choose Next to begin the installation.
- **10.** After all the applications have completed installing, you are prompted to reboot your computer. You may reboot immediately or later, but you must reboot before you can run the Transfer Utility or other applications successfully.

If you want to upload or download PanelView files over the PLC networks after you finish installing the Transfer Utility, you also need to install INTERCHANGE or WINtelligent LINX software. If you do not have this software, contact Allen-Bradley Technical Support for assistance.

Do not cancel the installation while it is in progress. If you want to undo the installation, let the installation finish, then use the Uninstall Transfer Utility to remove all the installed files and to update the registration.

For information on how to start and exit from the PanelView 1200 Transfer Utility, see the *PanelView 1200 Transfer Utility User Manual* (Publication Number 2711-UM010B–EN–P).

PanelView e Transfer Utility 32 (FTU32) Version 5 runs on Windows NT/2000 SP2 or Windows 95.

This section describes how to start the program from Windows NT or Windows 95, and how to start the program from PanelBuilder 1400e.

#### **To start the FTU32 from Windows NT or Windows 95:**

- **1.** Click the Start button on the taskbar.
- **2.** Choose Programs, then choose PanelBuilder 1400e or the folder you specified when you installed the program.
- **3.** Choose PanelView e Transfer Utility 32. The following dialog box is displayed.

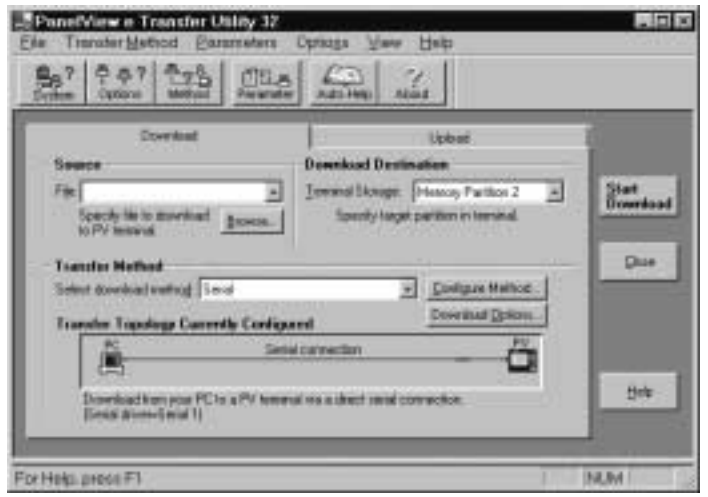

## **Starting the PanelView e Transfer Utility 32 Version 5 (FTU32)**

If you have problems running the Transfer Utility and you have had previous versions of the Transfer Utility on your computer, we recommend you select "Uninstall PanelView e Transfer Utility 32" in the PanelBuilder 1400e folder. The "Uninstall PanelView e Transfer Utility 32" program deletes any of the shared files and windows system file conflicts that may exist from earlier installations. You will then have to reinstall the Transfer Utility software. If problems still exist, contact Allen-Bradley Technical Support. For information about obtaining Technical Support, see the *Preface* in this manual.

### **To start the FTU32 from PanelBuilder 1400e:**

In the PanelBuilder 1400e main dialog box, choose Download or Upload from the File menu.

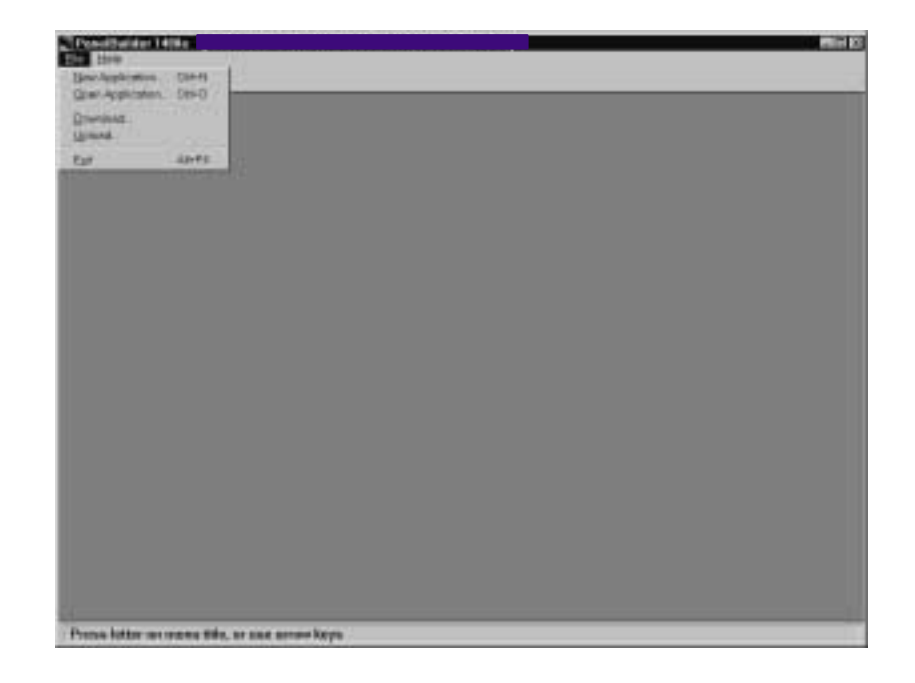

The Transfer Utility's download/upload dialog box is displayed.

# **Exiting the PanelView e Transfer Utility 32**

When you have finished transferring applications, exit the Transfer Utility.

## **To exit the Transfer Utility:**

▶ Choose Close from the File menu, press ALT+F4, or click the Close button.

# **Starting the PanelView 1400e Transfer Utility Version 3 (FTU)**

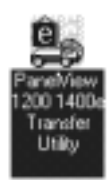

The PanelView 1200/1400e Transfer Utility Version 3 (FTU) includes two utilities that can be accessed from the same icon:

- the Transfer Utility for the PanelView 1000e/1200e/1400e terminals that is activated from toolbar buttons.
- the PanelView 1200 Transfer Utility that can be selected from the Transfer menu bar.

This section describes how to start the program from Windows 3.x and Windows 95. Screen illustrations in this manual are from the Windows 3.1 environment. Functionality of the transfer utility is the same for Windows 3.x and Windows 95.

## **To start FTU from Windows 3.x:**

- **1.** Double-click the PanelBuilder 1400e program group (or the program group you selected when you installed the software).
- **2.** Double-click the PanelView 1200/1400e Transfer Utility icon.

If you have problems running the File Transfer Utility, check the Readme.txt file for potential system conflicts, and contact Allen-Bradley Technical Support. For Technical Support information, see the *Preface* in this manual.

## **To start FTU from Windows 95:**

- **1.** Click the Start button from the taskbar.
- **2.** Choose Programs, and choose PanelBuilder 1400e or the folder you specified when you installed the program.
- **3.** Choose PanelView 1200/1400e Transfer Utility. The following dialog box is displayed.

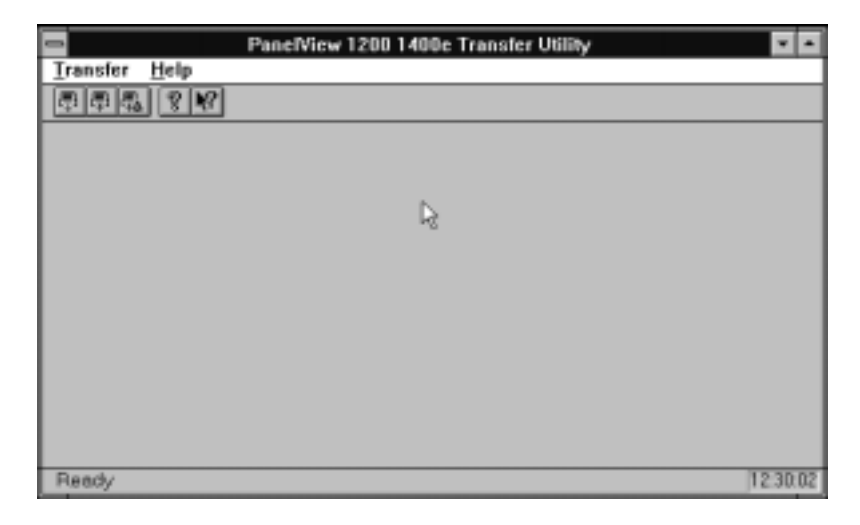

If you have problems running the File Transfer Utility and you have had previous versions of the File Transfer Utility on your computer, we recommend you select "Uninstall Transfer Utility" in the PanelBuilder 1400e folder. The "Uninstall Transfer Utility" program deletes any of the shared files and windows system file conflicts that may exist from earlier installations. You will then have to reinstall the File Transfer Utility software again. If problems still exist, contact Allen-Bradley Technical Support. For Technical Support information, see the *Preface* in this manual.

The procedure to start the PanelView 1200 Transfer Utility is the same for Windows 95 and Windows 3.x. This utility, available in FTU Version 3 and earlier, is used to transfer an application created in PanelBuilder Development Software for DOS, or PanelBuilder 1200 Configuration Software for Windows. Refer to the *PanelView 1200 Transfer Utility User Manual* (Publication Number 2711-UM010B–EN–P) for more information.

- **1.** Start the PanelView 1200/1400e Transfer Utility using the method previously described for your operating system.
- **2.** Choose PanelView 1200 Transfer from the Transfer menu. The following screen is displayed.

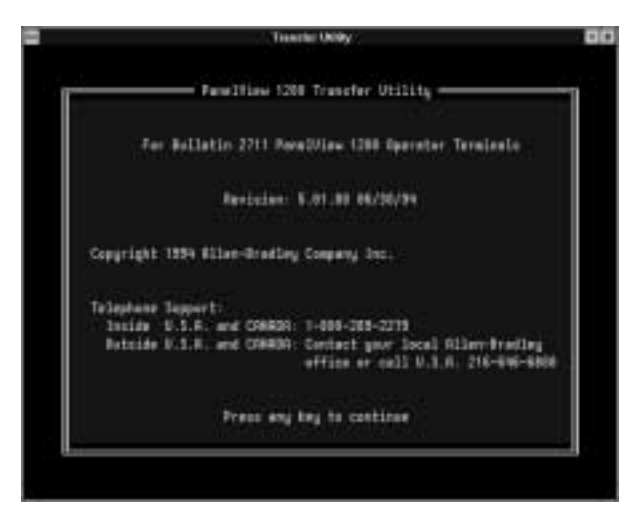

# **Starting the PanelView 1200 Transfer Utility**

#### Transfer

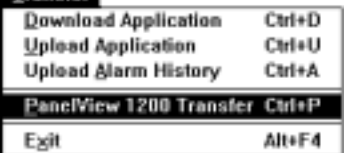

# **Exiting the PanelView 1200 Transfer Utility**

When you have finished transferring applications, exit the PanelView 1200 Transfer Utility.

## **To exit the PanelView 1200 Transfer Utility:**

**1.** Choose Exit from the menu bar.

The Exit menu appears.

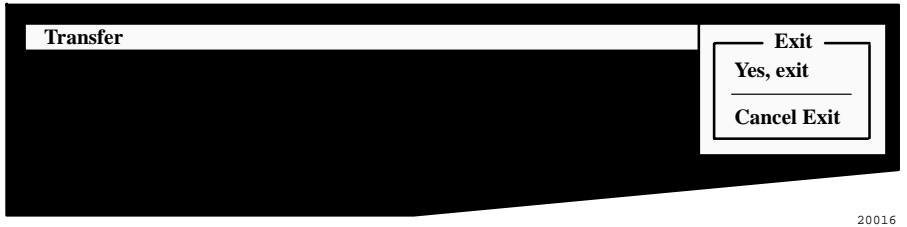

**2.** Choose Yes, exit and press ENTER. You will return to the PanelView 1200/1400e Transfer Utility screen.

If you don't want to quit, choose Cancel Exit. The PanelView 1200 Transfer Utility remains active.

**3.** Quit the PanelView 1200/1400e Transfer Utility by choosing Exit from the Transfer menu, pressing ALT+F4, or clicking on the Close button.

# **Exiting the PanelView 1200/1400e Transfer Utility**

When you have finished transferring applications, exit the PanelView 1200/1400e Transfer Utility.

## **To exit the PanelView 1200/1400e Transfer Utility:**

▶ Choose Exit from the Transfer menu, press ALT+F4, or click on the Close button.

# **Uploading 1000e/1200e/1400e Application Files and Alarm History Files**

This chapter describes how to upload PanelView application files and alarm history files from the PanelView terminal to your computer, using the various transfer methods.

You can upload application files using either a serial connection, a network connection, or a Remote I/O connection. For serial transfers, you must connect the PanelView terminal to a computer with the Upload/Download cable (Allen-Bradley Catalog Numbers 2706-NC13, 2711-NC13, 2711-NC14 for PanelView 1000e terminals; 2711-NC1 for PanelView 1200e/1400e terminals). For network transfers, you must connect the PanelView terminal to the computer over a DH+ or ControlNet network. For Remote I/O transfers, you must connect the PanelView terminal to the PLC over a Remote I/O network, and connect the PLC to the computer over a DH+, ControlNet, or Ethernet network.

To upload application files, you must complete these steps in order:

- prepare the PanelView terminal for a serial, network, or RIO Pass-Through upload
	- **Important:** For network uploads, you do not need to configure the parameters on the PanelView terminal. PanelView uses the parameter settings for the currently-selected file.
- configure the PanelView e Transfer Utility 32 for the upload
- initiate the application file upload

# **Uploading PanelView 1000e/1200e/1400e Application Files**

**To prepare the PanelView terminal for a serial upload:**

- **1.** Using the hardware keyswitch or the Goto Configure Mode button, switch the PanelView terminal to the Configure mode.
- **2.** In the Terminal Configuration screen, choose the Transfer Setup button to display the Transfer Setup screen.

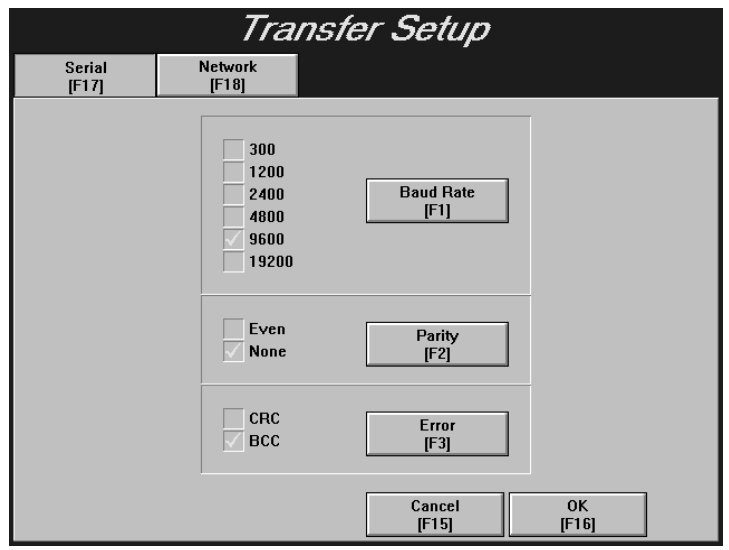

- **3.** To change the settings, choose the Baud Rate, Parity, or Error buttons to move the check mark to the setting you want. Fo change the settings, choose the Baud Rate, Parity, or Error<br>buttons to move the check mark to the setting you want.<br>**• Baud Rate—**The speed at which data is transmitted over the
	- serial cable. The default setting for a serial transfer is 9600 baud. • **Baud Rate—The speed at which data is transmitted over the**
	- between the development computer and terminal. The default setting is None. • **Parity**—Used to check for accurate transmission of the data between the development computer and terminal. The defaul setting is None.<br>• **Error**—Used to check for errors in the data transmission.
	- Error transmission is either

**CRC**—cyclical (or cyclic) redundancy check.

**BCC**—block check character. BCC is the default setting.

The settings that are defined in the Transfer Setup screen must match the Transfer Utility's settings.

**4.** When you have selected the required settings, choose OK to exit this screen.

**5.** To transfer an application serially, in the Terminal Configuration screen, choose the Transfer Application button to display the Transfer Application screen.

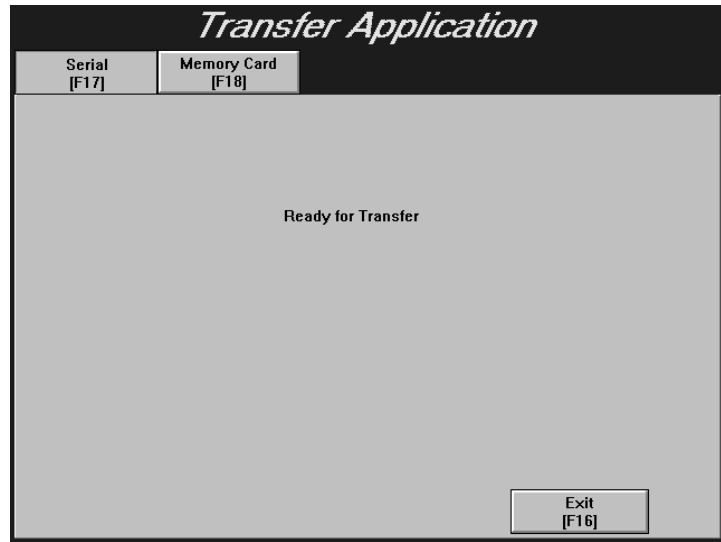

**Important:** The application file to be uploaded must be the Current Application in the PanelView terminal. For more information, refer to "Selecting an Application" in Chapter 5, "Configuring PanelView Terminals," in your *PanelView 1000e, 1200e, and 1400e Operator Terminals User Manual* (Publication Number 2711E-6.17).

## **To prepare the PanelView terminal for a network or Remote I/O Pass-Through upload:**

**1.** Ensure the application file to be uploaded is the Current Application in the PanelView terminal. The Current Application is a file that is currently selected and running on the PanelView terminal. If you do not want to make changes to the Current Application's transfer parameters, follow the next procedure to configure the Transfer Utility for an upload.

If you want to change the Current Application's transfer parameters, switch the PanelView terminal to Configure mode, using the hardware keyswitch or the Goto Configure Mode button.

**2.** In the Terminal Configuration screen, choose the Terminal Network Setup button to display the Terminal Network Setup screen.

For DH+ applications, you can change both the baud rate and the terminal network address.

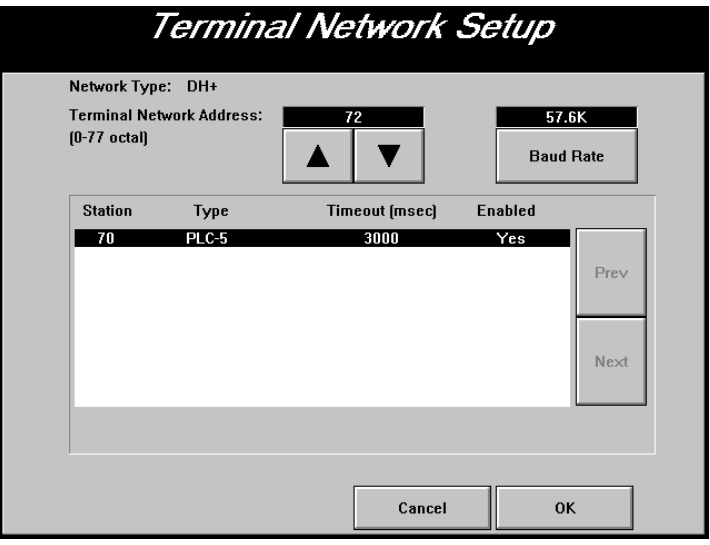

For ControlNet applications, you can change the terminal network address, not the baud rate. The first screen shows the Terminal Network Setup screen for ControlNet (KTCX) application with no scheduled tags assigned. The second screen shows the Terminal Network Setup screen for ControlNet (KTCS) application with scheduled tags assigned.

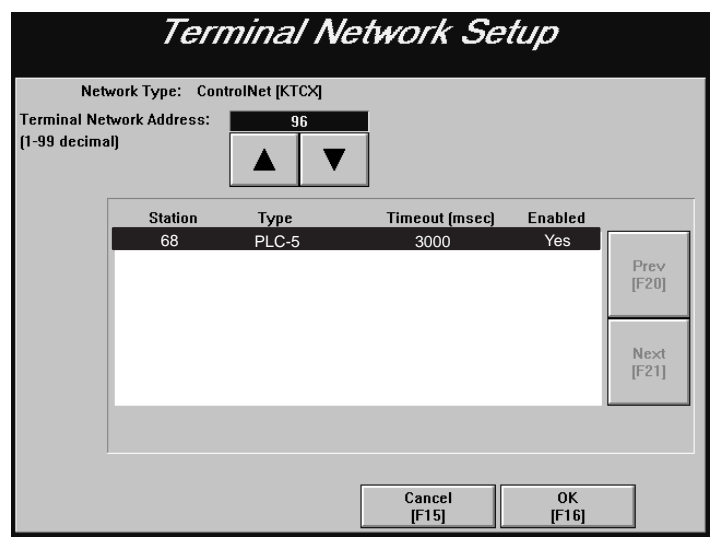

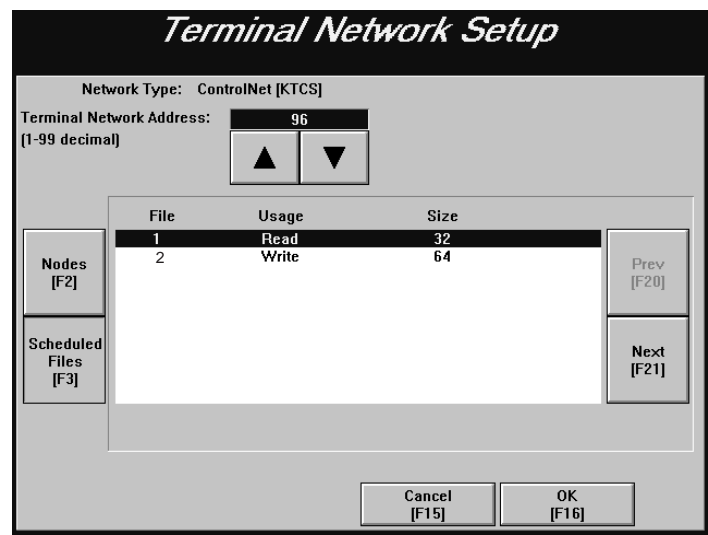

For Remote I/O applications, you can change the baud rate. The following shows the Terminal Network Setup screen for a Remote I/O application.

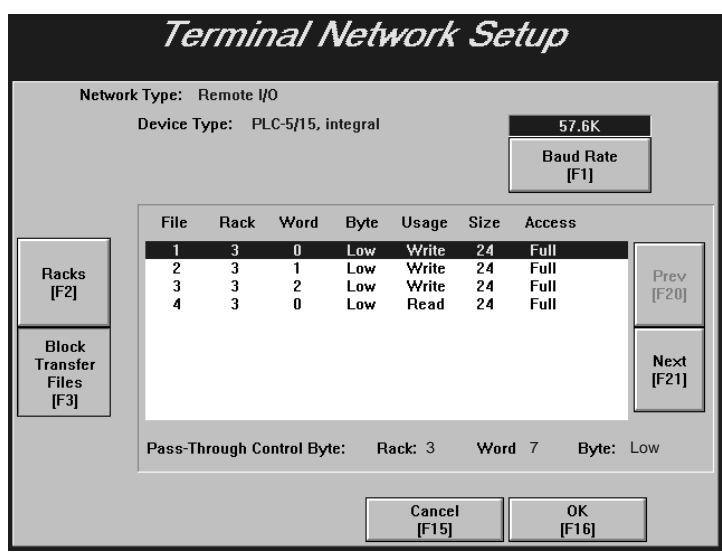

- **3.** When you have selected the required settings, choose OK to exit the screen.
- **4.** Switch the PanelView terminal to Run mode. The application starts to run. You can now transfer application files over the selected network.

**To configure the PanelView e Transfer Utility 32 for the upload:**

**1.** In the PanelView e Transfer Utility 32, choose the Upload tab from the main dialog box.

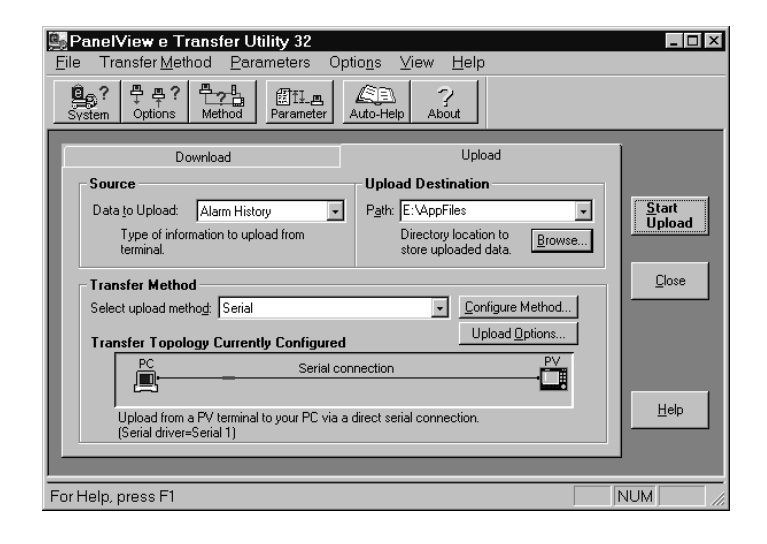

- **2.** In the Path box, type the name of the directory to which the uploaded application file will be saved, or choose Browse to find a directory.
- **3.** In the Data to Upload box, select Application file.
- **4.** Determine the destination file name for the application file you are uploading, by pressing the Upload Options button or clicking  $\left[\frac{\pi}{\sigma}\frac{\pi}{\sigma^2}\right]$  from the toolbar. The File Transfer Options dialog box is displayed.

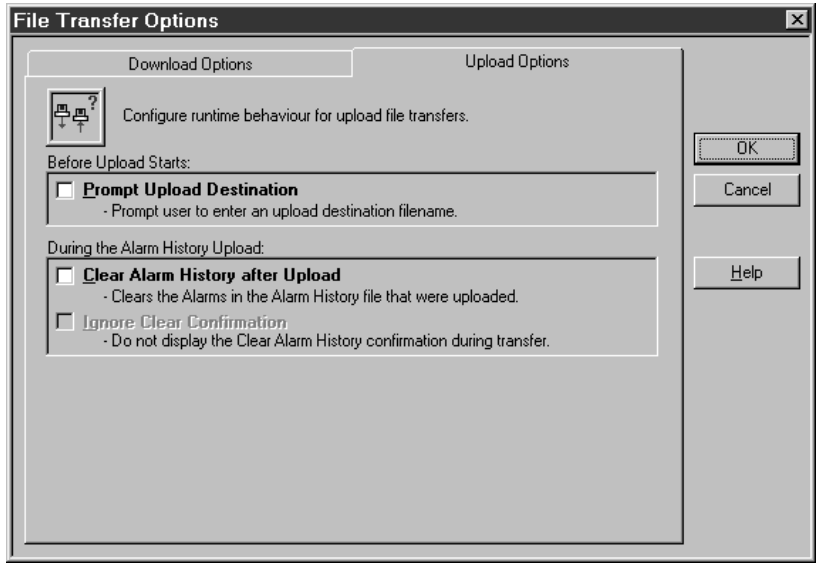

If you want the file to upload with the same name as the selected upload file, then clear the Prompt Upload Destination box.

If you want to enter a new name for the uploaded file, select Prompt Upload Destination. Windows NT or Windows 95 file naming restrictions apply. The file name can exceed 8 characters, but the PanelView firmware truncates file names that exceed 8 characters.

- **5.** Click OK to save your settings and exit from the File Transfer Options dialog box.
- **6.** Configure communications settings for the transfer following instructions in Chapter 5, *Configuring Communications Settings for 1000e/1200e/1400e Application Transfers*.
- **7.** To save your settings, choose System Options from the Options menu, or  $\boxed{\mathbf{g}_{\mathbf{g}}$ ? from the toolbar.

In the General tab of the System Options dialog box, select Auto-Save All Settings to automatically save all settings when you exit. You only need to select this check box once, because your selection becomes the application default.

If the Auto-Save All Settings option is not selected, there is a Save Settings button in the main download dialog box. If Auto-Save All Settings box is selected, the Save Settings button is hidden.

#### **To initiate the application file upload:**

• Choose the Start Upload button.

A progress dialog box appears that shows the status of the upload.

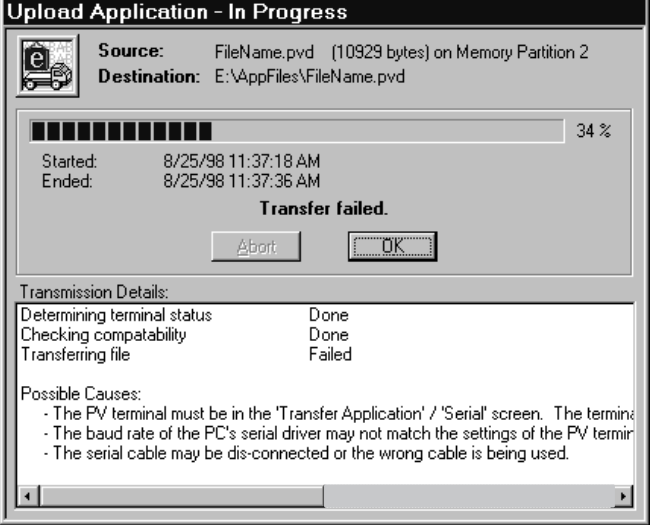

If an error occurs during the upload, see Chapter 6, *Troubleshooting for the PanelView e Transfer Utility 32*.  $\blacktriangleright$ 

# **Uploading the PanelView 1000e/1200e/1400e Alarm History File**

The PanelView e Transfer Utility 32 allows you to upload an application's historical alarm data from PanelView 1000e/1200e/1400e terminals. The Alarm History file can be uploaded using any of the upload methods: Serial, Network, or Remote I/O Pass-Through.

**Note:** The Upload Alarm History function works only for PanelView 1000e/1200e/1400e terminals with Version 02.00.00 or later firmware.

## **Alarm History Information**

The uploaded alarm history information is in comma separated values format (\*.csv), which is ASCII text compatible. The header information—with the name of the terminal's current application file, number of alarms, and the time and date of the upload—is the first line in the uploaded file. An example of the alarm history header is as follows:

"my\_app", 128, 97/06/20, 23:59:59

The header is followed by a line, that lists the boxes for the alarm record information. For example:

Alarm Trigger, Alarm Message, Trigger Date, Trigger Time, Acknowledge Date, Acknowledge Time

The third and subsequent lines include the alarm records, each on a separate line, starting with the most recent alarm. See the following table for the format of each box in the alarm record.

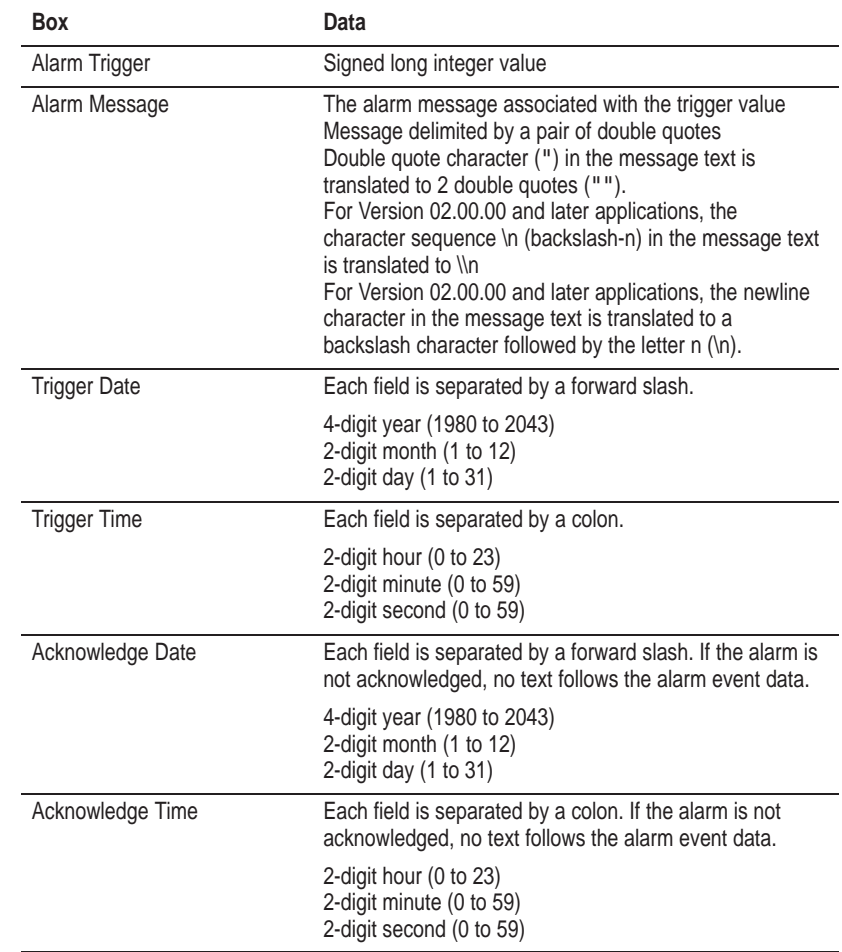

Refer to the *PanelBuilder 1400e Configuration Software for Windows User Manual* for information about message formats and limits.

### **Uploading the Alarm History Files**

To upload alarm history files, you must complete these steps in order:

- prepare the PanelView terminal for the upload
- configure the PanelView e Transfer Utility 32 for the upload
- initiate the alarm history file upload

#### **To prepare the PanelView terminal for a serial upload:**

- **1.** Using the hardware keyswitch or the Goto Configure Mode button, switch the PanelView terminal to the Configure mode.
- **2.** In the Terminal Configuration screen, choose the Transfer Setup button to display the Transfer Setup screen.

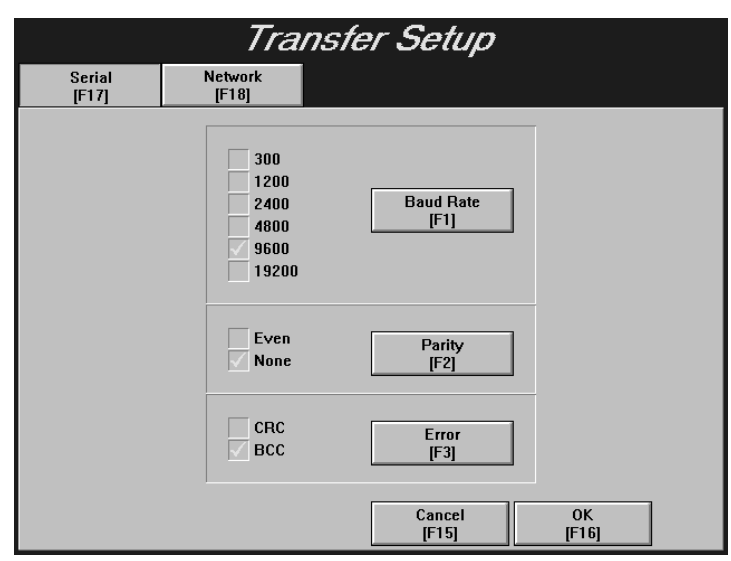

- **3.** To change the settings, choose the Baud Rate, Parity, or Error buttons to move the check mark to the setting you want. Fo change the settings, choose the Baud Rate, Parity, or Error<br>buttons to move the check mark to the setting you want.<br>**• Baud Rate—**The speed at which data is transmitted over the
	- serial cable. The default setting for a serial transfer is 9600 baud. • **Baud Rate—**The speed at which data is transmitted over the serial cable. The default setting for a serial transfer is 9600 baud.<br>• **Parity**—Used to check for accurate transmission of the data
	- between the development computer and terminal. The default setting is None.
	- **Error**—Used to check for errors in data transmission. Error checking is either Setting is None.<br> **CRC—**Used to check for errors in data transichecking is either<br> **CRC—**cyclical (or cyclic) redundancy check. **Error**—Used to check for errors in data transmission. Erchecking is either<br>**CRC**—cyclical (or cyclic) redundancy check.<br>**BCC**—block check character. BCC is the default setting.

The settings that are defined in the Transfer Setup screen must match the Transfer Utility's settings.

- **4.** When you have selected the required settings, choose OK to exit this screen.
- **5.** To upload the terminal's alarm history serially, in the Terminal Configuration screen, choose the Transfer Application button to display the Transfer Application screen.

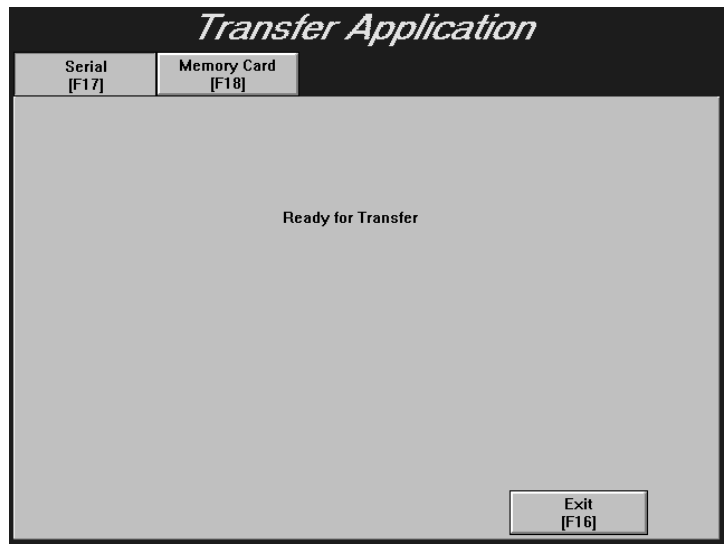

## **To prepare the PanelView terminal for a network or Remote I/O Pass-Through upload:**

**1.** Ensure the alarm history file to be uploaded is the Current Application in the PanelView terminal. The Current Application is a file that is currently selected and running on the PanelView terminal. If you do not want to make changes to the Current Application's transfer parameters, follow the next procedure to configure the Transfer Utility for an upload.

If you want to change the Current Application's transfer parameters, switch the PanelView terminal to Configure mode, using the hardware keyswitch or the Goto Configure Mode button.

**2.** In the Terminal Configuration screen, choose the Terminal Network Setup button to display the Terminal Network Setup screen.

For DH+ application files, you can change both the baud rate and the terminal network address.

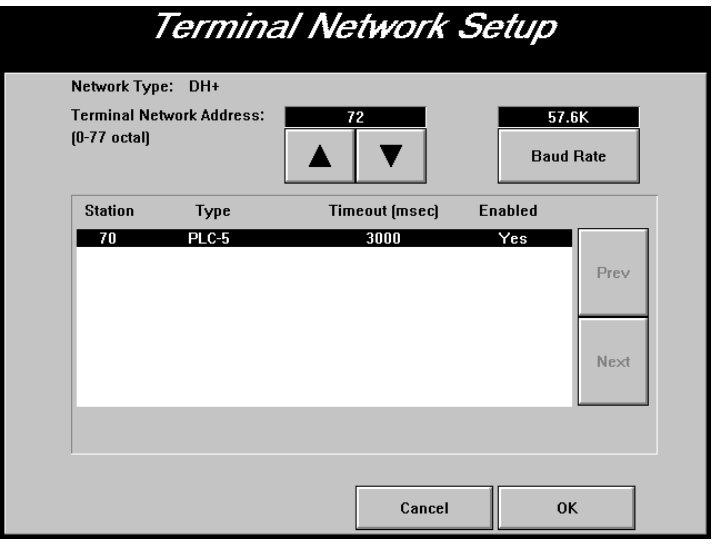

For ControlNet application files, you can change the terminal network address, not the baud rate. The first screen shows the Terminal Network Setup screen for ControlNet (KTCX) alarm history file with no scheduled tags assigned. The second screen shows the Terminal Network Setup screen for ControlNet (KTCS) application file with scheduled tags assigned.

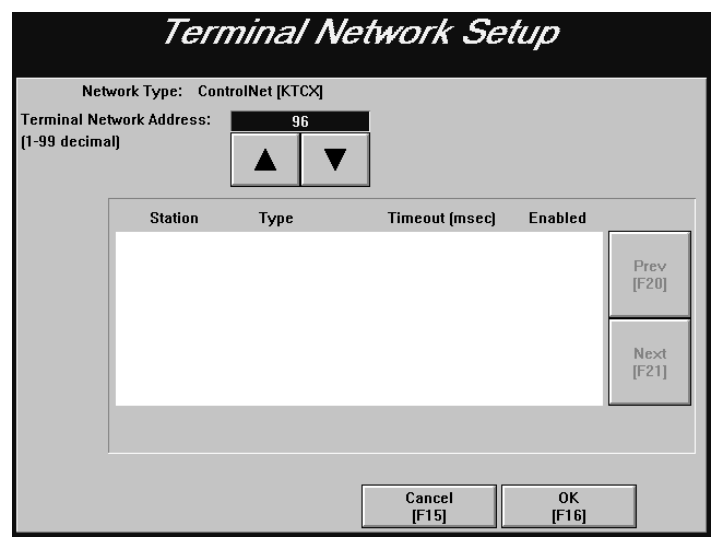

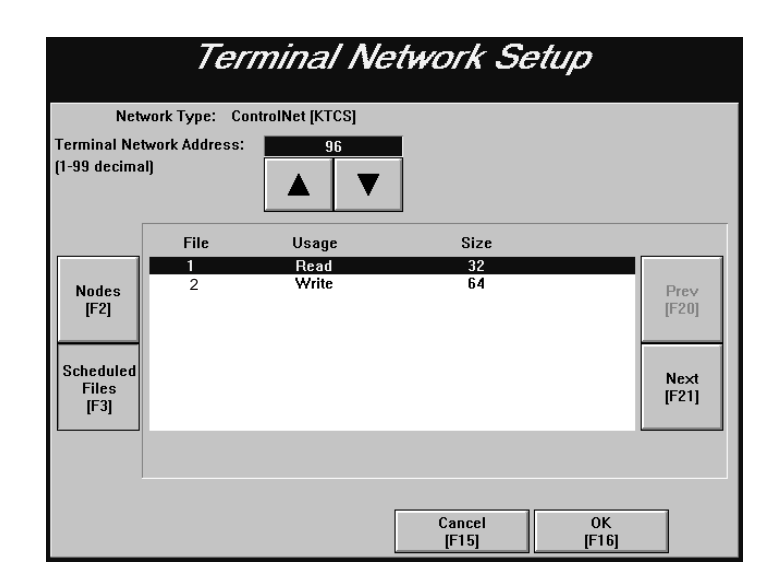

For Remote I/O application files, you can change the baud rate. The following shows the Terminal Network Setup screen for a Remote I/O application file.

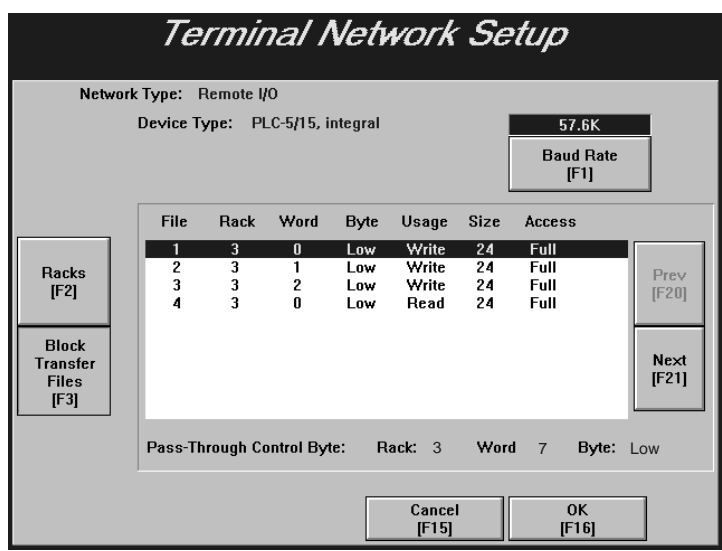

- **3.** When you have selected the required settings, choose OK to exit the screen.
- **4.** Switch the PanelView terminal to Run mode. The application file starts to run. You can now transfer alarm history files over the selected network.

**To configure the PanelView e Transfer Utility 32 for the upload:**

**1.** In the PanelView e Transfer Utility 32, choose the Upload tab from the main dialog box.

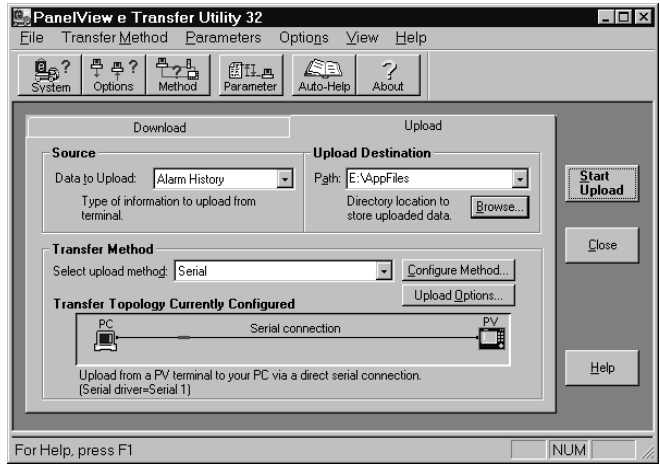

- **2.** In the Path box, type the name of the directory to which the uploaded application file will be saved, or choose Browse to find a directory.
- **3.** In the Data to Upload box, select Alarm History.
- **4.** Determine the destination file name for the alarm history file you are uploading, by pressing the Upload Options button or clicking  $\left[\frac{m}{\sigma} \frac{m}{\sigma} \right]$  from the toolbar. The File Transfer Options dialog box is displayed.

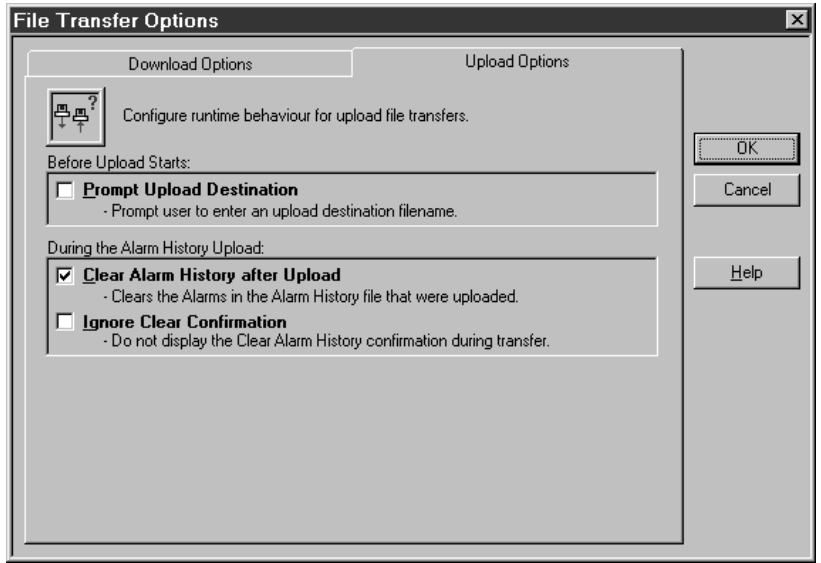

If you want the file to upload with the same name as the selected upload file, then clear the Prompt Upload Destination box.

If you want to enter a new name for the uploaded file, select Prompt Upload Destination. Windows NT or Windows 95 file naming restrictions apply. The file name can exceed 8 characters, but the PanelView firmware truncates file names that exceed 8 characters.

**5.** Select or clear the following upload options:

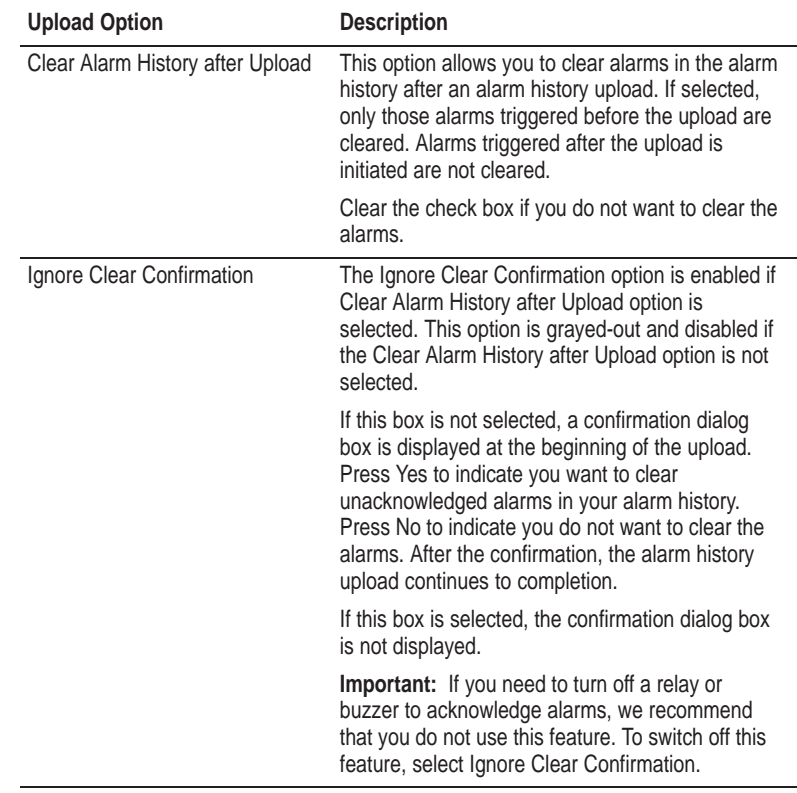

- **6.** Click OK to save your settings and exit from the File Transfer Options dialog box.
- **7.** Configure communications settings for the transfer following instructions in Chapter 5, *Configuring Communications Settings for 1000e/1200e/1400e Application Transfers*.

**8.** To save your settings, choose System Options from the Options menu, or  $\left[\frac{\mathbf{q}}{\text{systen}}\right]$  from the toolbar.

In the General tab of the System Options dialog box, select Auto-save All Settings to automatically save all settings when you exit. You only need to select this check box once, because your selection becomes the application default.

If Auto-Save All Settings option is not selected, there is a Save Settings button in the main download dialog box. If the Auto-Save All Settings is selected, the Save Settings button is hidden.

### **To start the alarm history file upload:**

• Choose the Start Upload button.

A progress dialog box appears that shows the status of the upload.

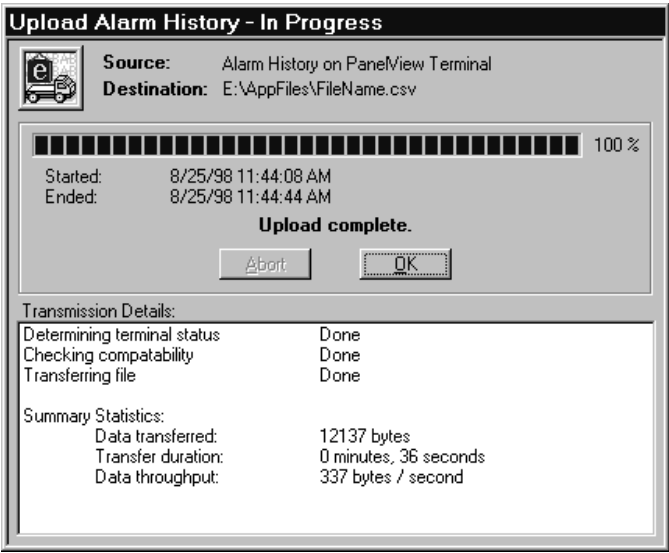

If an error occurs during the upload process, see Chapter 6, *Troubleshooting for the PanelView e Transfer Utility 32*.

# **Downloading 1000e/1200e/1400e Application Files**

This chapter describes how to download application files using the various transfer methods described in Chapter 2, *Working with the PanelView e Transfer Utility 32*.

For file transfers over ControlNet, DH+, or Remote I/O Pass-Through, be sure the PanelView terminal address is correct, otherwise the transfer could corrupt data used by another device on the network, such as the PLC.

You can download files using either a serial connection, a network connection, or a Remote I/O connection. For serial transfers, you must connect the PanelView terminal to a computer with the Upload/Download cable (Allen-Bradley Catalog Numbers 2706-NC13, 2711-NC13, 2711-NC14 for PanelView 1000e terminals; 2711-NC1 for PanelView 1200e/1400e terminals). For network transfers, you must connect the PanelView terminal to the computer over a DH+ or ControlNet network. For Remote I/O transfers, you must connect the PanelView terminal to the PLC over a Remote I/O network, and connect the PLC to the computer over a DH+, ControlNet, or Ethernet network.

To download application files, you must complete these steps in order:

- prepare the PanelView terminal for the download. This section explains how to prepare a PanelView terminal for a serial, network, or Remote I/O Pass-Through download.
- configure the PanelView e Transfer Utility 32 for the download
- initiate the application file download

**Downloading PanelView 1000e/1200e/1400e Application Files**

#### **To prepare the PanelView terminal for a serial download:**

- **1.** Using the hardware keyswitch or the Goto Configure Mode button, switch the PanelView terminal to the Configure mode.
- **2.** In the Terminal Configuration screen, choose the Transfer Setup button to display the Transfer Setup screen.

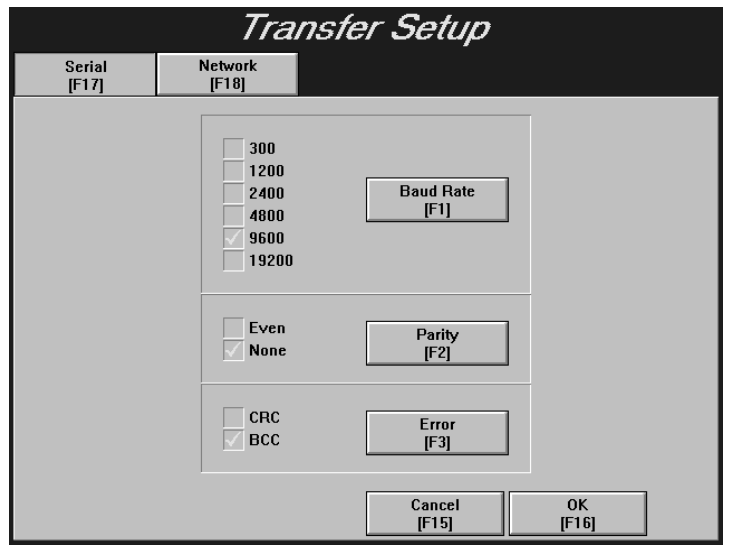

- **3.** To change the settings, choose the Baud Rate, Parity, or Error buttons to move the check mark to the setting you want. Fo change the settings, choose the Baud Rate, Parity, or Error<br>buttons to move the check mark to the setting you want.<br>**• Baud Rate—**The speed at which data is transmitted over the
	- serial cable. The default setting for a serial transfer is 9600 baud. • **Baud Rate—The speed at which data is transmitted over the**
	- between the development computer and terminal. The default setting is None. • **Parity**—Used to check for accurate transmission of the data between the development computer and terminal. The defaul setting is None.<br>• **Error**—Used to check for errors in the data transmission.
	- Error checking is either

**CRC**—cyclical (or cyclic) redundancy check.

**BCC**—block check character. BCC is the default setting.

The settings that are defined in the Transfer Setup screen must match the Transfer Utility's settings.

- **4.** When you have selected the required settings, choose OK to exit this screen.
- **5.** To download an application serially, in the Terminal Configuration screen, choose the Transfer Application button to display the Transfer Application screen.

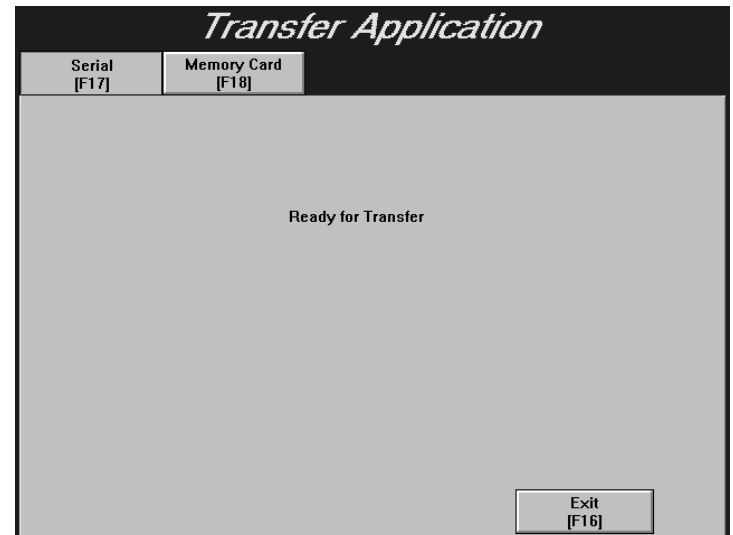

#### **To prepare the PanelView terminal for a network download:**

**1.** To use the Current Application's transfer parameters, make sure the PanelView terminal is in Run mode to start running the application, and then follow the next procedure to configure the PanelView e Transfer Utility 32 for the download. A Current Application is a file that is currently selected and running on the PanelView terminal.

To view the Current Application's transfer parameters, switch the PanelView terminal to Configure mode. At the PanelView terminal, choose the Terminal Network Setup button in the Terminal Configuration screen to display the Terminal Network Setup screen. Exit the screen after you finish viewing the transfer parameters. Go to step 7.

To download with transfer parameters different from those of the Current Application or if you don't have a Current Application selected, switch the PanelView terminal to Configure mode. At the PanelView terminal, choose the Transfer Setup button. Go to step 2.

- **2.** Select the Network tab.
- **3.** Choose Network Direct as the Address Source. When you choose Network Direct, the configuration parameters from the application file are disabled.
- **4.** Select DH+ or ControlNet as the network type.

In the examples below, the first screen displays a ControlNet transfer setup. The second screen displays a DH+ transfer setup.

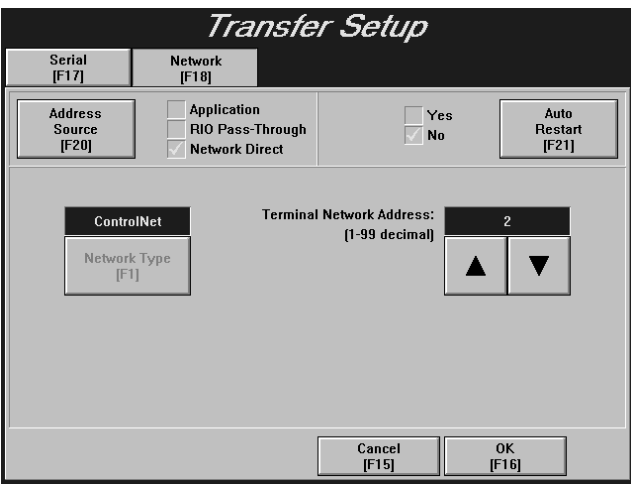

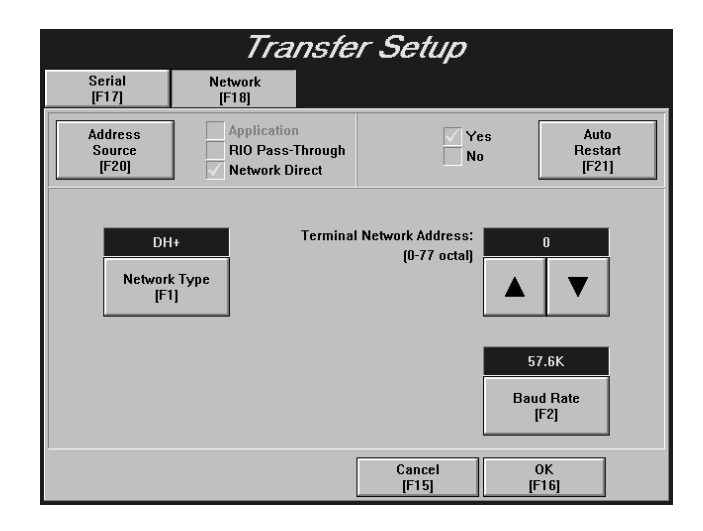

- **Important:** After a successful download of an application file over DH+ or ControlNet, the terminal automatically resets the Address Source to *Application*, uses the application file parameters, and discards the Manual Address parameters.
- **5.** Make changes to the transfer parameters.

For DH+ transfer setups, you can change both the baud rate and the terminal network address.

For ControlNet transfer setups, you can change the terminal network address, not the baud rate.

**6.** Choose OK. The Current Application is deselected.

**7.** Switch the PanelView terminal to Run mode. The Application Transfer screen is displayed. You can now transfer application files over the network.

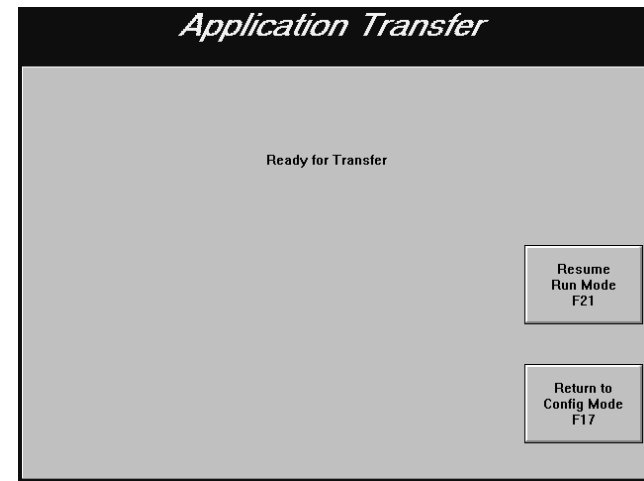

## **To prepare the PanelView terminal for a Remote I/O Pass-Through download:**

**1.** To use the Current Application's transfer parameters, make sure the PanelView terminal is in Run mode to start running the application, and then follow the next procedure to configure the PanelView e Transfer Utility 32 for a download. A Current Application is a file that is currently selected and running on the PanelView terminal.

To view the Current Application's transfer parameters, switch the PanelView terminal to Configure mode. At the PanelView terminal, choose the Terminal Network Setup button in the Terminal Configuration screen to display the Terminal Network Setup screen. Exit the screen after you finish viewing the transfer parameters. Go to step 6.

To download with transfer parameters different from those of the Current Application or if you don't have a Current Application selected, switch the PanelView terminal to Configure mode. At the PanelView terminal, choose the Transfer Setup button. Go to step 2.

**2.** Select the Network tab.

**3.** Choose RIO Pass-Through as the Address Source. When you choose RIO Pass-Through, the configuration parameters for the currently-selected application file are disabled.

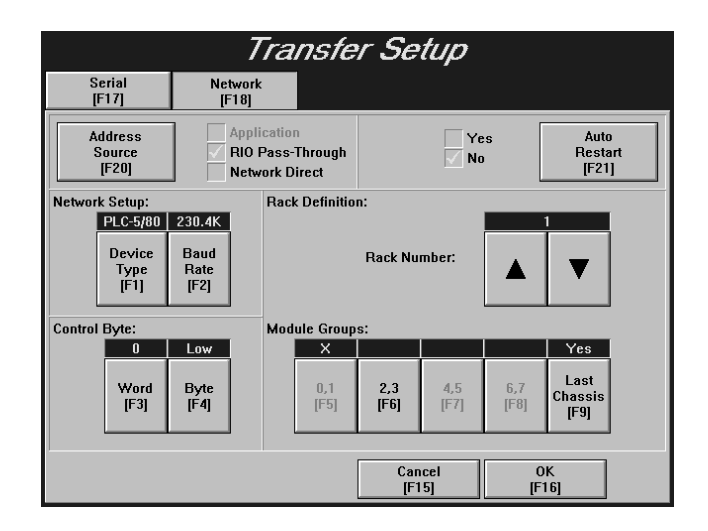

- **4.** Make changes to the transfer parameters. For Remote I/O Pass-Through applications, you can change the baud rate, device type, and the control byte.
- **5.** Choose OK. The Current Application is deselected.
- **6.** Switch the PanelView terminal to Run mode. The Application Transfer screen is displayed. You can now transfer application files over the network.

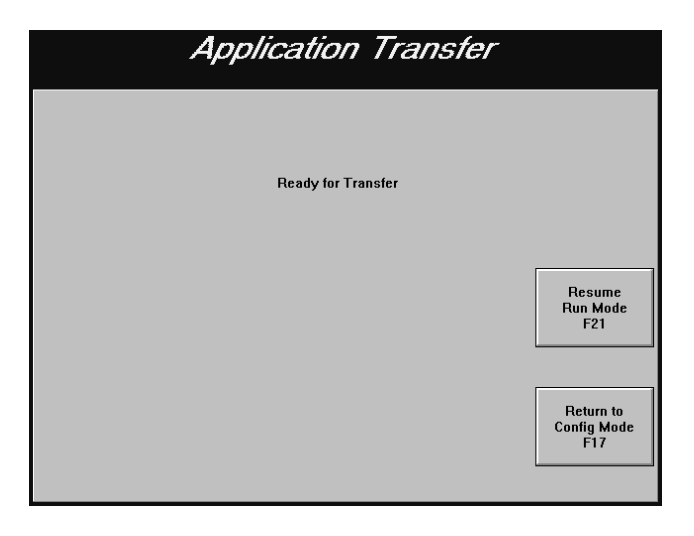

#### **To configure the PanelView e Transfer Utility 32 for the download:**

**1.** In the PanelView e Transfer Utility 32, choose the Download tab from the main dialog box.

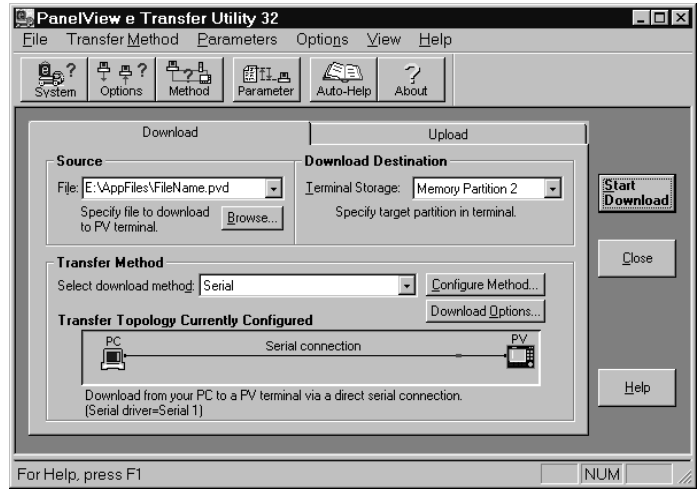

**2.** In the Source File box, type the full path and file name of the download file, or choose Browse to locate a file on the disk. The file must be a .pvd file created by PanelBuilder 1400e.

A .pvd file may already be displayed in the Source File box. If you started the Transfer Utility from PanelBuilder 1400e, the source file defaults to the current application in PanelBuilder. If you started the Transfer Utility separately, the source file defaults to the last source file you had saved using Auto-Save All Settings.

**3.** In the Terminal Storage box, choose the memory area where the downloaded application will be stored. The default is Memory Partition 2.

**Memory Partition 1** is the terminal's first memory partition. It is typically used for firmware storage and is not available for application file storage, unless the firmware is located on a PCMCIA card.

**Memory Partition 2** is the terminal's second memory partition. It can only be used for application file storage.

**Card Partition 1** is the first partition on a card with two application partitions or the partition on the card with a single partition. If the firmware is located on a PCMCIA card, then this storage area is not available for applications.

**Card Partition 2** is the second partition on a card with two application partitions.

If you do not want to format the storage area or if you cannot format the storage area, the following pop-up window is displayed to provide information about the storage area.

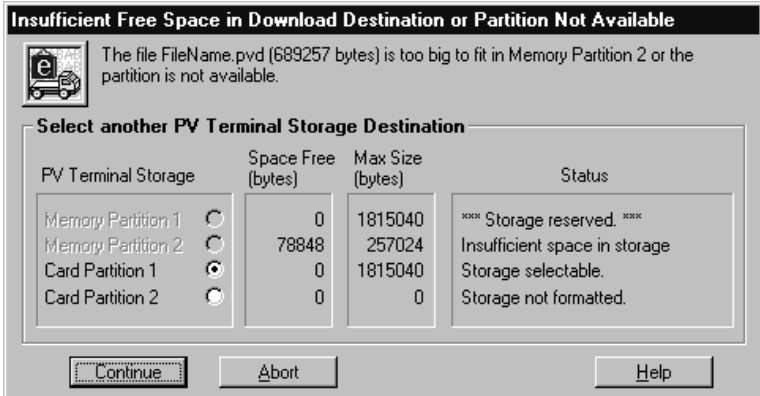

**4.** Determine the destination file name for the application file you are downloading, by pressing the Download Options button or clicking  $\left[\frac{m}{\Phi} \frac{m}{\Phi} \right]$  from the toolbar. The File Transfer Options dialog box is displayed.

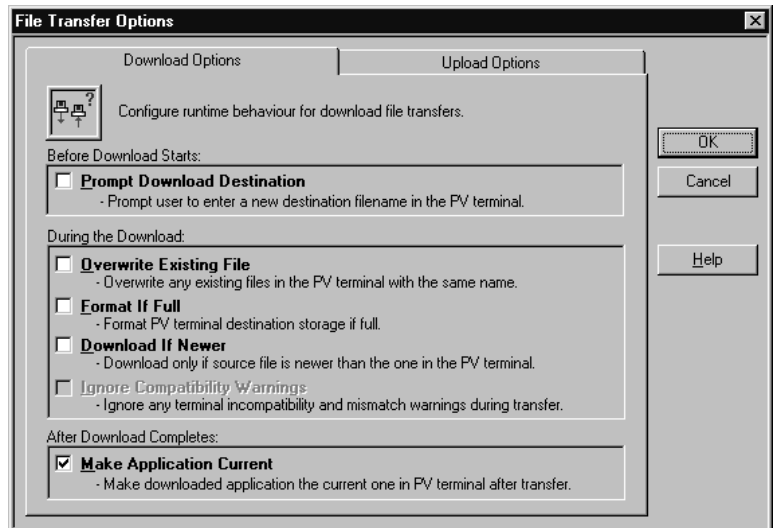

If you want the file to download with the same name as the selected download file, then clear the Prompt Download Destination box.

If you want to enter a new name for the download file, select Prompt Download Destination. All DOS file-naming restrictions apply.

# **5.** Select or clear the following download options:

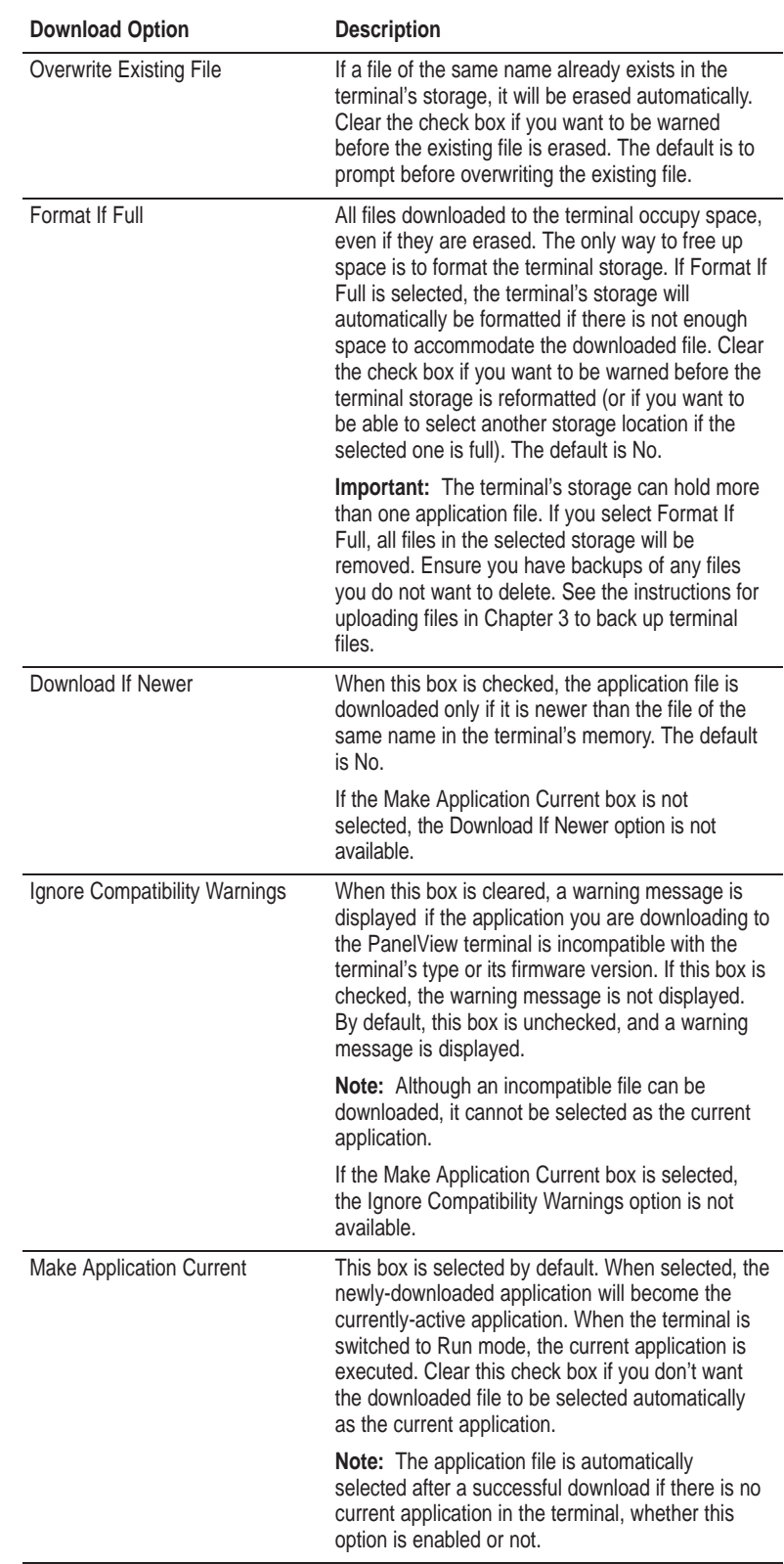

- **6.** Click OK to save the settings and exit from the File Transfer Options dialog box.
- **7.** Configure communications settings for the transfer following instructions in Chapter 5, *Configuring Communications Settings for 1000e/1200e/1400e Application Transfers*.
- **8.** To save the settings in the Download main dialog box, choose System Options from the Options menu, or  $\left[\frac{\mathbf{a}}{\mathbf{a}}\right]$  from the toolbar.

In the General tab of the System Options dialog box, select Auto-Save All Settings to automatically save all settings when you exit. You only need to select this check box once, because your selection becomes the application default.

If Auto-Save All Settings is not selected, there is a Save Settings button in the main download dialog box. If Auto-Save All Settings is selected, the Save Settings button is hidden.

#### **To initiate the application file download:**

 $\blacktriangleright$  Choose the Start Download button.

A progress dialog box appears that shows the status of the download.

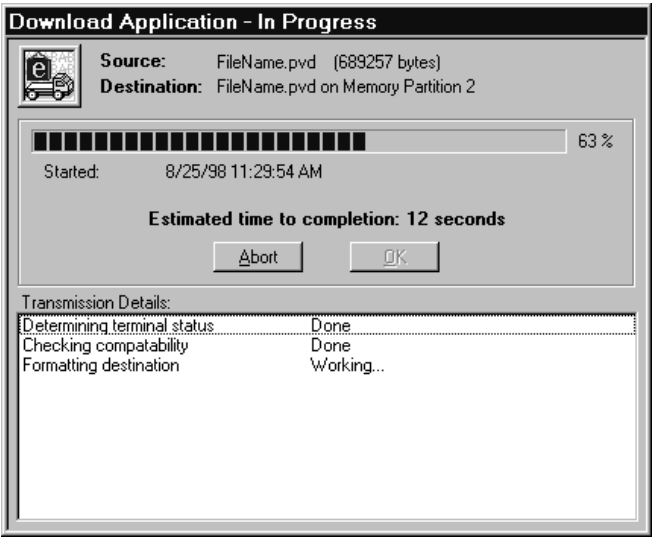

If an error occurs during the download process, see Chapter 6, *Troubleshooting for the PanelView e Transfer Utility 32*.
## **Configuring Communications Settings for 1000e/1200e/1400e Application Transfers**

This chapter provides instructions for configuring communications settings when planning to transfer application files and Alarm History files between the PanelView 1000e/1200e/1400e terminals and the development computer. The communication settings must be configured before a transfer can be started.

For PV 1200 Upload/Download configurations, refer to PV 1200 Transfer Utility Manual, publication 2711–UM010B–EN–P.

The following information and table will help you determine which driver packages and drivers you need for your particular system configuration, and what the appropriate transfer link will be for your communication hardware setup. You need to know:

- what hardware you have
- what transfer link you're using
- which driver package you're using
- which driver options must be configured

Table 5.A provides a matrix to help determine your hardware and driver requirements.

For DF1 Direct transfers, choose the internal drivers, Serial 1 or Serial 2.

For DH+, use RSLinx; if you do not have RSLinx, use the Serial 1 or Serial 2 driver to communicate over the KF2 module.

For ControlNet, use RSLinx; if you do not have RSLinx, use the Serial 1 or Serial 2 driver to communicate over the KFC module.

For Remote I/O Pass-Through, use whichever driver you would use for DH+, ControlNet, or Ethernet.

**Note:** Modbus supports only serial transfers.

 $\blacktriangleright$ 

### **Selecting Communication Hardware and Driver Packages**

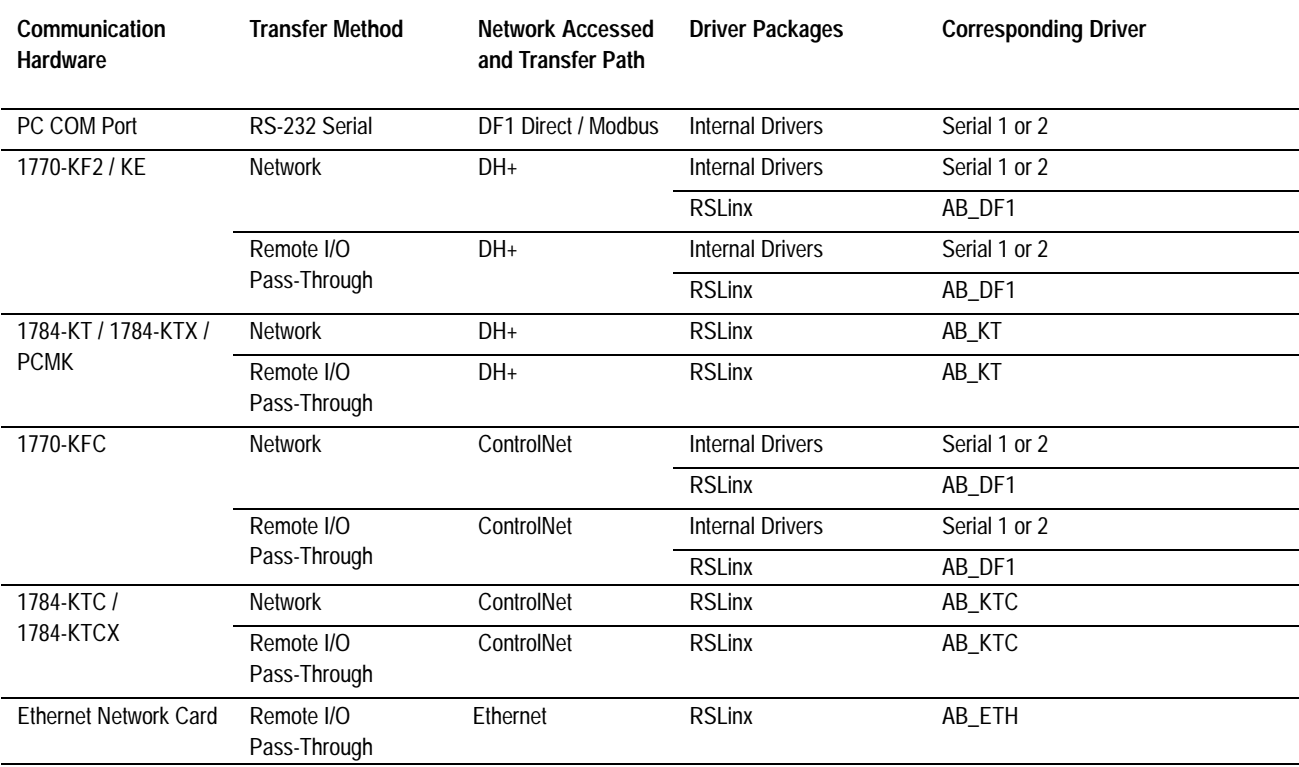

**FTU32 Version 5 Table 5.A Table of PC Host Hardware and Applicable Drivers**

#### **FTU Version 3**

**Table 5.B Table of PC Host Hardware and Applicable Drivers**

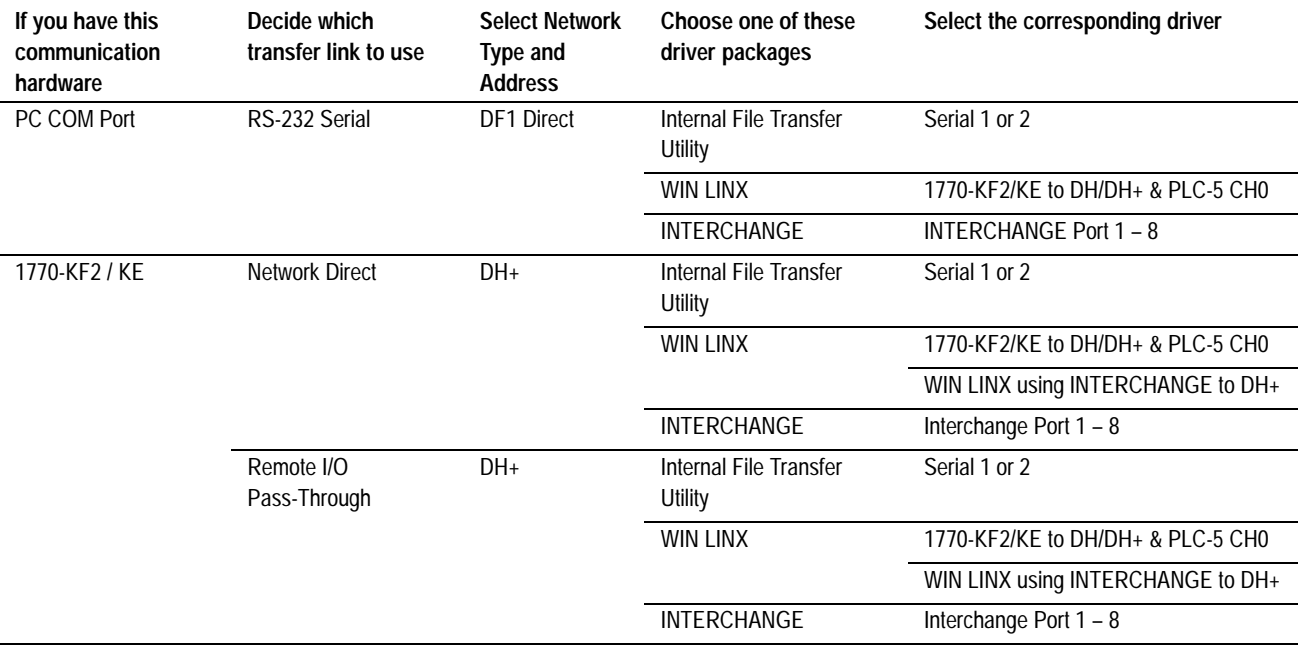

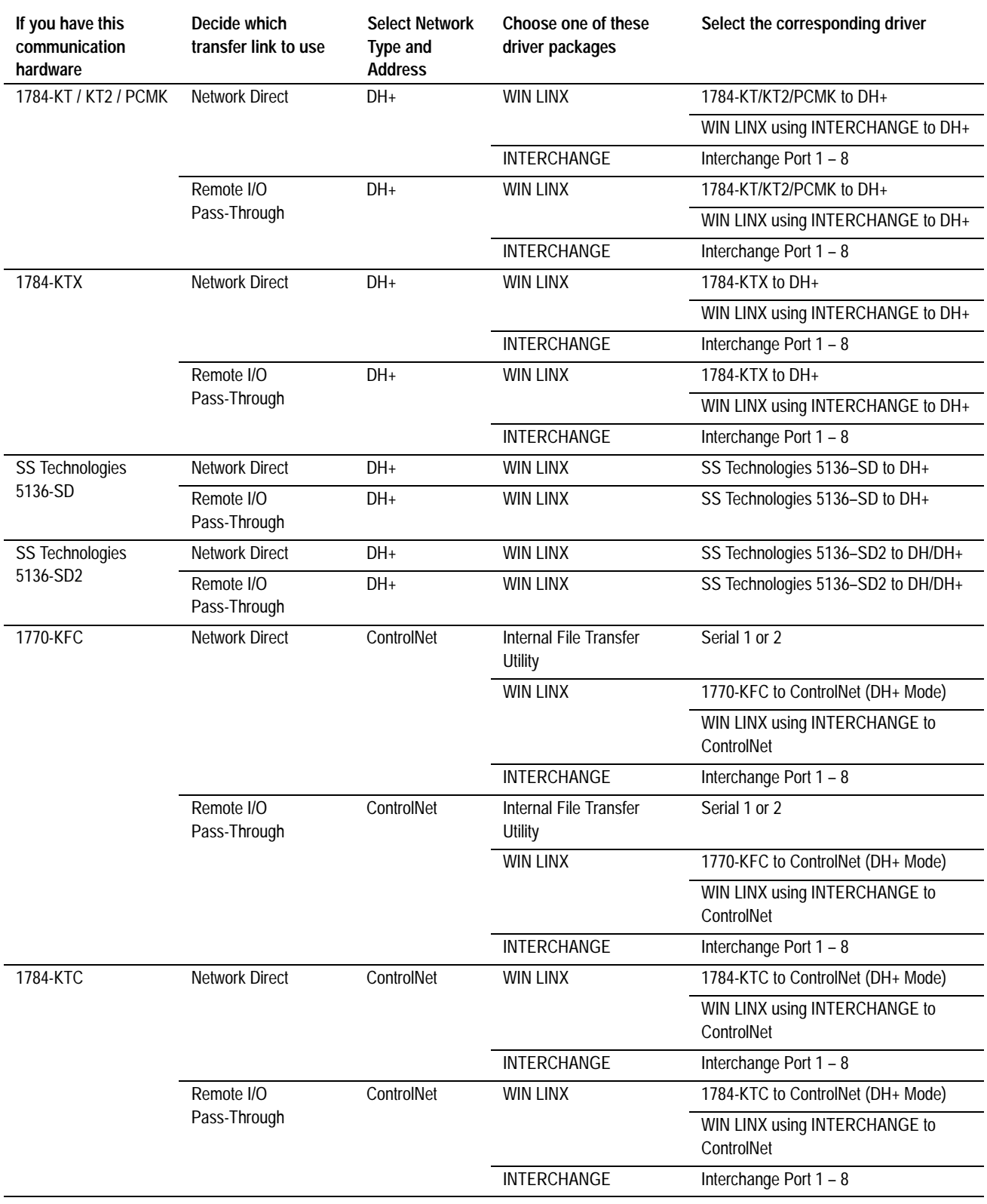

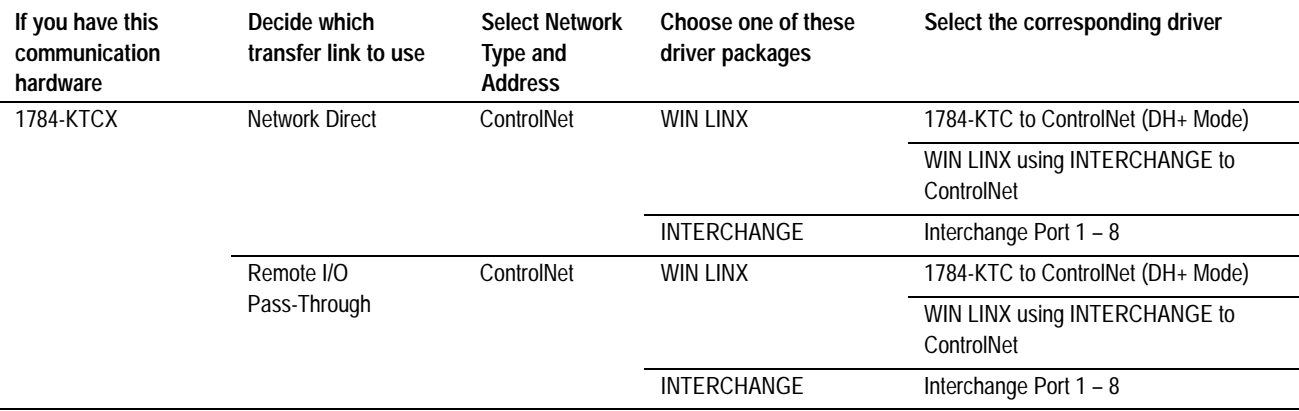

### **Configuring Communications**

The procedure and dialog boxes are the same for application downloads, application uploads, and alarm history uploads.

Configuring communication settings involves the following steps:

- selecting the transfer method
- configuring the transfer parameters
- saving the communication settings

### **Selecting the Transfer Method**

### **To select the transfer method:**

In the main download/upload dialog box, select the download/upload transfer method.

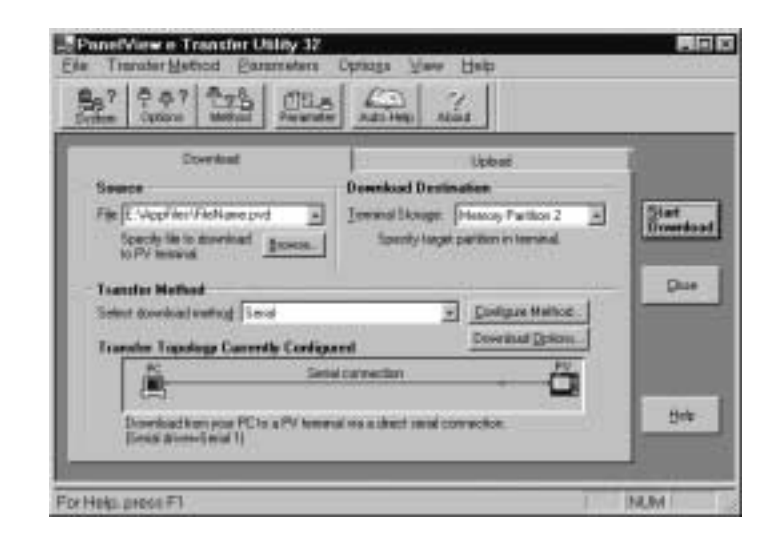

### **Configuring the Transfer Parameters**

You can configure the transfer parameters using either of the following methods:

- obtain transfer parameter values from an application file
- manually select the transfer parameter values

### **Obtain Transfer Parameters from an Application File**

An application file is a \*.pvd file that runs on a PanelView terminal. It is also called a runtime PV file. When selected, all the transfer parameter values from the \*.pvd file are placed in the appropriate transfer parameters in the Configure Transfer Method dialog box.

For ControlLogix bridging, you cannot obtain transfer parameter values from an application file.

**To obtain transfer parameter values using an application file:**

**1.** Choose Get Transfer Parameters From in the Parameters menu; or choose from the toolbar. The Runtime PV File tab in the

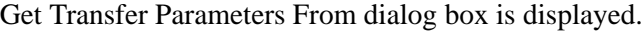

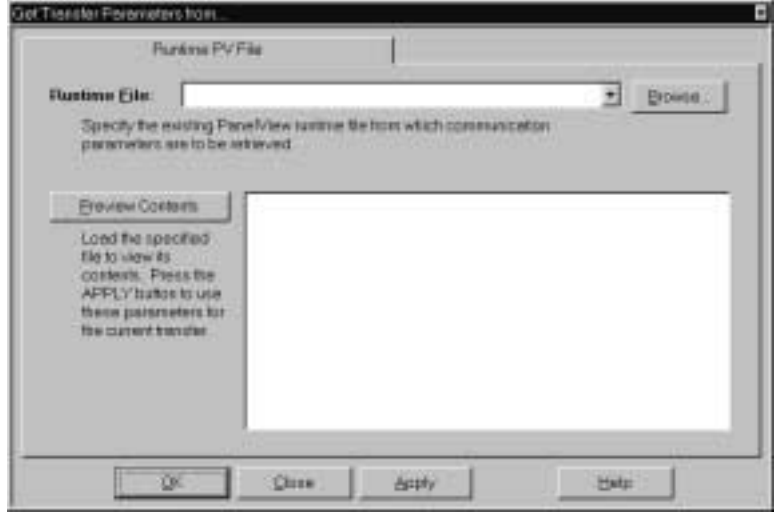

- **2.** Enter the name of the \*.pvd file from which you want to get the values for the communication parameters, or choose Browse to find the \*.pvd file.
- **3.** Click Preview Contents to view the communication parameters of the \*.pvd file you have selected.

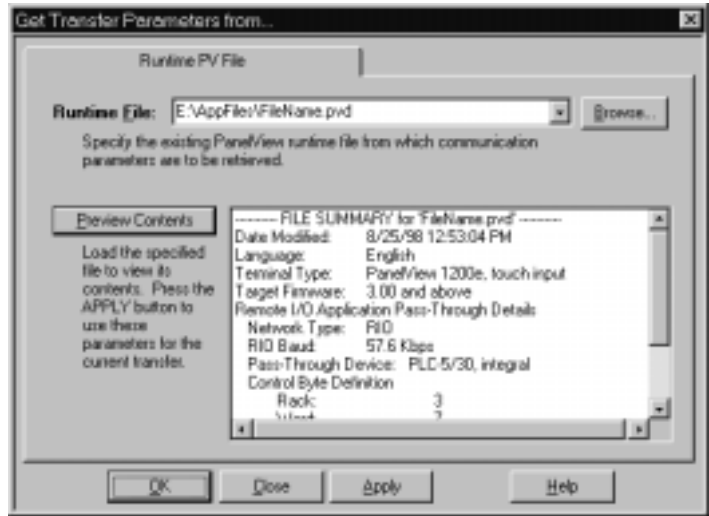

**4.** Click Apply. The transfer path, network type, and driver values from the \*.pvd file are placed in the appropriate boxes in the Configure Transfer Method dialog box. If you are performing a Remote I/O Pass-Through transfer, the Pass-Through (device type, rack, word, and byte) values from the \*.pvd file are placed in the appropriate boxes in the Configure Transfer Method dialog box. The transfer method is entered in the main download/upload dialog box.

If you selected Application as your transfer method, do not exit using OK or Apply. Instead, click Close. Clicking OK or Apply removes Application as your transfer method.

#### **Configure Transfer Parameters Manually**

**1.** For uploads, select Serial, Network, or Remote I/O Pass-Through from the drop-down list box. For downloads, select Serial, Network, Remote I/O Pass-Through, or Application from the drop-down list box.

Typically, the communication hardware in your computer determines your transfer method options. To identify transfer method options for your computer host hardware, refer to Table 5.A, "Table of PC Host Hardware and Applicable Drivers."

The Serial option is used when you perform a transfer using the COM port on your PC and the serial port on a PanelView terminal.

The Network option performs a transfer over DH+ or ControlNet.

The Remote I/O Pass-Through option performs transfers over DH+, ControlNet, or Ethernet between the PC and PLC, and over Remote I/O from the PLC to the PanelView terminal.

The Application option, available for downloads only, allows the Transfer Utility to use the transfer parameters from the application file. The application file to be downloaded is specified in the Source File box.

**2.** If you selected Application, click Start Download. If you selected Serial, Network, or Remote I/O Pass-Through, choose the Configure Method button, select Configure from the Transfer Method menu, or choose **from** the toolbar.

The Configure Transfer Method dialog box is displayed. The system automatically takes you to the tab that corresponds with the transfer method you selected in step 1.

#### **Serial Transfer Method — Driver Configuration**

When you select Serial as the transfer method, the driver is the only option you can configure.

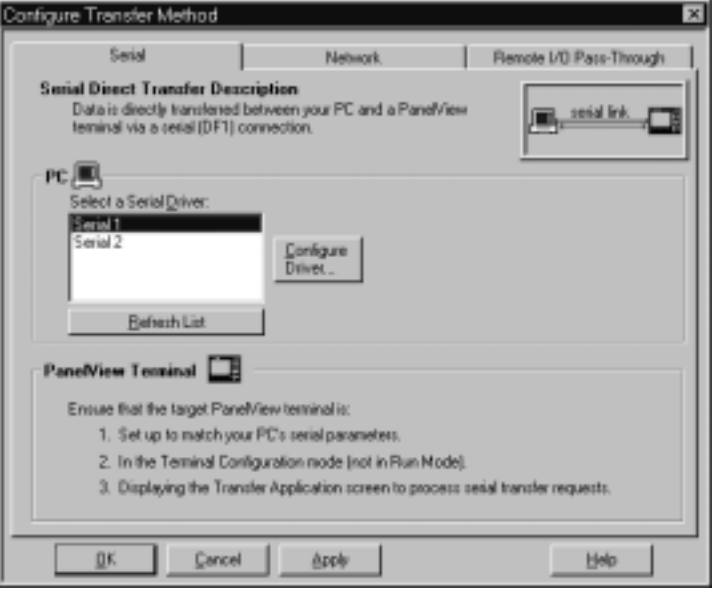

#### **To select the driver:**

- **1.** Click the Refresh List button to refresh the list of drivers.
- **2.** Select a serial driver from the list of available drivers.

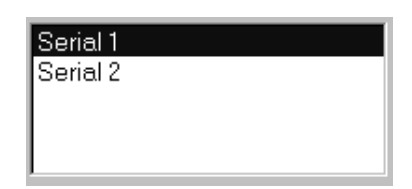

Driver options are Serial 1 or Serial 2. Serial 1 and Serial 2 drivers enable you to configure two different serial setups (for example, baud rates). Also, they can accommodate the two communication ports on many computers. Refer to the physical communication ports on your computer to determine the correct port for your application.

**3.** Select the Configure Driver button.

For Serial 1 or Serial 2, the Communication Driver Configuration dialog box appears.

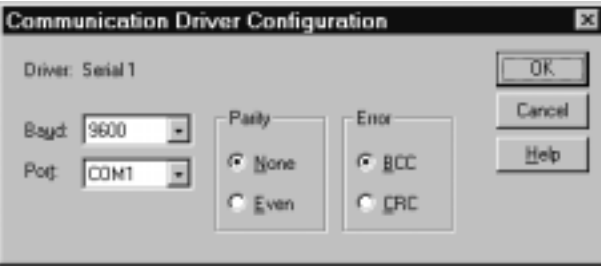

**4.** Define the settings in the Communication Driver Configuration dialog box as follows:

#### **Baud**

Specify the data-transfer rate between your computer and the PanelView terminal. This must match the baud rate configured for the PanelView terminal. The default setting is 9600.

#### **Port**

Specify COM1, COM2, COM3, or COM4 as the serial port used to connect the serial cable to the PanelView terminal. The default setting is COM1.

#### **Parity**

Specify None or Even for the type of error-checking to be used. This must match the parity configured for the PanelView terminal. The default setting is None.

#### **Error**

Specify the error-detection protocol used by the device. BCC is Block Check Character and CRC is Cyclic Redundancy Check. This must match the error-checking protocol configured for the PanelView terminal. The default setting is BCC.

For details about PanelView terminal transfer configuration settings, see "Transferring Application Files" in Chapter 5, "Configuring PanelView Terminals," in your *PanelView 1000e, 1200e, and 1400e Operator Terminals User Manual* (Publication Number 2711E-6.17).

#### **Network Transfer Method — Network and Driver Configuration**

When you select Network as the transfer method, Network Accessed, Driver, and Transfer Path are the options you can configure.

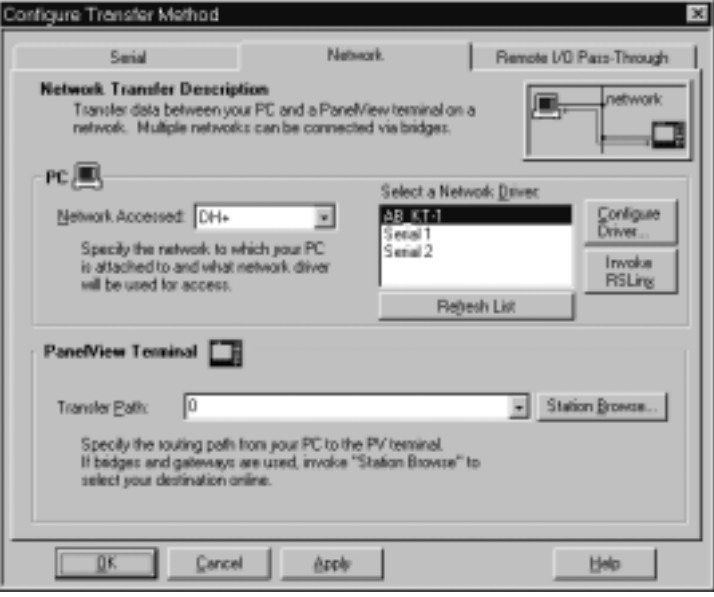

#### **To select the network:**

▶ Specify DH+ or ControlNet as the network to which your PC is connected.

#### **To select the driver:**

- **1.** Click the Refresh List button to refresh the list of drivers.
- **2.** Select a driver from the list of available drivers.

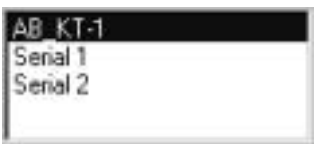

Driver options include serial and RSLinx ports. When selecting a driver, Serial 1 and Serial 2 can be used to communicate directly with a 1770-KF2/KE or 1770 KFC without using RSLinx. The other driver selections need RSLinx, which can be installed on the development computer. For details about installing RSLinx, see the RSLinx user documentation.

 $\blacktriangleright$ 

Before the RSLinx driver appears on the driver list, you must first configure the RSLinx driver, and then refresh the list of available drivers. To configure an RSLinx driver, you must start RSLinx by clicking the Invoke RSLinx button. To refresh the list of available drivers, choose the Refresh List button.

- **Note:** Serial 1 and Serial 2 drivers enable you to configure two different serial setups (for example, baud rates). Also, they can accommodate the two communication ports on many computers. Refer to the physical communication ports on your computer to determine the correct port for your application.
- **3.** Choose the Configure Driver button.

If you have selected an RSLinx port, choose the Configure Driver button to open the RSLinx utility. When you return to the Transfer Utility, choose the Refresh List button to refresh the list of drivers. Refer to the RSLinx user documentation for information on using the utility.

If you have selected Serial 1 or Serial 2, the Communication Driver Configuration dialog box appears.

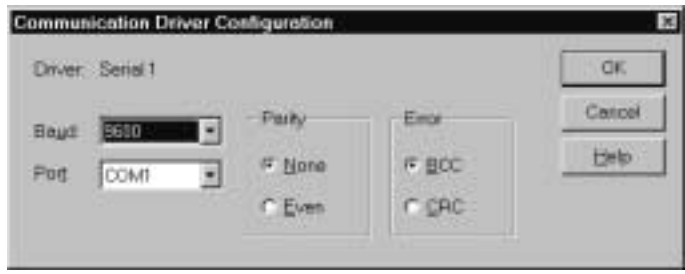

**4.** Define the settings in the Communication Driver Configuration dialog box as follows:

#### **Baud**

Specify the data-transfer rate between your computer and the 1770-KF2/KE or 1770-KFC. This must match the baud rate configured for the 1770-KF2/KE or 1770-KFC. The default setting is 9600.

#### **Port**

Specify COM1, COM2, COM3, or COM4 as the serial port used to connect the serial cable to the 1770-KF2/KE or 1770-KFC. The default setting is COM1.

#### **Parity**

Specify None or Even for the type of error-checking to be used. This must match the parity configured for the 1770-KF2/KE or 1770-KFC. The default setting is None.

#### **Error**

Specify the error-detection protocol used by the device. BCC is Block Check Character and CRC is Cyclic Redundancy Check. This must match the error-checking protocol configured for the 1770-KF2/KE or 1770-KFC. The default setting is BCC.

#### **To set the transfer path:**

Set the transfer path using one of the following methods:

- enter the transfer path manually
- use Station Browse to start RSWho
- use the transfer path value from a runtime PV file

#### **To set the transfer path manually:**

If you know the transfer path, enter it in the Transfer Path box. See Appendix A for transfer path formats.

You cannot enter a transfer path manually for file transfers over ControlLogix Gateway bridging.

#### **To set the transfer path using Station Browse:**

- **1.** Click Station Browse to start RSWho.
- **2.** Highlight the device name.
- **3.** Click OK. The transfer path you selected in RSWho is displayed in the Transfer Path box in the Configure Transfer Method dialog box.

#### **To set the transfer path using Runtime PV File:**

 See "Obtain Transfer Parameters from an Application File" in this chapter for details.

### **Remote I/O Pass-Through — Network, Driver, and Pass-Through Setup Configuration**

When you select Remote I/O Pass-Through as the transfer method, Network Accessed, Driver, and Pass-Through Setup (Device Type, Transfer Path, Rack, Word, and Byte) are the options you can configure.

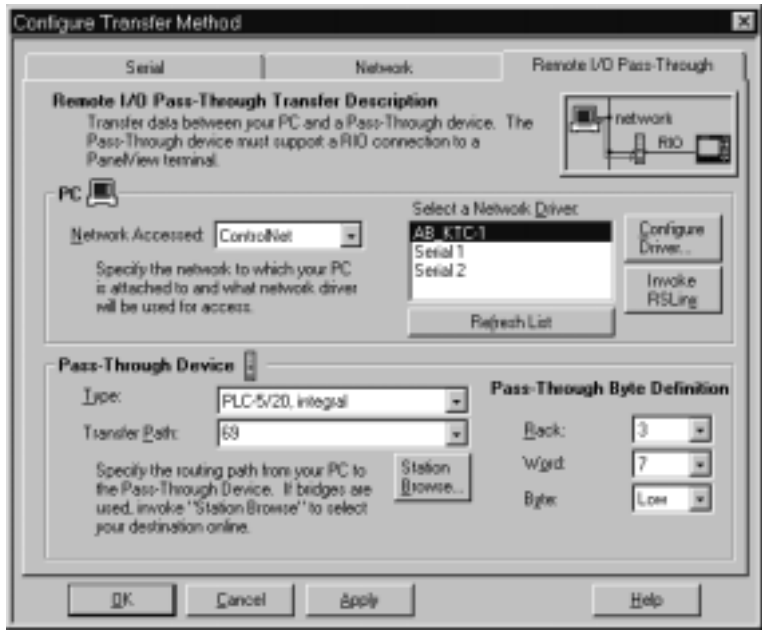

#### **To select the network:**

▶ Specify DH+, ControlNet, or Ethernet as the network to which your PC is connected.

#### **To select the driver:**

- **1.** Click the Refresh List button to refresh the list of drivers.
- **2.** Select a driver from the list of available drivers.

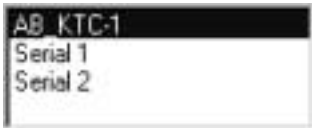

 $\blacktriangleright$ 

Driver options include serial and RSLinx ports. When selecting a driver, Serial 1 and Serial 2 are available to communicate directly with the PanelView terminal serial port, or with a 1770-KF2/KE or 1770 KFC, without using RSLinx. The other driver selections need RSLinx, which can be installed on the computer being used.

Before the RSLinx driver appears in the driver list, you must first configure the RSLinx driver and then refresh the list of available drivers. To configure an RSLinx driver, you must start RSLinx by clicking the Invoke RSLinx button. To refresh the list of available drivers, click the Refresh List button.

**Note:** Serial 1 and Serial 2 drivers enable you to configure two different serial setups (for example, baud rates). Also, they can accommodate the two communication ports on many computers. Refer to the physical communication ports on your computer to determine the correct port for your application.

**3.** Select the Configure Driver button.

If you have selected an RSLinx port, choosing the Configure Driver button opens the RSLinx utility. When you return to the Transfer Utility, choose the Refresh List button to refresh the list of drivers. Refer to the RSLinx user documentation for information on using the utility.

If you have selected Serial 1 or Serial 2, the Communication Driver Configuration dialog box appears.

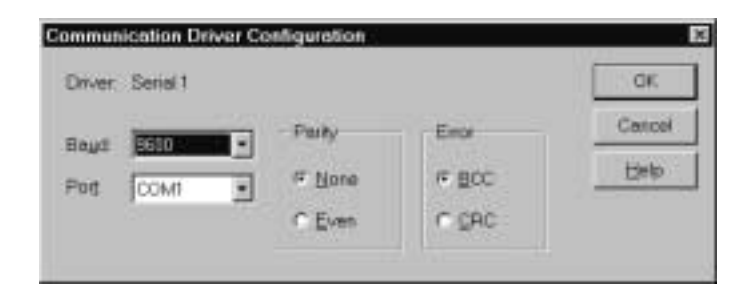

**4.** Define the settings in the Communication Driver Configuration dialog box as follows:

#### **Baud**

Specify the data-transfer rate between your computer and the 1770-KF2/KE or 1770-KFC. This must match the baud rate configured for the PanelView terminal. The default setting is 9600.

#### **Port**

Specify COM1, COM2, COM3, or COM4 as the serial port used to connect the serial cable to the 1770-KF2/KE or 1770-KFC. The default setting is COM1.

#### **Parity**

Specify None or Even for the type of error-checking to be used. This must match the parity configured for the 1770-KF2/KE or 1770-KFC. The default setting is None.

#### **Error**

Specify the error-detection protocol used by the device. BCC is Block Check Character and CRC is Cyclic Redundancy Check. This must match the error-checking protocol configured for the 1770-KF2/KE or 1770-KFC. The default setting is BCC.

#### **To set the device type:**

 $\blacktriangleright$  Select a device type from the list.

The device type is the PLC to which the PanelView terminal is connected over Remote I/O. For DH+ Remote I/O Pass-Through, the default device is PLC-5/11 Integral. For ControlNet Remote Pass-Through, the default device is PLC-5/20. For Ethernet Remote Pass-Through, the default device is PLC-5/20.

#### **To set the transfer path:**

Set the transfer path using one of the following methods:

- enter the transfer path manually
- use Station Browse to start RSWho
- use the transfer path value from a runtime PV file

#### **To set the transfer path manually:**

If you know the transfer path, enter it in the Transfer Path box. See Appendix A for transfer path formats.

You cannot enter a transfer path manually for file transfers over ControlLogix Gateway bridging.

#### **To set the transfer path using Station Browse:**

- **1.** Click Station Browse to start RSWho.
- **2.** Highlight the device name.
- **3.** Click OK. The transfer path you selected in RSWho is displayed in the Transfer Path box in the Configure Transfer Method dialog box.

#### **To set the transfer path using Runtime PV File:**

See "Obtain Transfer Parameters from Application File" in this chapter for details.

#### **To configure Pass-Through Byte Definition parameters:**

▶ Specify Pass-Through settings as follows:

#### **Rack**

Select the rack number that contains the Pass-Through control byte. Your selection should match the rack number configured in your application file or in the PanelView terminal. The default rack is 3.

#### **Word**

Select the word in the rack that will contain the Pass-Through control byte. Your selection should match the word configured in your application file or in the PanelView terminal. The default word is 0.

#### **Byte**

Specify the High or Low byte of the word that will be used as the Pass-Through control byte. Your selection should match the byte configured in your application file or in the PanelView terminal. The default byte is Low.

For details about PanelView terminal transfer configuration settings, see "Transferring Application Files" in Chapter 5, "Configuring PanelView Terminals" in your *PanelView 1000e, 1200e, and 1400e Operator Terminals User Manual* (Publication Number 2711E-6.17).

**Saving the Communication Settings**

To save the communication settings for the current session, choose Apply in the Configure Transfer Method dialog box. To save the communications settings for the current session and exit from the Configure Transfer Method dialog box, choose OK. To exit without saving the settings, choose Cancel.

To save the settings permanently, choose System Options from the Options menu, or  $\|\cdot\|$  from the toolbar. In the General tab of the

System Options dialog box, select Auto-Save All Settings to automatically save all settings when you exit. You only need to select this check box option once, because your selection becomes the application default.

If Auto-Save All Settings is not selected, there is a Save Settings button in the main download dialog box. If Auto-Save All Settings is selected, the Save Settings button is hidden.

Chapter  $\boldsymbol{6}$ 

## Troubleshooting for the **PanelView e Transfer Utility 32**

This chapter describes how to diagnose and solve problems you might encounter while transferring applications to PanelView 1000e/1200e/1400e terminals.

PanelView e Transfer Utility 32 has context-sensitive online help. When an error message appears during any stage of file or application transfer, press **F1** on the keyboard to display probable causes of the error.

In PanelView e Transfer Utility 32, errors are categorized as either warnings or problems. Error messages are preceded by a colored icon that indicates the severity of the error.

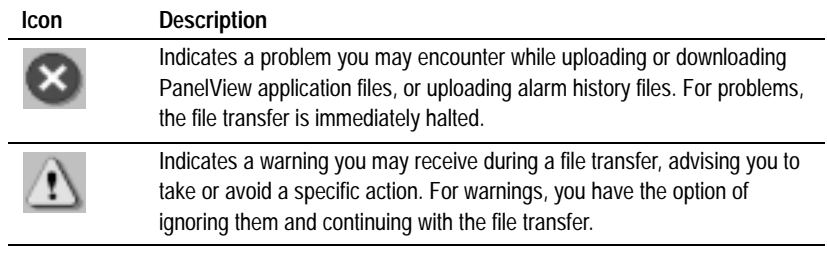

For all PanelView communication problems, the PanelView e Transfer Utility 32 waits for a period of time (called a timeout) before displaying a communication error message. You can change this timeout duration by selecting System Options from the Options menu. Then select the General tab in the System Options dialog box. In the Communication Timeout Duration field, specify how long you want the transfer utility to wait before displaying a message after a communication error has occurred.

### Use the following table to identify problems you may encounter while trying to upload or download PanelView application files, or upload alarm history.

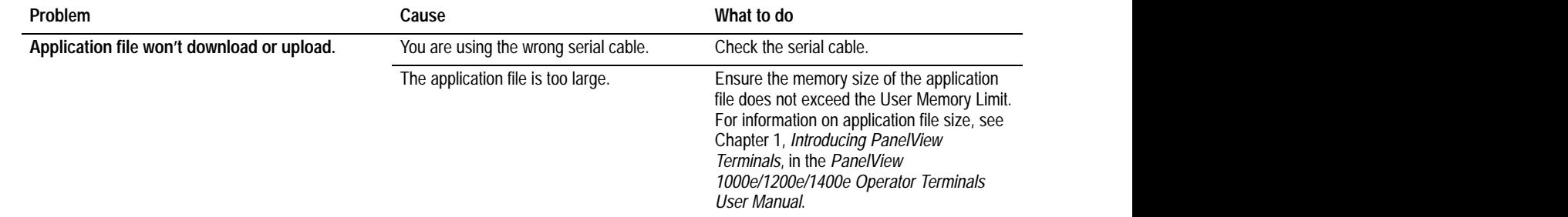

### **General Upload/Download Problems**

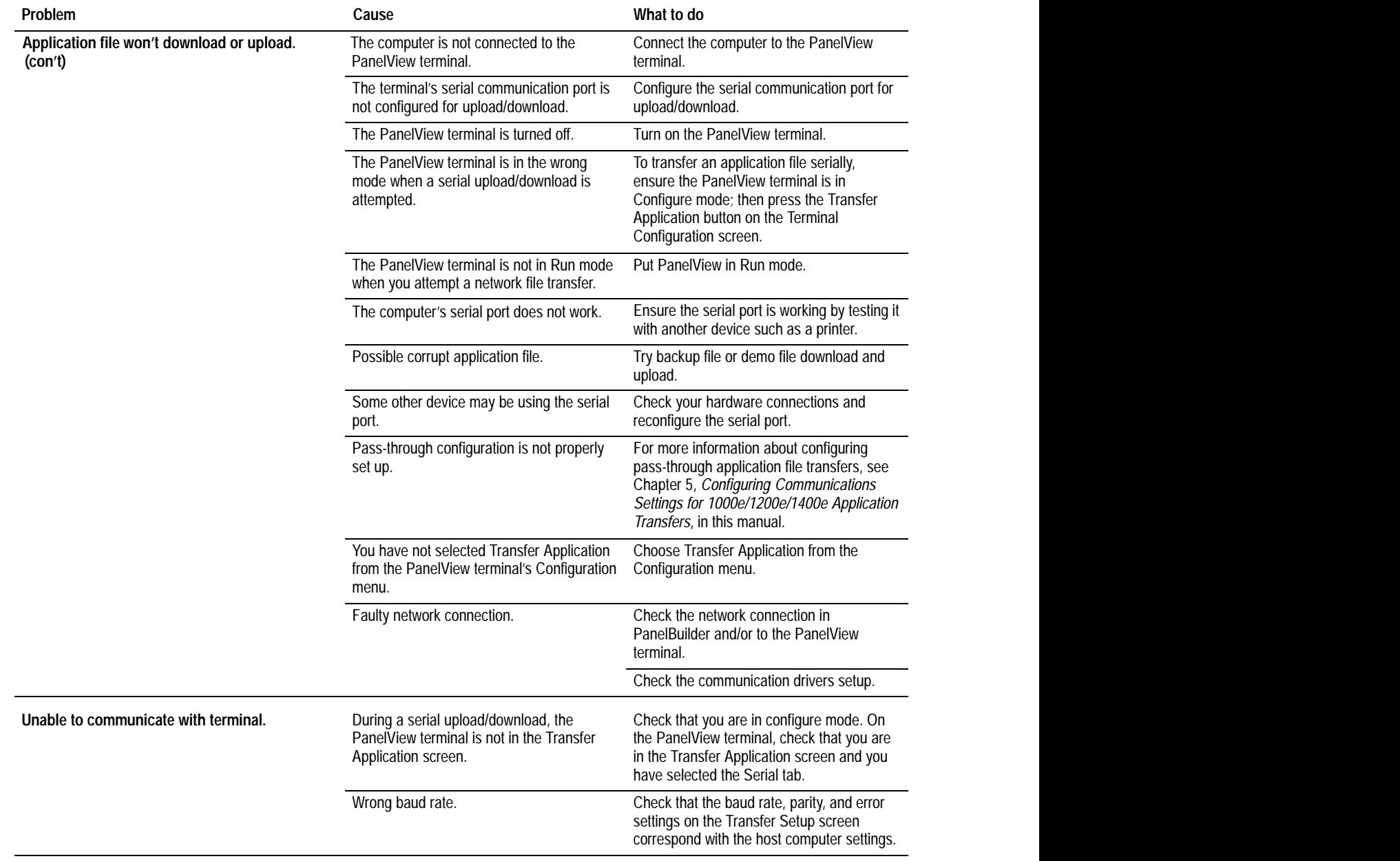

### **FTU32 Ver 5 Communication Errors**

Use the following table to identify communication problems you may encounter.

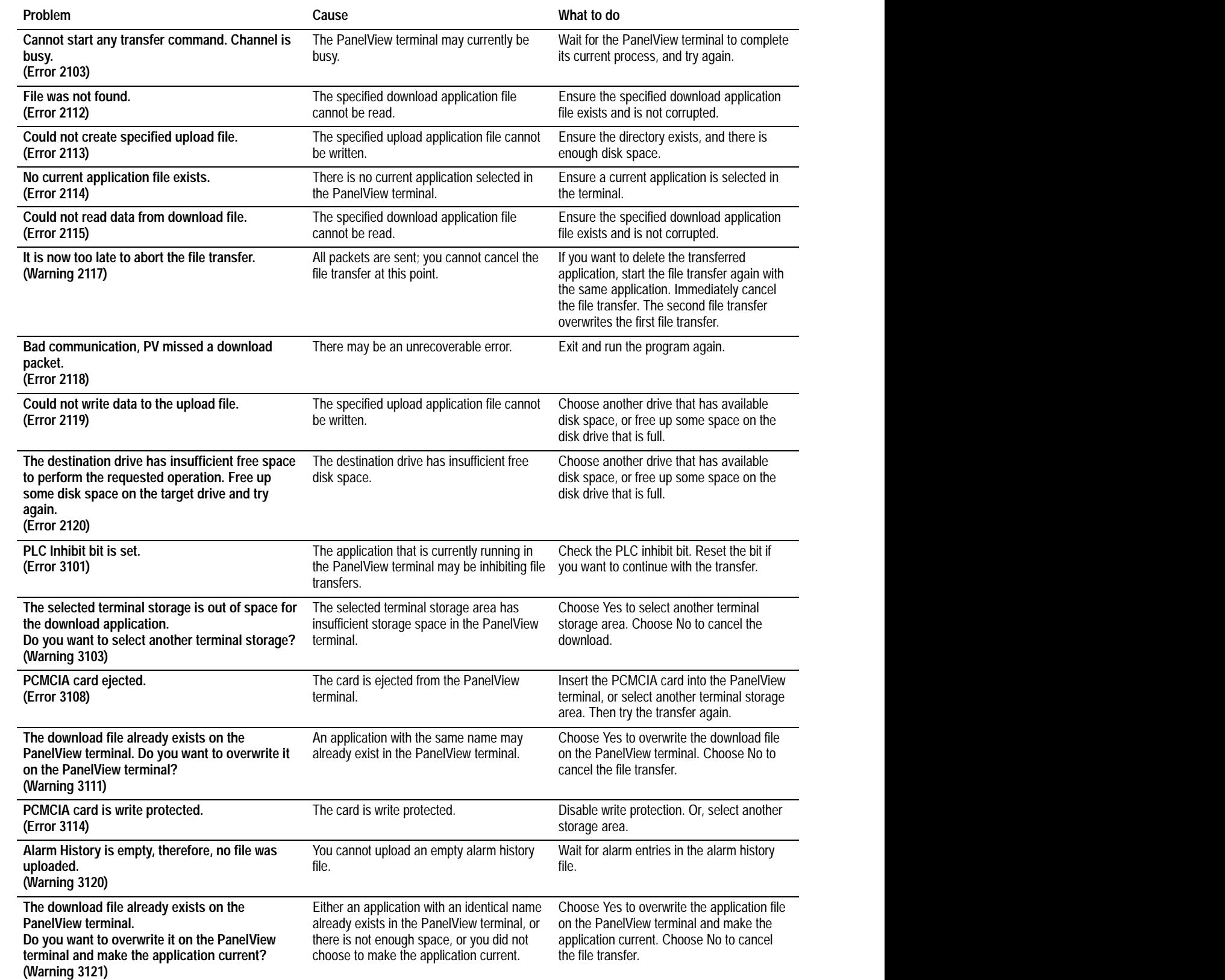

## **\*.pvd File Errors**

Use the following table to identify Transfer Utility problems you may encounter due to \*.pvd files. In the following error or warning messages, %s is the name of the file.

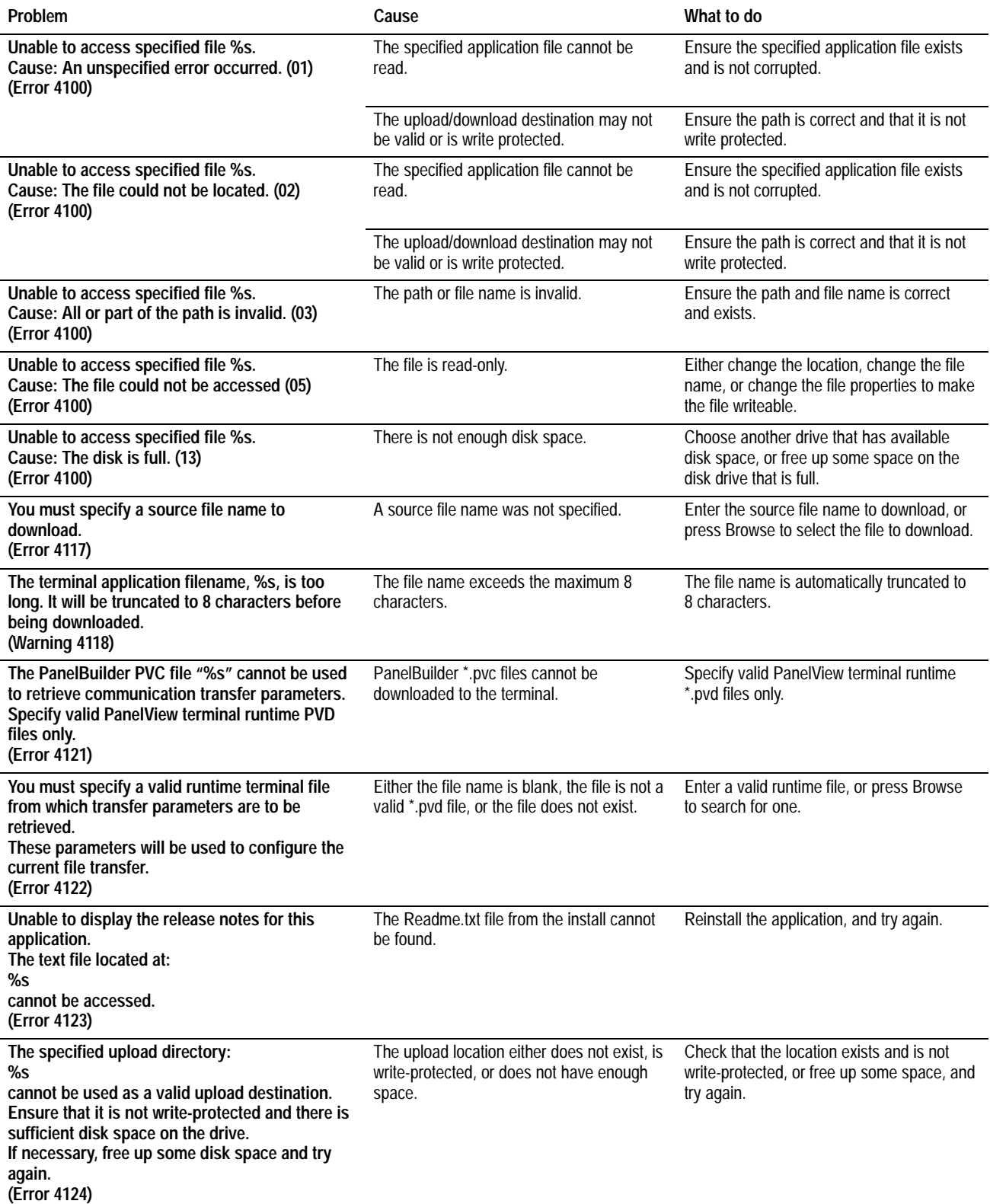

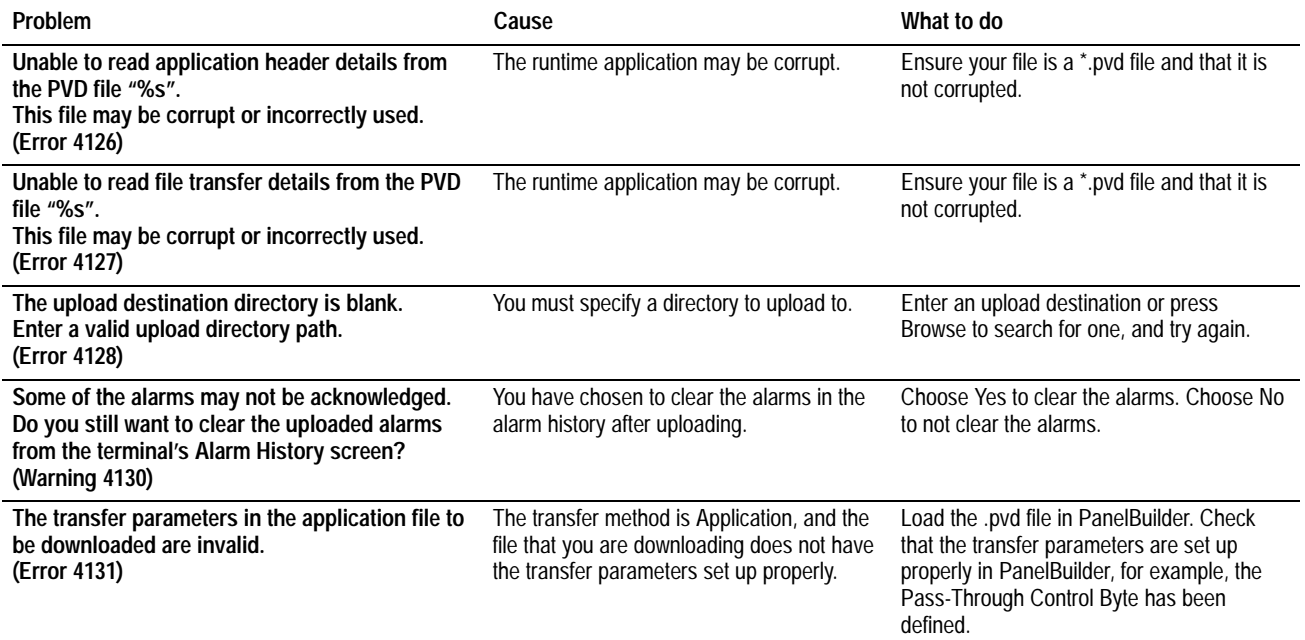

## **Compatibility Errors**

Use the following table to identify Transfer Utility problems you may encounter due to incompatibility between the \*.pvd file and the PanelView terminal.

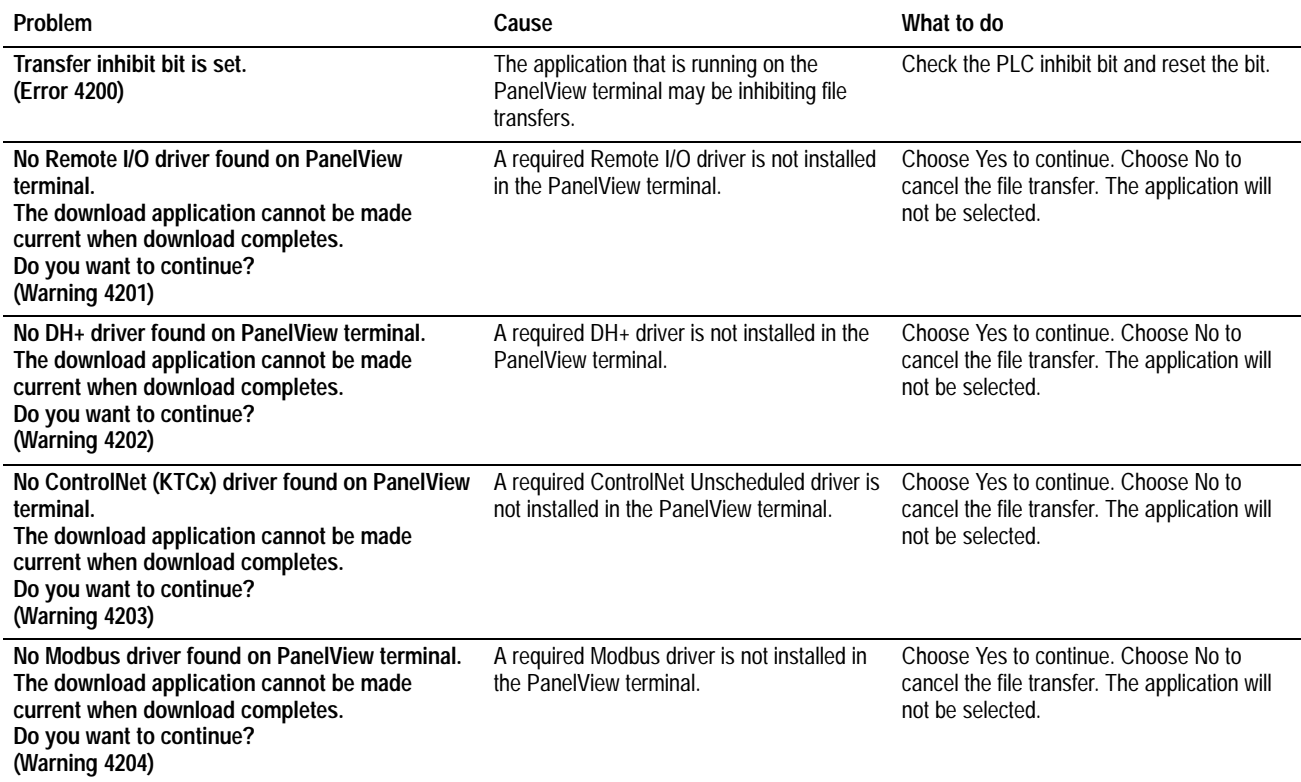

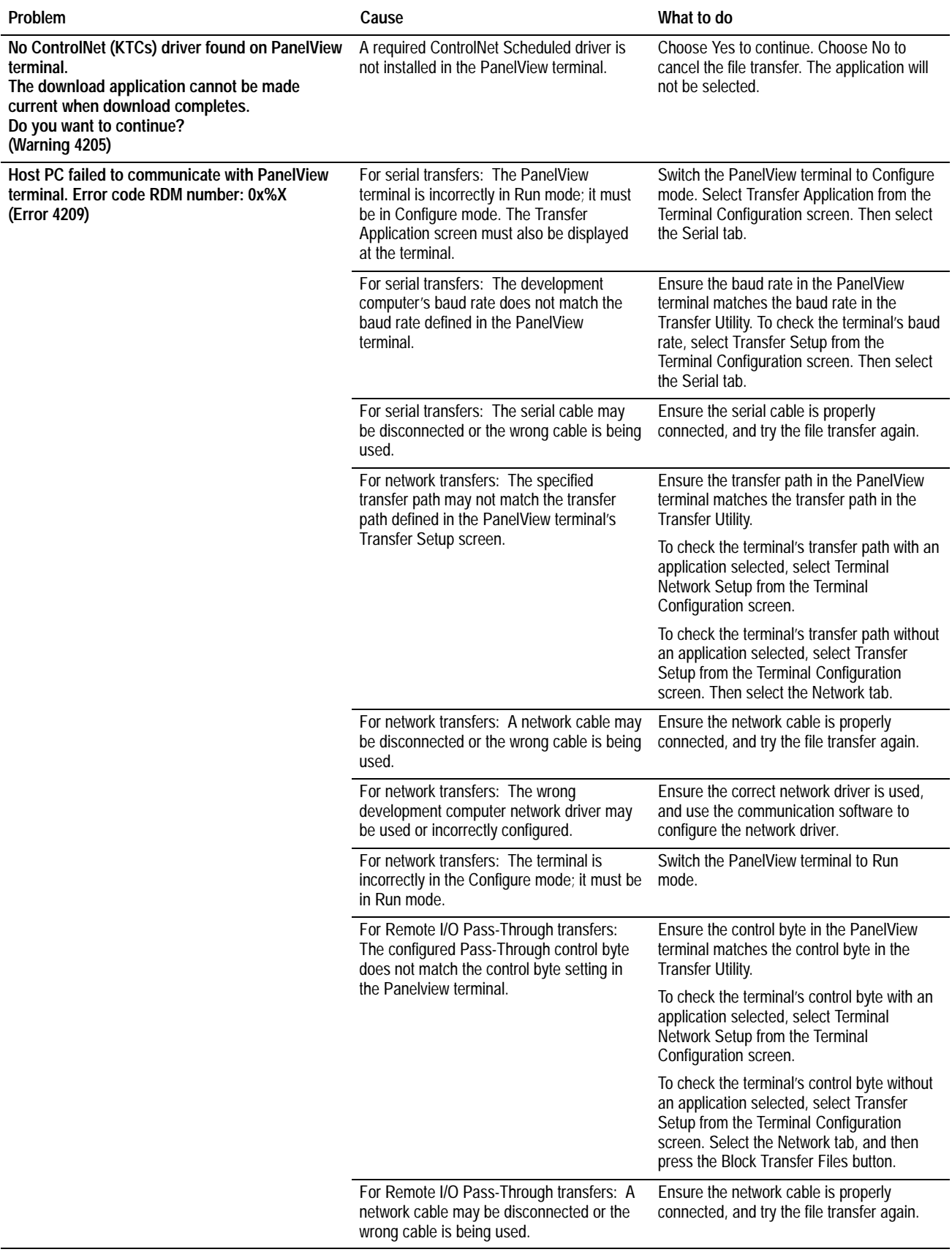

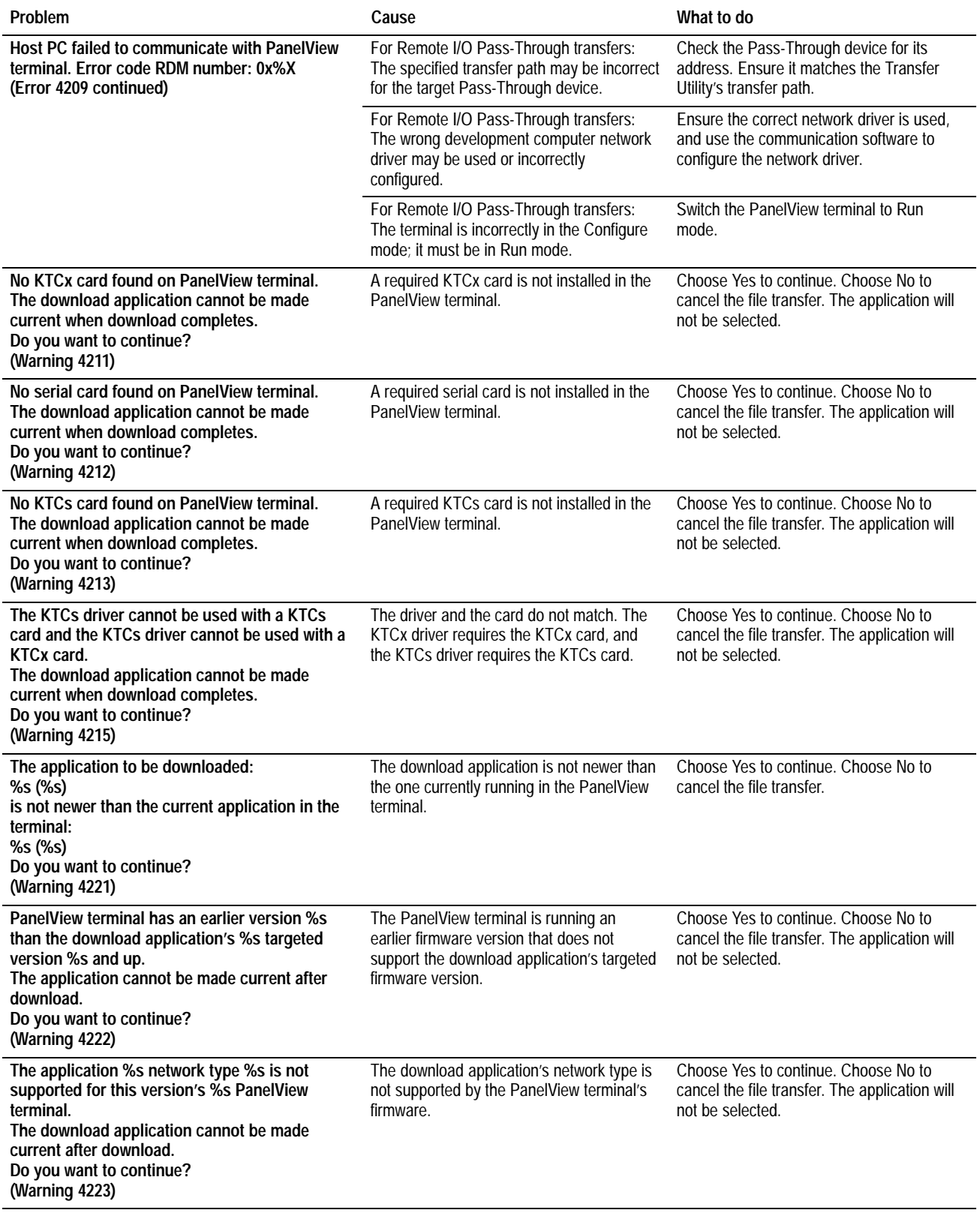

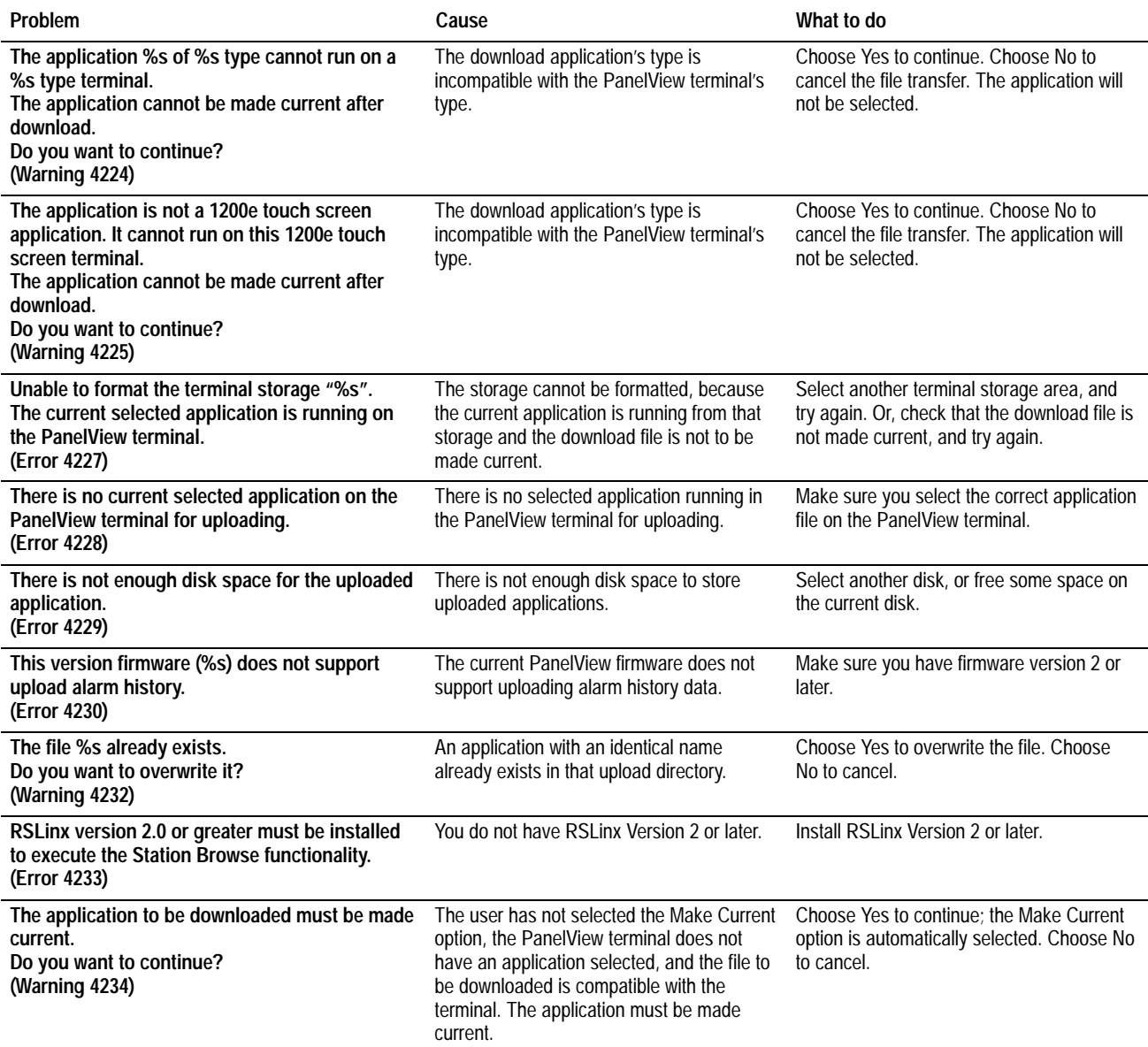

### **Driver Errors**

Use the following table to identify Transfer Utility problems you may encounter due to driver selection.

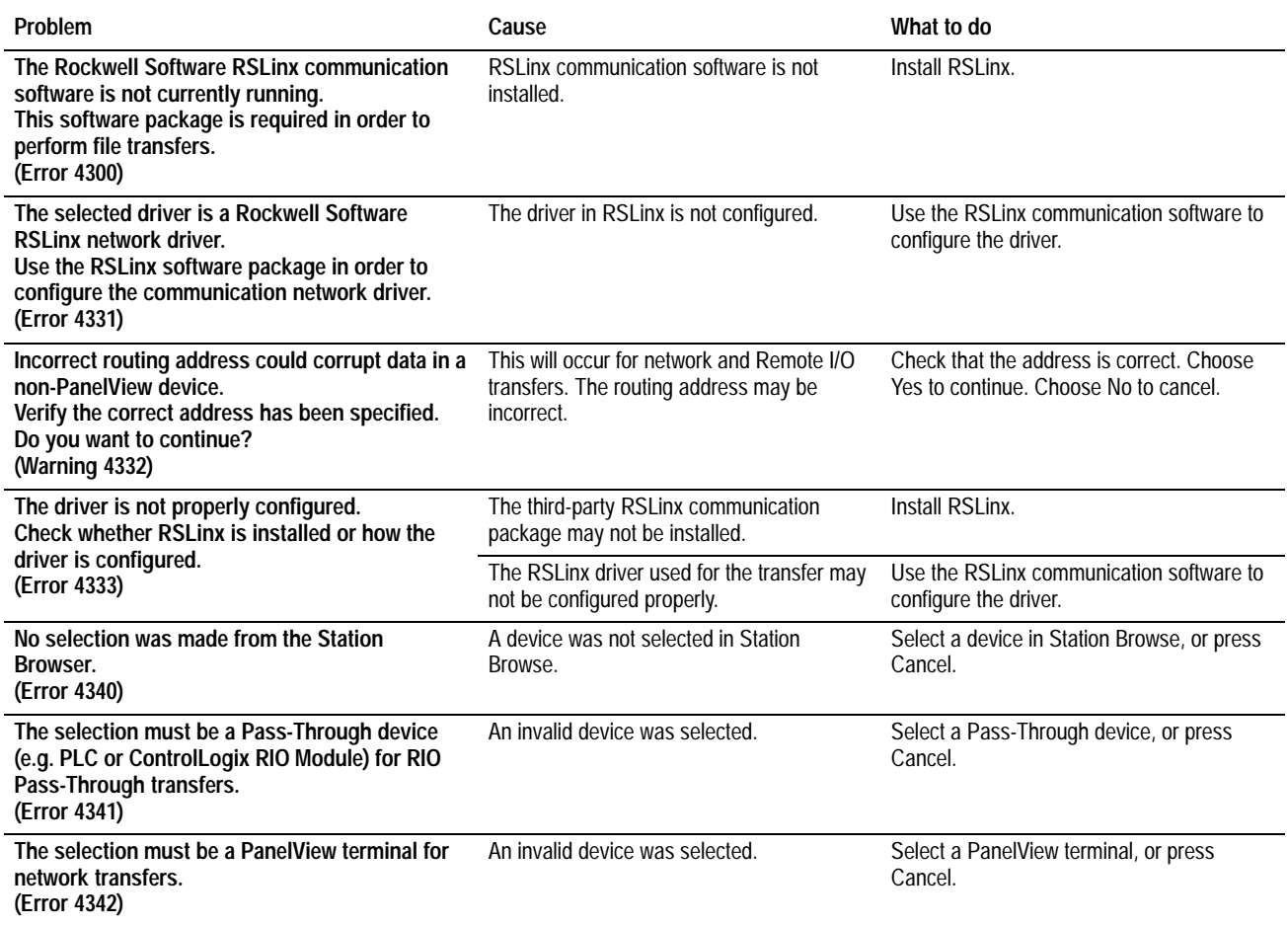

### **PanelView 1400e Transfer Utility Error Messages FTU Version 3**

Consult the following table to identify and respond to some common error messages that can appear on the screen when you upload or download data, or upload Alarm History files.

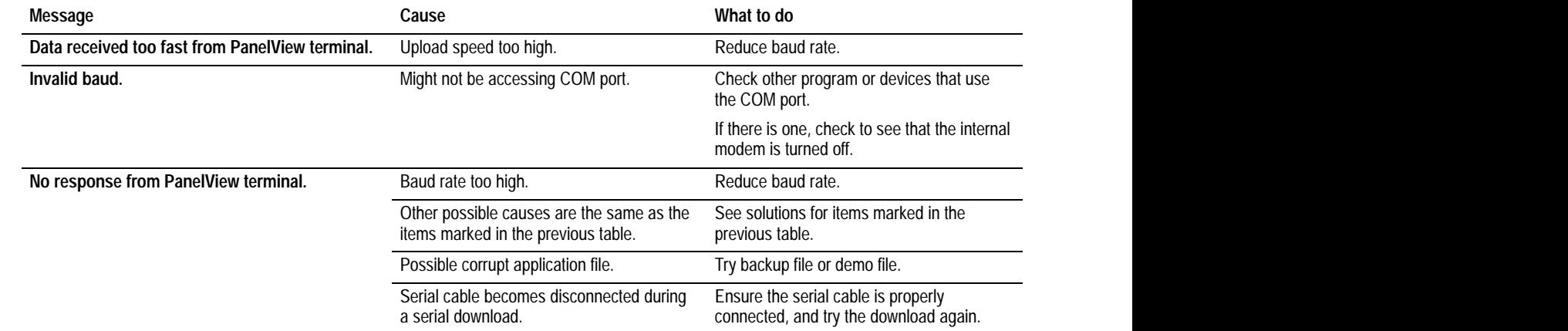

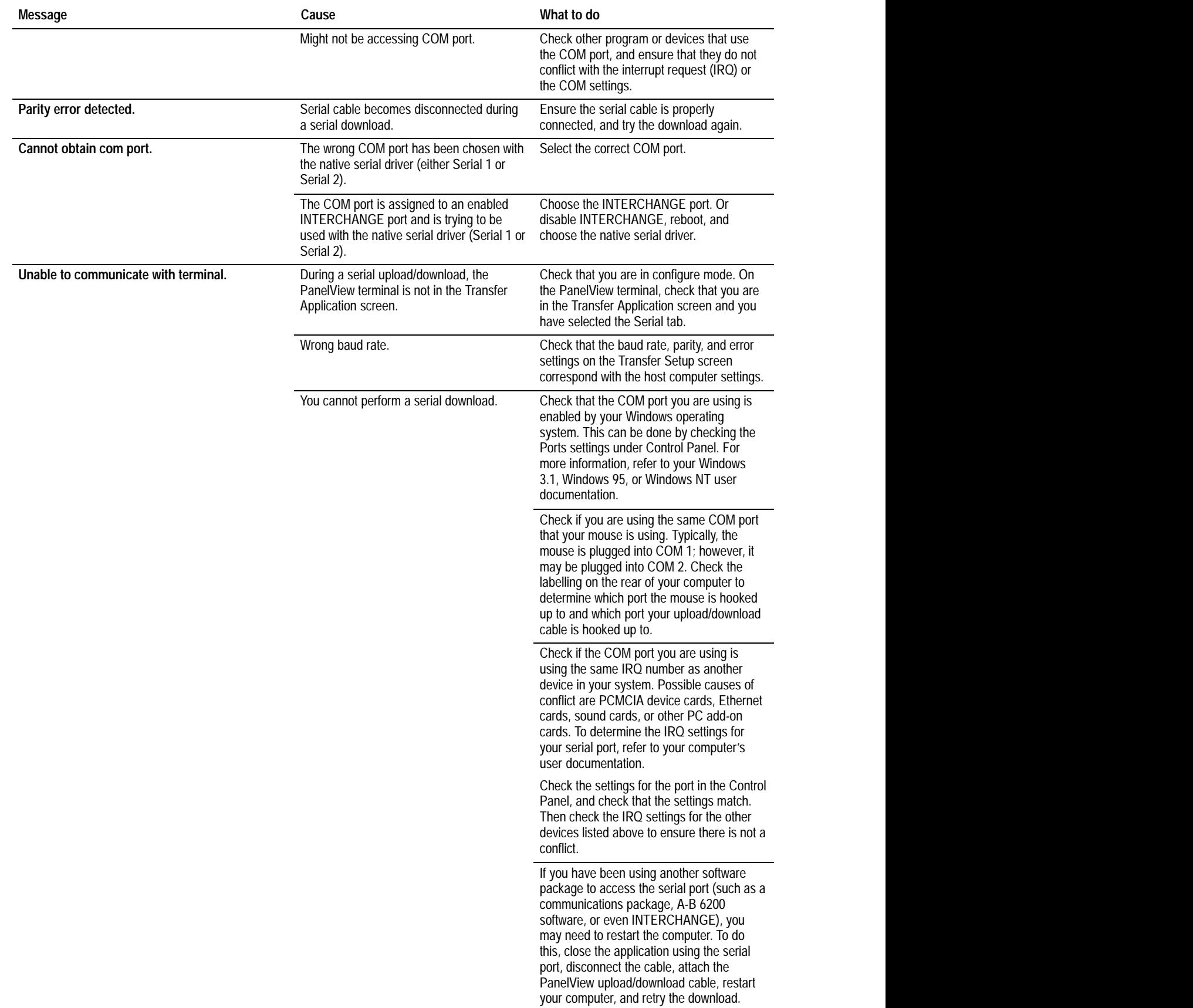

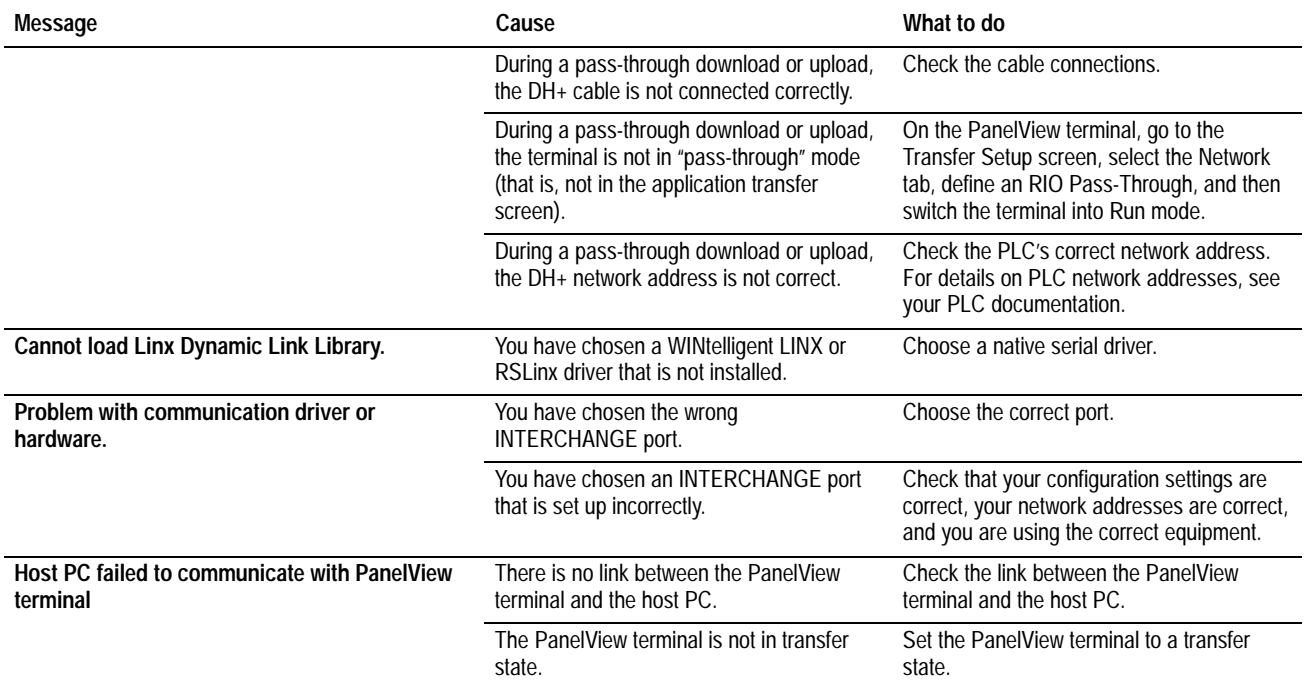

### **General Download and Upload Error Messages**

Consult the following table to identify and respond to some common error messages that can appear on the screen when you upload or download data, or upload alarm history.

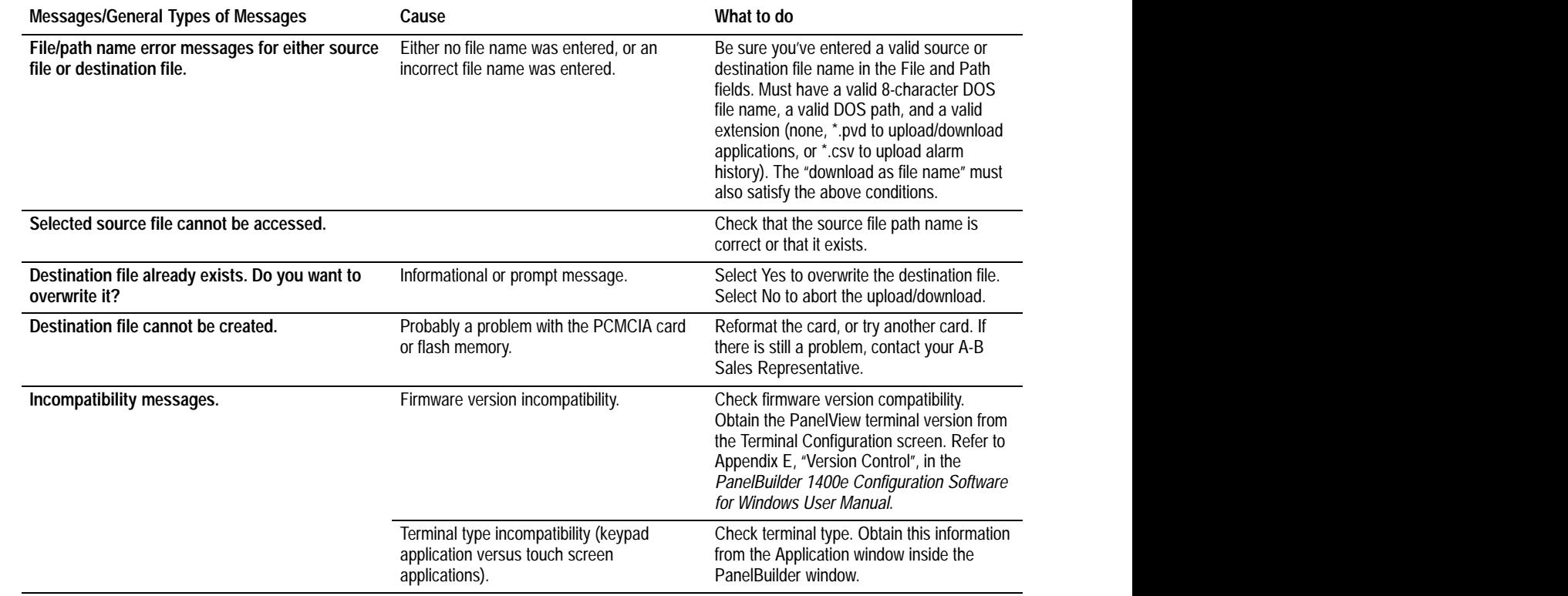

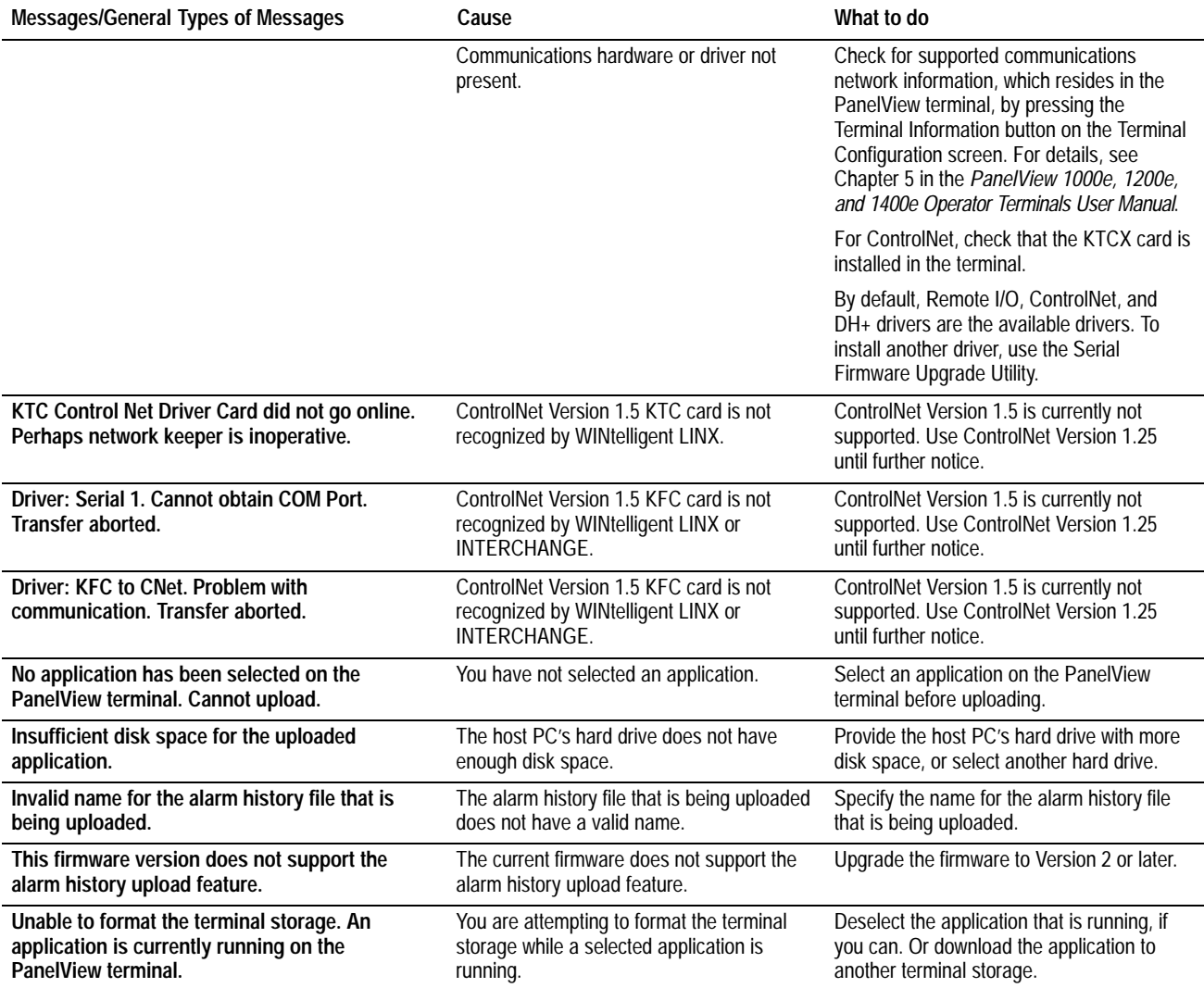

# **Constructing the Transfer Path**

This appendix explains how to construct the transfer path in the PanelView e Transfer Utility 32 for network and Remote I/O Pass-Through file transfers. This appendix explains the different transfer path formats, if you are entering the transfer path manually.

#### **Local Station Addressing:** For a development computer connected to the same ControlNet network as the PanelView terminal, valid station numbers are between 1 and 99 decimal. **ControlNet Addressing**

**Logix55***xx* **Addressing:** For a Logix55*xx* connected to a PanelView terminal on a ControlNet network, valid station numbers are:

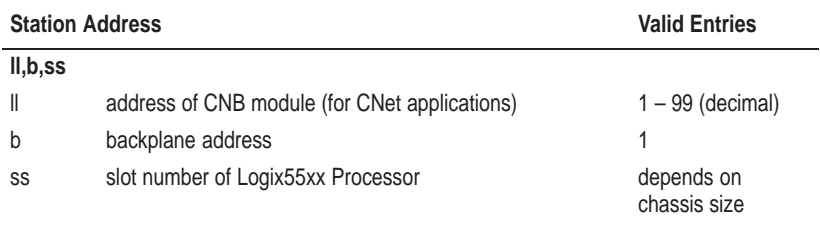

**DH+ Addressing**

**Local Station Addressing:** For a development computer connected to the same DH+ network as the PanelView terminal, valid transfer paths are between 0 and 77 octal.

**Logix55***xx* **Addressing:** For a Logix55*xx* connected to a PanelView terminal on a DH+ network, valid station numbers are between 0 and 77 octal.

**Remote Station Addressing:** A development computer can communicate with PanelView terminals on remote DH+ networks. Remote DH+ networks can be bridged by a 1785-KA interface module or by a Pyramid Integrator that has an RM or KA module.

### **DH+ Networks Bridged by a 1785-KA**

The format of the transfer path on remote DH+ networks is:

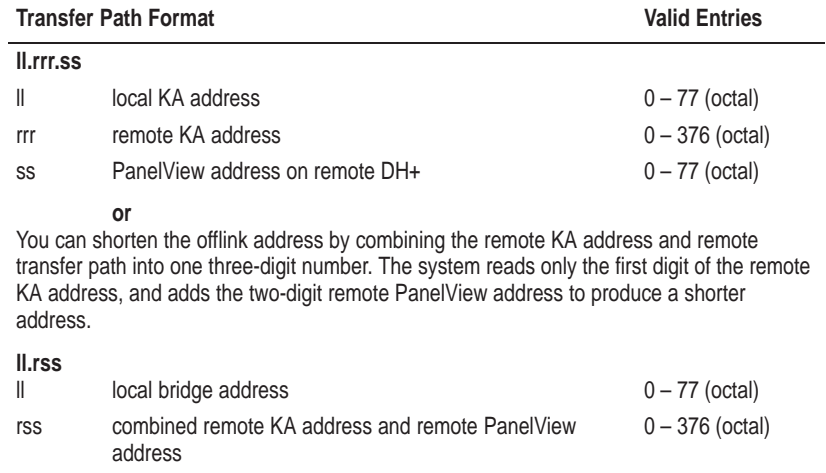

The following figure shows a development computer connected to a DH+ network. The local DH+ network is bridged to a remote DH network, which is bridged to a second remote DH+ network. The 1785-KA interface modules are used to bridge the networks.

The valid transfer paths for the various PanelView terminals in the figure are:

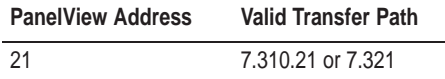

#### **Figure A.1 DH+ Network Bridged by a KA Interface Module**

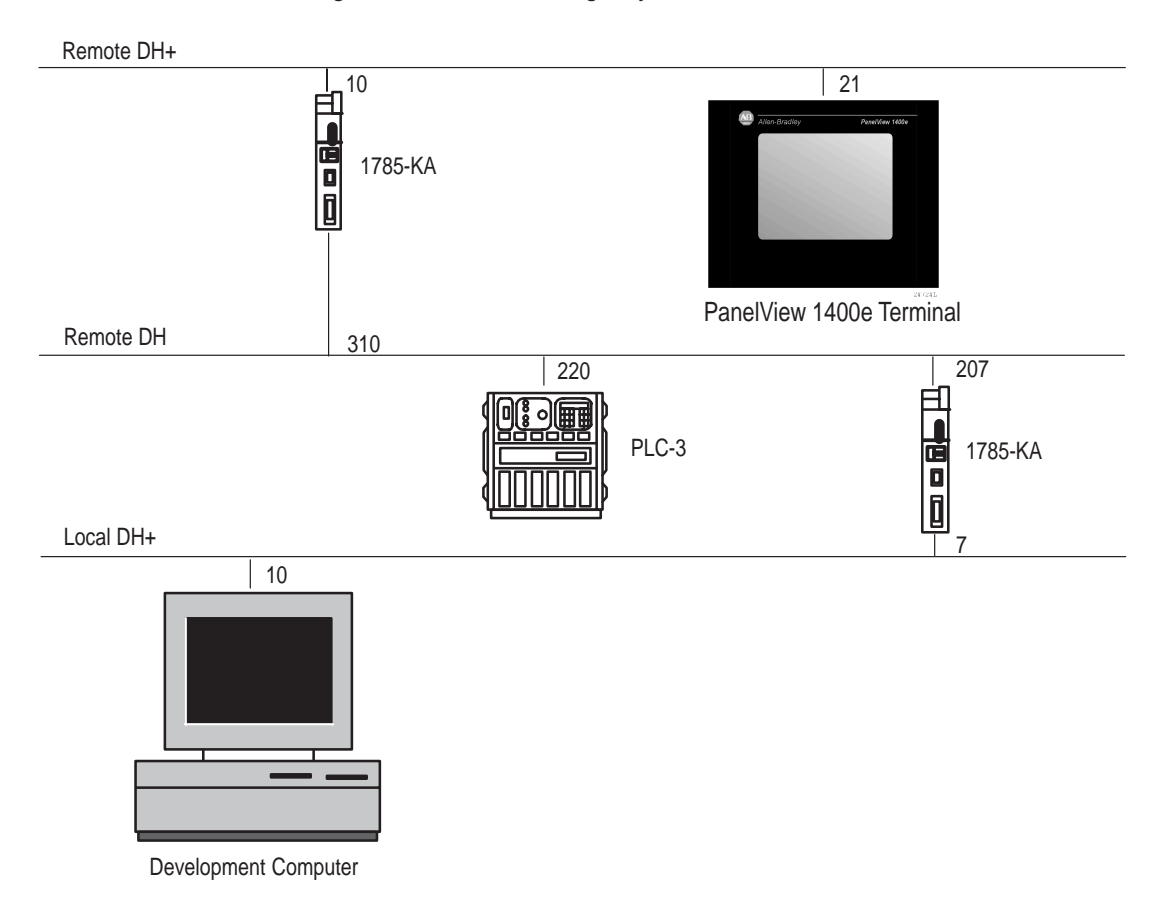

### **Multiple DH+ Networks Connected by a Pyramid Integrator (PI)**

The format of the transfer path on a remote DH+ network is:

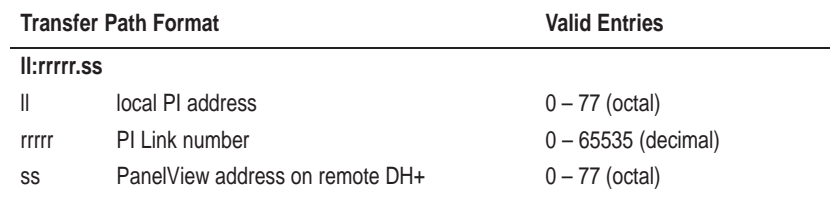

The Pyramid Integrator (PI) Link number for each DH+ network must be unique. Use your PI Programming Software to configure link numbers.

A PI chassis contains one RM module with two network channels. It can also contain up to four KA modules, each with two network channels. Using the RM and four KA modules, the PanelView e Transfer Utility 32 can transfer files on any or all of 10 DH+ networks.

The figure on the following page shows a development computer connected to a DH+ network. The PI routes file transfers among four DH+ networks.

The valid transfer paths for the various PanelView terminals in the figure are:

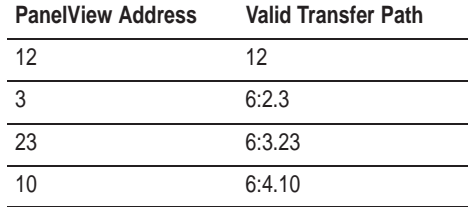

#### **Figure A.2 Multiple DH+ Networks Connected by a PI Link**

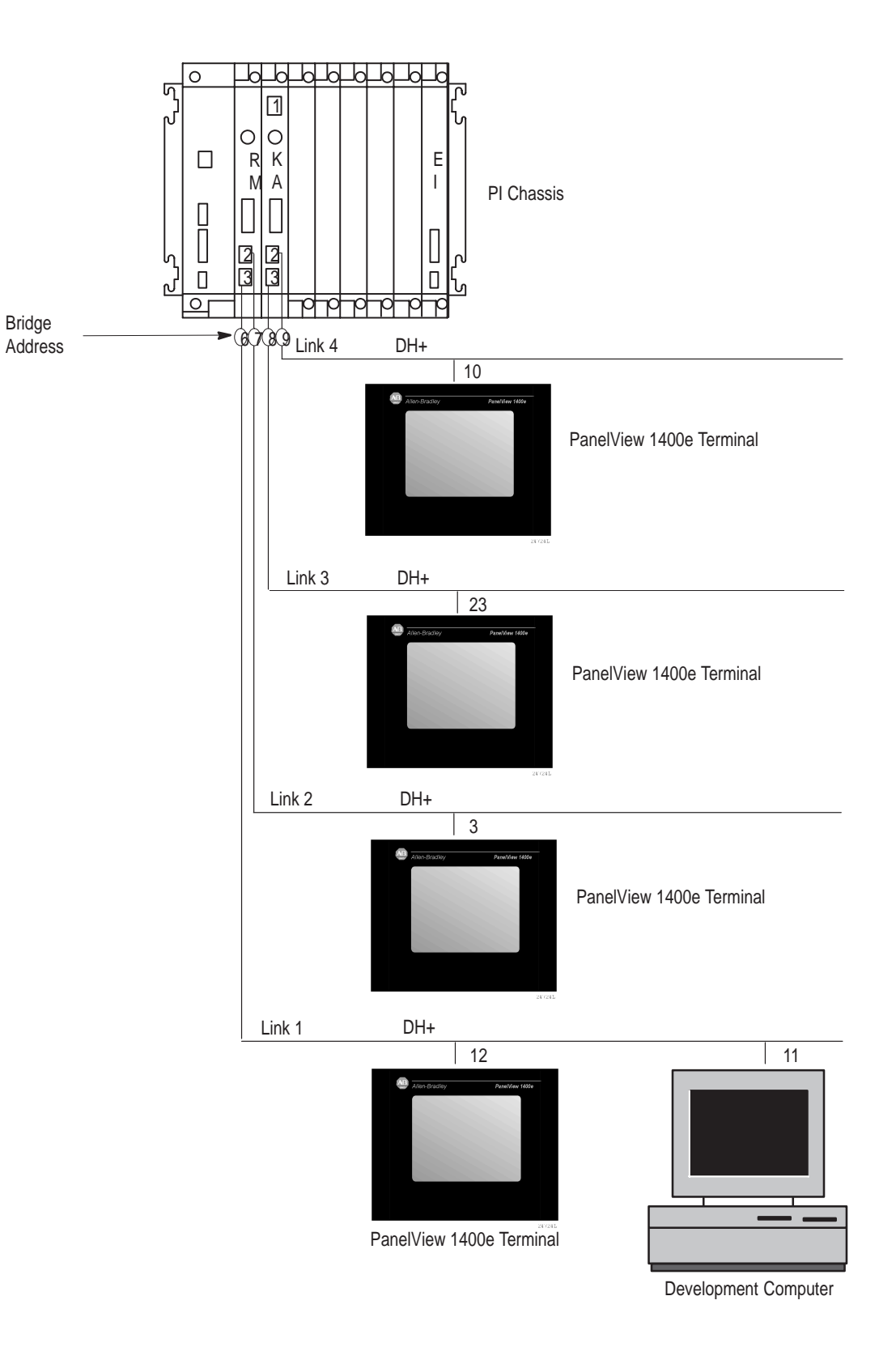

Index

## **Symbols**

\*.csv file,  $3-8$ \*.pvd file,  $1-3$ 

## **Numbers**

 $1770-KF2, 2-4$  $1770-KFC, 2-8$  $1784$ -KL,  $2-4$  $1784 - KTC, 2-8$ 1784-KTCX, 2-8 1784-KTK1, 2-4  $1784 - KT$ ,  $2 - 4$  $1784 - KT2, 2 - 4$ 1784-KTX, 2-4 1784-PCMK, 2-4 1785-KA, A-2 bridging  $DH+$  networks,  $A-2$  $1785$ -KE,  $2-4$ 

# A

**Alarm History** configuring communications,  $5-4$ record,  $3-8$ uploading,  $3-10$ 

Alarm trigger value,  $3-9$ 

Allen-Bradley, PI Programming Software, A-4

Application downloading, tips,  $1-4-1-7$ uploading, tips,  $1-4-1-7$ 

AUTOEXEC.BAT file, 2-20, 2-22,  $2 - 24, 2 - 25$ 

# B

Baud rate, 5-9, 5-11, 5-14 default,  $3-2$ ,  $3-10$ ,  $4-2$ 

BCC, error-detection protocol,  $5-9$ ,  $5 - 16$ 

**Block Check Character, See BCC** 

Bridged DH+ networks with  $1785$ -KA,  $A-2$ with Pyramid Integrator,  $A-4$ 

# C

**Communication Driver** Configuration, dialog box,  $5-9$ ,  $5 - 11, 5 - 14$ 

Communications settings, saving,  $5 - 16$ 

ControlLogix bridging,  $2-4$ ,  $2-8$ 

ControlNet direct transfers,  $2-8$ equipment required for transfer,  $2 - 12$ selecting driver,  $5-1$ 

ControlNet addressing local station address,  $A-1$ Logix $55xx$  address,  $A-1$ 

CRC, error-detection protocol,  $5-9$ ,  $5-12, 5-15, 5-16$ 

Cyclic Redundancy Check. See CRC

# D

Data Transmission, errors,  $3-2$ ,  $3 - 10, 4 - 2$ Devices local station addressing,  $A-1$ Logix55xx addressing,  $A-1$ remote station address,  $A-1$  $DH+, 2-4$ equipment required for transfer,  $2 - 12$ Pass-Through transfers,  $2-12$ remote station address bridged by 1785-KA,  $A-2$ bridged by Pyramid Integrator,  $A - 4$ RIO Pass-Through,  $2-12$ selecting driver,  $5-1$ 

 $DH+$  addresing, remote station address,  $A-1$ 

 $DH+$  addressing local station address,  $A-1$ Logix<sup>55</sup>xx address,  $A-1$ 

DH+/RIO Pass-Through, 2-12

Direct transfers,  $1-4$ 

Downloading,  $1-3$  $DH + / RIO$  Pass-Through,  $1-4$ methods,  $1-3$ tips,  $1 - 4 - 1 - 7$ 

Driver packages, selecting,  $5-1$ 

## Е

Error checking,  $5 - 9$ ,  $5 - 12$ ,  $5 - 15$ Error message,  $6-1$ Error-detection protocol,  $5-9$ ,  $5-12$ ,  $5 - 15$ Ethernet equipment required for transfer,  $2 - 12$ selecting driver,  $5-1$ Exiting from Transfer Utility,  $2-28$ ,  $2 - 31$ 

## Н

Hardware requirements, minimum,  $2 - 1$ Help. See Online help

# ı

Installation requirements,  $2-1$ Installing FTU, floppy disks on Windows 3.x,  $2-21$ ,  $2-24$ on Windows 95,  $2-17$ ,  $2-21$ ,  $2 - 23, 2 - 24$ on Windows NT,  $2-17$ ,  $2-23$ INTERCHANGE software, 1-6,  $1 - 7$ and device drivers,  $1-6$ Invoke RSLinx,  $5-11$ ,  $5-14$ 

# K

KA, modules, A-4

Local station address ControlNet, A-1  $DH+, A-1$ Logix55xx address ControlNet, A-1  $DH+, A-1$ 

### M

Modules  $KA, A-4$   $RM, A-4$ 

## N

Network accessed,  $5-10$ ,  $5-13$ 

## O

Offlink address, A-2 Online help,  $P-4$ ,  $2-1$ ,  $6-1$ 

### P

PanelBuilder 1400e, support services,  $P - 4$ PanelBuilder software,  $2-2$ for doing file transfers,  $P-1$ ,  $1-2$ PanelView 1200/1400e Transfer **Utility** exiting,  $2-31$ starting,  $2-30$ from Windows 3.x,  $2-29$ from Windows  $95, 2-29$ starting FTU,  $2-29$ Accessing, PanelView e Transfer Utility 32,  $1-1$ Icon, PanelView e Transfer Utility  $32, 1 - 1$ PanelView e Transfer Utility 32, about,  $1-1$ Starting FTU32,  $2-26$ **Starting FTU32 from PanelBuilder**  $1400e, 2-28$ PanelView terminals, catalog numbers,  $2-2$ Parity,  $3-2$ ,  $3-10$ ,  $4-2$ ,  $5-9$ ,  $5-12$ ,  $5 - 15$ Pass-Through Byte Definition Byte,  $5-16$ Rack number,  $5-16$ Word,  $5-16$ Pass-Through, equipment required,  $2 - 12$ PI Programming Software, A-4 PLC, logic corruption,  $1-4$ ,  $4-1$ Port, selecting serial,  $5-9$ ,  $5-11$ ,  $5 - 15$ Private tag database,  $1-5$ 

Publications, related,  $P-2$ 

Pyramid Integrator, bridging DH+ networks,  $A-4$ 

# R

Rack assignments,  $1-5$ Refresh List button,  $5-11$ ,  $5-14$ Remote station address,  $DH+, A-1$ RIO Pass-Through, 1-4 RM, modules, A-4 RSLinx,  $2-4$ ,  $2-8$ ,  $2-12$ drivers,  $1-6$ Invoke RSLinx,  $5-11$ ,  $5-14$ 

## S

Settings, changing,  $3-2$ ,  $3-10$ ,  $4-2$ Software requirements, minimum,  $2 - 1$ **Starting Transfer Utility** from PanelBuilder  $1400e$ ,  $2-28$ from Windows 3.x,  $2 - 26$ ,  $2 - 29$ from Windows  $95, 2-29$ Support services,  $P-4$ 

System requirements,  $2-1$ 

# Т

Technical support services,  $P-4$ 

Transfer Application screen, doing serial transfers,  $3-3$ ,  $3-11$ ,  $4-2$ Transfer link, selecting,  $5-1$ 

Transfer method, selecting,  $5-5$ 

Transfer Setup screen,  $3-2$ ,  $3-10$ ,  $4 - 2$ 

Transferring Alarm History files,  $3 - 10$ 

Transferring application files downloading,  $1-3$ illustrations,  $2-12$ types of files,  $1-3$ uploading,  $1-3$ Troubleshooting,  $6-1$ 

# U

Upload application, selection from menu,  $3-6$ ,  $3-14$ Upload/Download cable,  $2-3$ ,  $5-9$ ,  $5 - 11, 5 - 15$ Uploading,  $1-3$ Alarm History files,  $1-3$  $DH+/RIO$  Pass-Through,  $1-4$ tips,  $1 - 4 - 1 - 7$ 

## W

WINtelligent LINX drivers,  $1-7$ port selected,  $5-11$ ,  $5-14$ 

 $I - 3$
## Reach us now at www.rockwellautomation.com

Wherever you need us, Rockwell Automation brings together leading brands in industrial automation including Allen-Bradley controls, Reliance Electric power transmission products, Dodge mechanical power transmission components, and Rockwell Software. Rockwell Automation's unique, flexible approach to helping customers achieve a competitive advantage is supported by thousands of authorized partners, distributors and system integrators around the world.

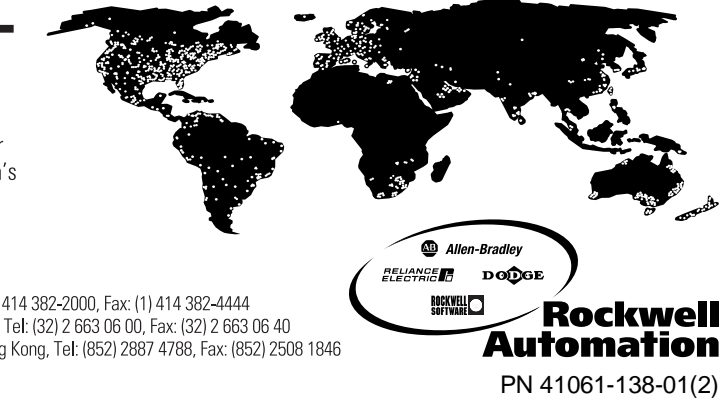

Americas Headquarters, 1201 South Second Street, Milwaukee, WI 53204, USA, Tel: (1) 414 382-2000, Fax: (1) 414 382-4444 European Headquarters SA/NV, avenue Herrmann Debroux, 46, 1160 Brussels, Belgium, Tel: (32) 2 663 06 00, Fax: (32) 2 663 06 40 Asia Pacific Headquarters, 27/F Citicorp Centre, 18 Whitfield Road, Causeway Bay, Hong Kong, Tel: (852) 2887 4788, Fax: (852) 2508 1846

Publication 2711E-UM003B-EN-P - September 2001<br>
Supersedes Publication 2711-E-6.16 - November 1999<br>
Supersedes Publication 2711-E-6.16 - November 1999

 $\degree$  2001 Rockwell International Corporation. Printed in the U.S.A.